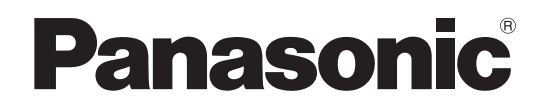

# **Operating Instructions <Installation Guide>**

**Installation Instructions provided**

# **Center Module**

**English**

**Français**

Model No. WX-CC411A WX-CC412A

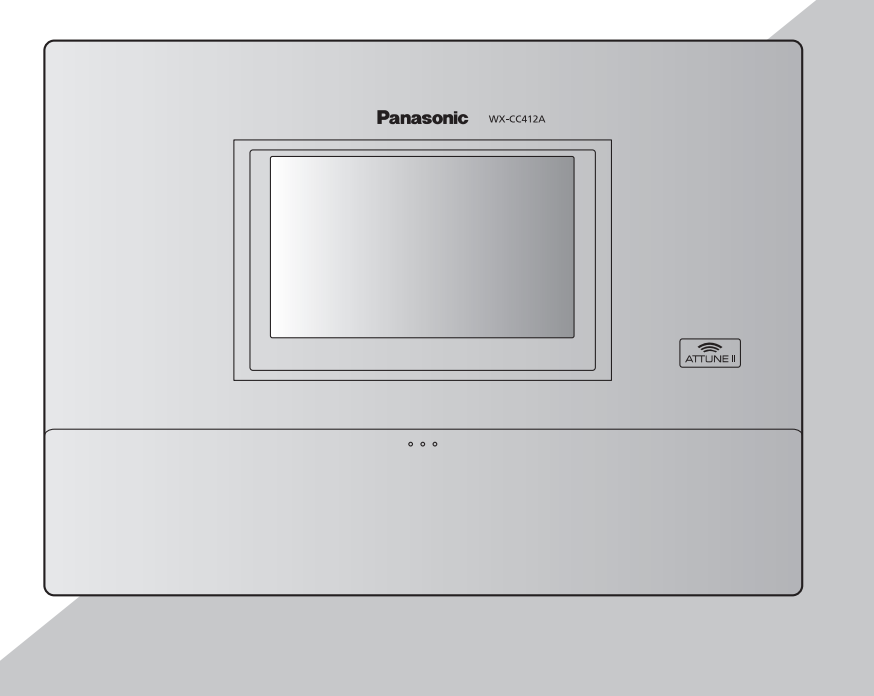

Before attempting to connect or operate this product, please read these instructions carefully and save this manual for future use. No model number suffix is shown in this Operating Instructions.

# **ENGLISH VERSION**

# *Safety precautions*

### **FEDERAL COMMUNICATIONS COMMISSION INTERFERENCE STATEMENT**

This equipment has been tested and found to comply with the limits for a Class A digital device, pursuant to part 15 of the FCC Rules. These limits are designed to provide reasonable protection against harmful interference when the equipment is operated in a commercial environment. This equipment generates, uses, and can radiate radio frequency energy and, if not installed and used in accordance with the instruction manual, may cause harmful interference to radio communications. Operation of this equipment in a residential area is likely to cause harmful interference in which case the user will be required to correct the interference at his own expense.

Changes or modifications not expressly approved by the party responsible for compliance could void the user's authority to operate the equipment.

This transmitter must not be co-located or operated in conjunction with any other antenna or transmitter.

This equipment complies with FCC/IC radiation exposure limits set forth for an uncontrolled environment and meets the FCC radio frequency (RF) Exposure Guidelines in Supplement C to OET65 and RSS-102 of the IC radio frequency (RF) Exposure rules. This equipment should be installed and operated keeping the radiator at least 20 cm or more away from person's body (excluding extremities: hands, wrists, feet and ankles).

This device complies with Part 15 of FCC Rules and Industry Canada licence-exempt RSS standard(s). Operation is subject to the following two conditions: (1) this device may not cause interference, and (2) this device must accept any interference, including interference that may cause undesired operation of this device.

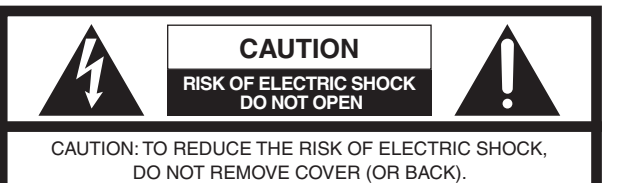

NO USER SERVICEABLE PARTS INSIDE. REFER TO SERVICING TO QUALIFIED SERVICE PERSONNEL.

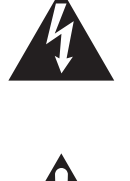

The lightning flash with arrowhead symbol, within an equilateral triangle, is intended to alert the user to the presence of uninsulated "dangerous voltage" within the product's enclosure that may be of sufficient magnitude to constitute a risk of electric shock to persons.

The exclamation point within an equilateral triangle is intended to alert the user to the presence of important operating and maintenance (service) instructions in the literature accompanying the appliance.

### **WARNING:**

- This apparatus must be earthed.
- Apparatus shall be connected to a main socket outlet with a protective earthing connection.
- The mains plug or an appliance coupler shall remain readily operable.
- To reduce the risk of fire or electric shock, do not expose this apparatus to rain or moisture.
- The apparatus should not be exposed to dripping or splashing and that no objects filled with liquids, such as vases, should be placed on the apparatus.
- All work related to the installation of this product should be made by qualified service personnel or system installers.
- To prevent injury, this apparatus must be securely attached to the floor/wall in accordance with the installation instructions.
- The connections should comply with local electrical code.
- The risk of hearing impairment due to exposure to excessive sound levels may be reduced by listening at lower volumes and for shorter durations.
- Operating near 1.9 GHz electrical appliances may cause interference. Move away from the electrical appliances.
- This transmitter must not be co-located or operated in conjunction with any other antenna or transmitter.
- $\bullet$  MEDICAL:
- Consult the manufacturer of any personal medical devices, such as pacemakers, to determine if they are adequately shielded from external RF (radio frequency) energy. (The unit operates in the frequency range of 1.92 GHz to 1.93 GHz, and the power output level is 115 mW (max.).)

Do not use the unit in health care facilities if any regulations posted in the area instruct you not to do so. Hospitals or health care facilities may be using equipment that could be sensitive to external RF (radio frequency) energy.

- The installation shall be carried out in accordance with all applicable installation rules.
- $\bullet$  To prevent fire or electric shock hazard, do not expose this apparatus to rain or moisture.

2

# *Safety precautions*

The model number and serial number of this product may be found on the surface of the unit. You should note the model number and serial number of this unit in the space provided and retain this book as a For U.S.A.

permanent record of your purchase to aid identification in the event of theft.

Model No.

Serial No. \_

**CAUTION:**

For U.S.A.

The FCC ID number for this radio equipment is listed below.

> FCC ID: ACJ9TAWX-CC411A FCC ID: ACJ9TAWX-CC412A

For U.S.A.

This product contains a CR Coin Cell Lithium Battery which contains Perchlorate Material – special handling may apply. See www.dtsc.ca/gov/hazardouswaste/perchlorate/

A lithium-ion battery that is recyclable powers the product you have purchased. Please call 1-800-8-BATTERY for information on how to recycle this battery.

### **CAUTION:**

- Danger of explosion if battery is incorrectly replaced. Replace only with the same or equivalent type.
- These servicing instructions are for use by qualified service personnel only. To reduce the risk of electric shock do not perform any servicing other than that contained in the operating instructions unless you are qualified to do so.
- Any changes or modifications not expressly approved by the party responsible for compliance could void the user's authority to operate the equipment.
- Shielded (STP) LAN cables must be used with this unit to ensure compliance with EMC standards.

For Canada

For Canada

**English**

## **ICES-003**

CAN ICES-3(A)/NMB-3(A)

### **RSS-Gen**

• Under Industry Canada regulations, this radio transmitter may only operate using an antenna of a type and maximum (or lesser) gain approved for the transmitter by Industry Canada. To reduce potential radio interference to other users, the antenna type and its gain should be so chosen that the equivalent isotropically radiated power (e.i.r.p.) is not more than that necessary for successful communication.

### **Descriptions of graphic symbols**

This symbol indicates an alternating current (AC).

# **IMPORTANT SAFETY INSTRUCTIONS**

- 1) Read these instructions.
- 2) Keep these instructions.
- 3) Heed all warnings.
- 4) Follow all instructions.
- 5) Do not use this apparatus near water.
- 6) Clean only with dry cloth.
- 7) Do not install near any heat sources such as radiators, heat registers, stoves, or other apparatus (including amplifiers) that produce heat.
- 8) Do not defeat the safety purpose of the polarized or grounding-type plug. A polarized plug has two blades with one wider than the other. A grounding type plug has two blades and a third grounding prong. The wide blade or the third prong are provided for your safety. If the provided plug does not fit into your outlet, consult an electrician for replacement of the obsolete outlet.
- 9) Protect the power cord from being walked on or pinched particularly at plugs, convenience receptacles, and the point where they exit from the apparatus.
- 10) Only use attachments/accessories specified by the manufacturer.
- 11) Use only with the cart, stand, tripod, bracket, or table specified by the manufacturer, or sold with the apparatus. When a cart is used, use caution when moving the cart/apparatus combination to avoid injury from tip-over.
- 12) Unplug this apparatus during lightning storms or when unused for long periods of time.
- 13) Refer all servicing to qualified service personnel. Servicing is required when the apparatus has been damaged in any way, such as power-supply cord or plug is damaged, liquid has been spilled or objects have fallen into the apparatus, the apparatus has been exposed to rain or moisture, does not operate normally, or has been dropped.

3

WX-CC411\_PGQX2068ZA\_IG.indb 3 2016/05/18 13:30:24

# **Contents**

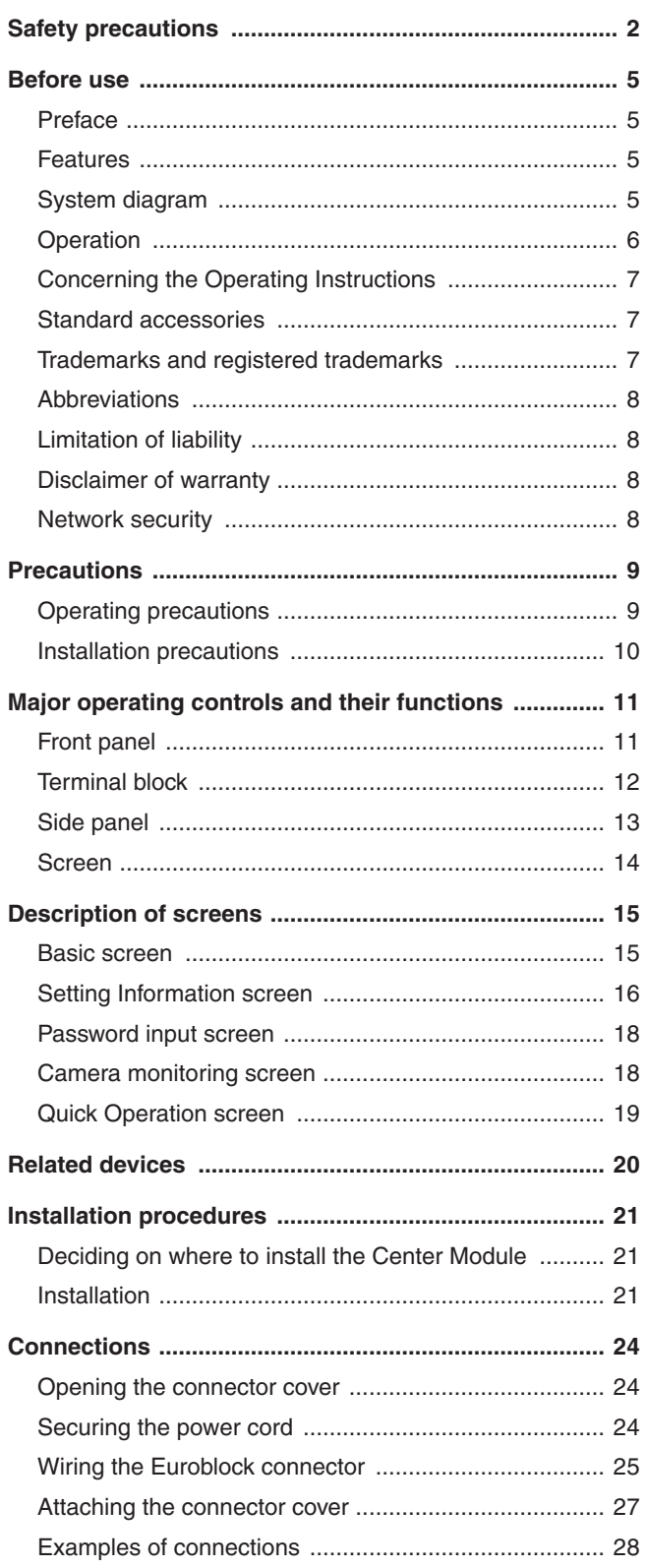

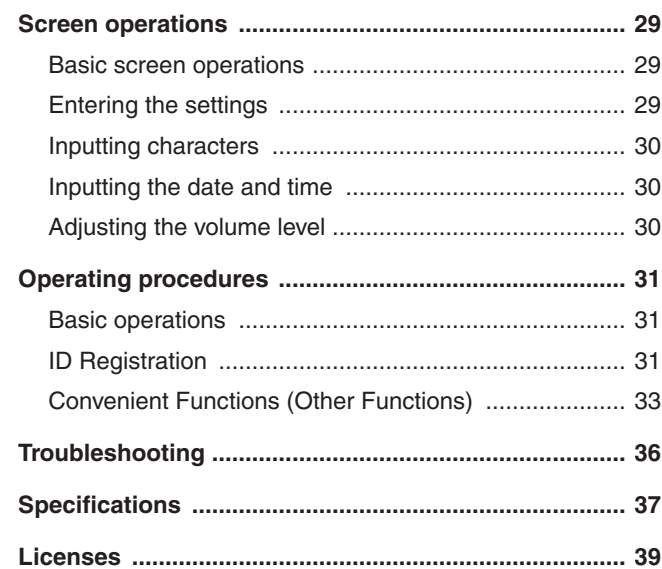

# *Before use*

# **■Preface**

The WX-CC411A and WX-CC412A are Center Modules for the wireless intercom systems that are used in drive-thru outlets.

# **■Features**

- The WX-CC411A is designed for single lane operation of drive-thru outlets; the WX-CC412A is designed for dual lane operation.
- A system compliant with the 1.9 GHz band DECT<sup>\*</sup> standard is used so the voices of the store personnel and customers are heard clearly and distinctly even in open areas, and interference is minimal, resulting in stable communication. \* Digital Enhanced Cordless Telecommunications
- pp A high degree of vocal clarity is ensured by a powerful echo canceller and digital noise reduction (DNR).
- The cabinet supports wall-mounting for easy installation.
- pp The total number of All-in-One Headsets and Belt Packs that can be registered is 32. Up to four operators can communicate at the same time per lane using All-in-One Headsets and Belt Packs.
- **•** This unit has a 7-Type LCD display with a touch panel, and is easy to operate.
- This unit can be connected to an IP network using Ethernet to enable remote control operations to be performed.
- Using an SD card, it is possible to back up and restore the settings, and save messages unique to the outlet.
- The system contains a scheduler to enable the greeter message to be changed at designated times and reminder messages to be played back automatically.
- Up to four Network Cameras made by Panasonic can be registered, and their images can be monitored on this unit's LCD display.
- pp Alert signals that have been received can be sent to the All-In-One Headsets or Belt Packs, signals can be output to external devices, and alert emails can be sent to external destinations.

# ■ System diagram

By connecting the Center Module and All-In-One Headsets or Belt Packs wirelessly, it is possible to communicate between the All-In-One Headsets or Belt Packs or between the All-In-One Headsets or Belt Packs and the customers at the order post.

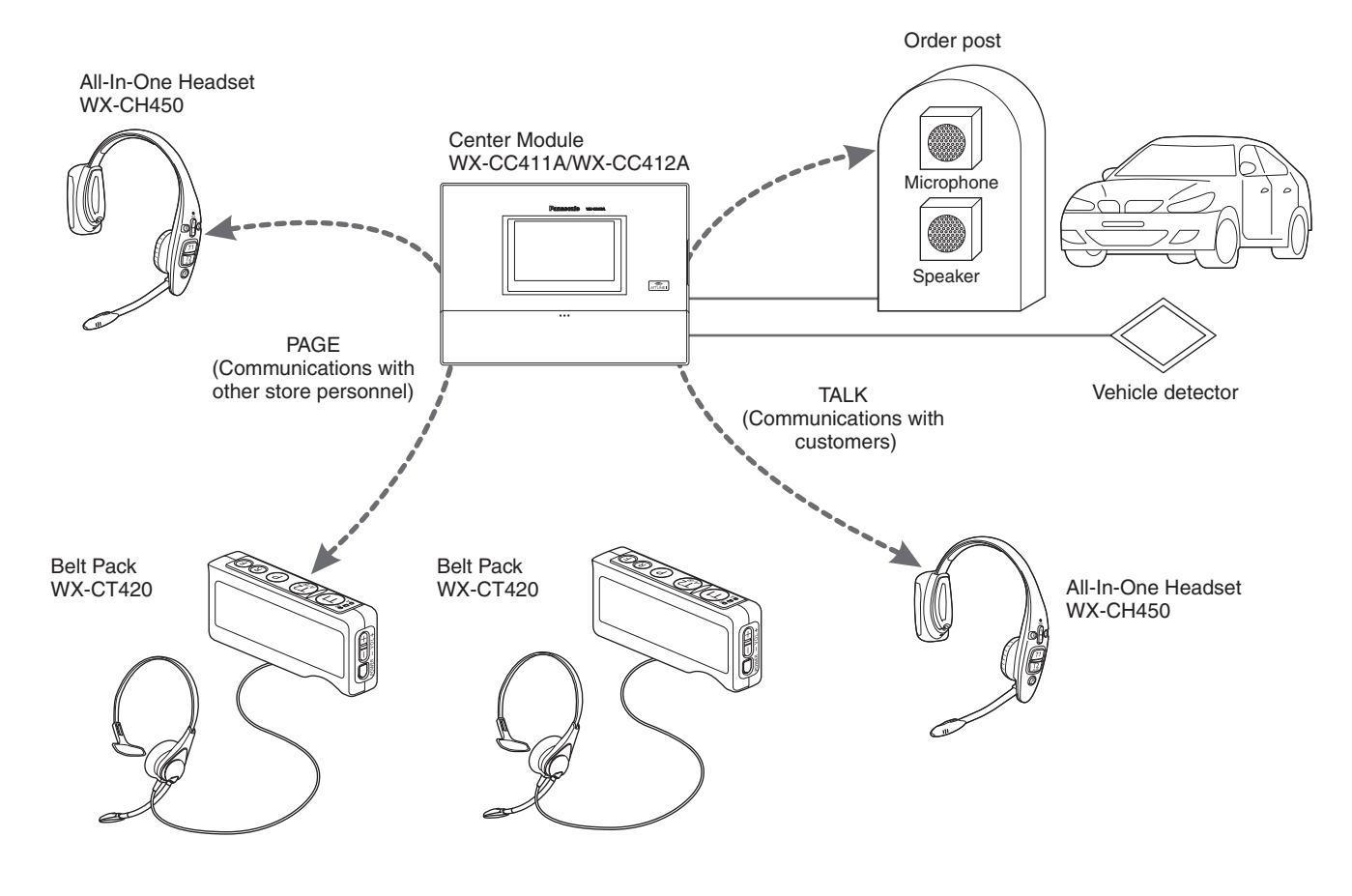

# *Before use*

# $\n *Operation*\n$

This system supports the following operations that are suited to drive-thru customers.

### **Single lane**

Operations in an environment in which only one order post is installed are referred to as "single lane" operations. These lane operations are supported by the WX-CC411A.

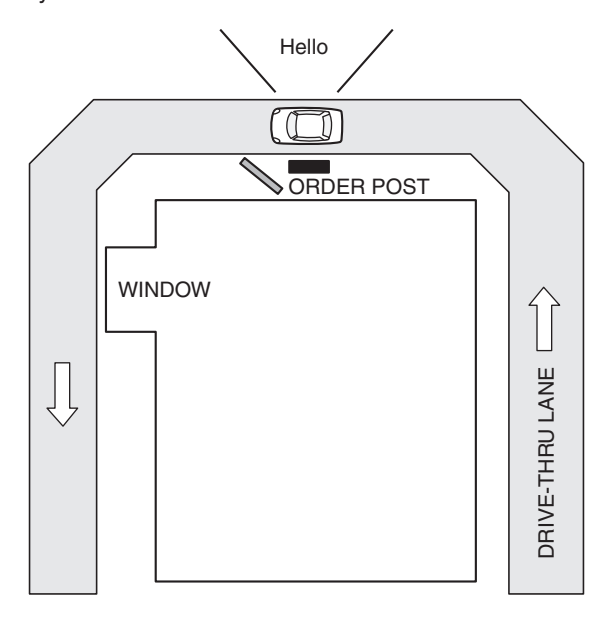

### **Dual lane**

Operations in an environment in which the order posts are installed in parallel are referred to as "dual lane" operations. With dual lane operations, the vehicle detectors for lane A and lane B operate independently of each other, and when each of these vehicle detectors is set to ON, the greeter message for the lane concerned is played back. These lane operations are supported by the WX-CC412A.

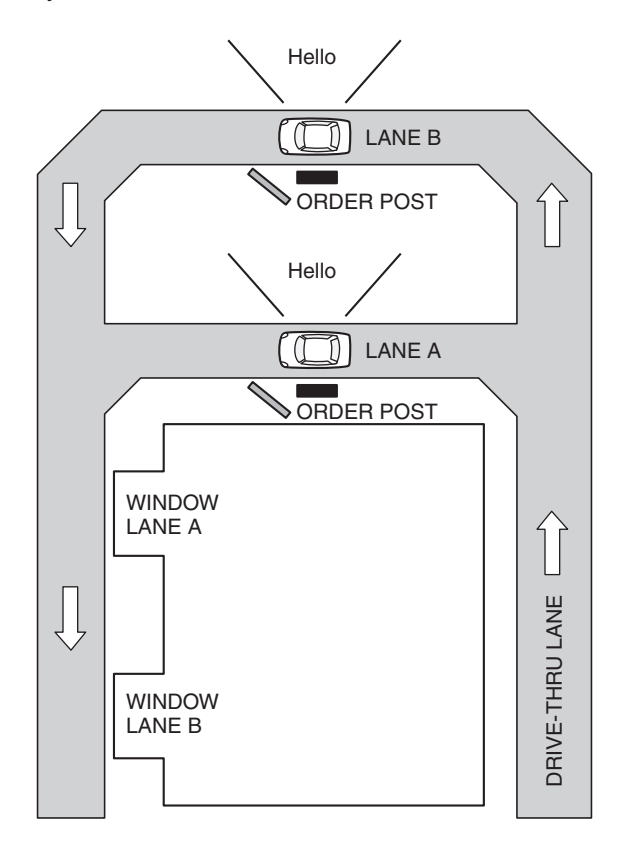

## 6

#### **Tandem lane**

Operations in an environment in which the order posts are installed in series are referred to as "tandem lane" operations. When the vehicle detector for lane A is OFF and the vehicle detector for lane B is set to ON, a tandem lane message urging the customer to move to lane A is played back.

These lane operations are supported by the WX-CC412A.

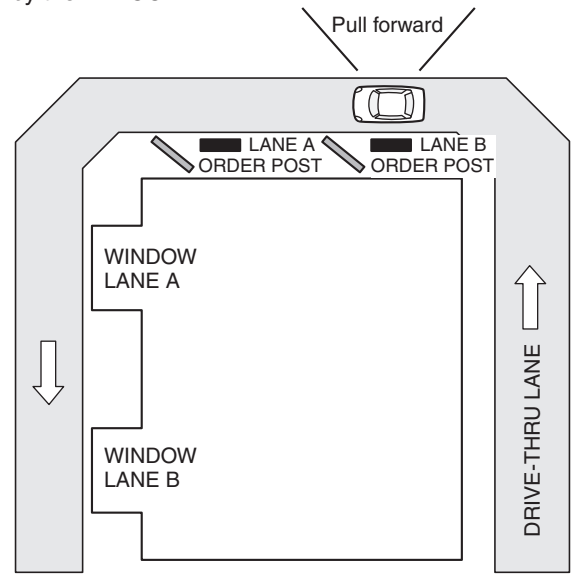

# ■ Concerning the Operating Instructions

The Operating Instructions consist of the Operating Instructions <Installation Guide>, Operating Instructions <Setup Instructions> (PDF file) and Operating Instructions <Browser Guide> (PDF file).

- Operating Instructions <Installation Guide> (this manual): These instructions describe how to connect the Center Module with the required devices, how to install them and how to perform settings (excerpted).
- Operating Instructions <Setup Instructions> (PDF file):
- These instructions describe the settings that must be performed before this unit can be used.
- Operating Instructions <Browser Guide> (PDF file): These instructions explain access from the browser.

To read PDF files, you will need Adobe® Reader® which is available from Adobe Systems. When Adobe® Reader® is not installed on the PC, download the latest Adobe® Reader® from the Adobe web site and install it.

#### **Important**

● Download the "Operating Instructions <Setup Instructions/Browser Guide>" from the home page given below. http://www.panasonic.com/business/POS-drive-through/manuals.asp

# ■ Standard accessories

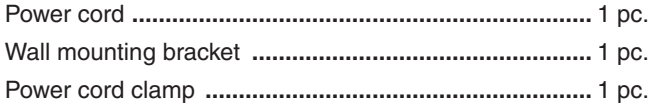

Clamp (for securing the power cord to the wall) **............** 1 pc. Operating Instructions (this manual) **..............................** 1 pc.

## $\blacksquare$  **Trademarks and registered trademarks**

- pp Adobe, Acrobat Reader, and Adobe Reader are either registered trademarks or trademarks of Adobe Systems Incorporated in the United States and/or other countries.
- SD, SDHC Logo is a trademark of SD-3C, LLC.
- Other names of companies and products contained in these operating instructions may be trademarks or registered trademarks of their respective owners.

7

# *Before use*

## ■ Abbreviations

The following abbreviations are used in this document. SDHC and SD memory cards are referred to as "SD cards".

# **Limitation of liability**

THIS PUBLICATION IS PROVIDED "AS IS" WITHOUT WARRANTY OF ANY KIND, EITHER EXPRESS OR IMPLIED, INCLUDING BUT NOT LIMITED TO, THE IMPLIED WARRANTIES OF MERCHANTABILITY, FITNESS FOR ANY PARTICULAR PURPOSE, OR NON-INFRINGEMENT OF THE THIRD PARTY'S RIGHT.

# $\blacksquare$  **Disclaimer of warranty**

IN NO EVENT SHALL Panasonic Corporation BE LIABLE TO ANY PARTY OR ANY PERSON, EXCEPT FOR REPLACEMENT OR REASONABLE MAINTENANCE OF THE PRODUCT, FOR THE CASES, INCLUDING BUT NOT LIMITED TO BELOW:

- (1) ANY DAMAGE AND LOSS, INCLUDING WITHOUT LIMITATION, DIRECT OR INDIRECT, SPECIAL, CONSEQUENTIAL OR EXEMPLARY, ARISING OUT OF OR RELATING TO THE PRODUCT;
- (2) PERSONAL INJURY OR ANY DAMAGE CAUSED BY INAPPROPRIATE USE OR NEGLIGENT OPERATION OF THE USER;
- (3) UNAUTHORIZED DISASSEMBLE, REPAIR OR MODIFICATION OF THE PRODUCT BY THE USER;
- (4) ANY PROBLEM CAUSING FAILED SIGNAL TRANSMISSION RESULTING IN CONSEQUENTIAL INCONVENIENCE, LOSS OR DAMAGE, ARISING OUT OF CAUSES SUCH AS SYSTEM MALFUNCTION, FAULT, SET UP OR INSTALLATION.
- (5) ANY PROBLEM, CONSEQUENTIAL INCONVENIENCE, OR LOSS OR DAMAGE, ARISING OUT OF THE SYSTEM COMBINED BY THE DEVICES OF THIRD PARTY.
- (6) PERSONAL INJURY, ANY LOSS OR DAMAGE, ARISING OUT OF THE DROP CAUSED BY THE INCOMPLETE INSTALLATION.
- (7) ANY CLAIM OR ACTION FOR DAMAGES, BROUGHT BY ANY PERSON OR ORGANIZATION BEING PHOTOGENIC SUBJECT, DUE TO VIOLATION OF PRIVACY WITH THE RESULT OF THAT SURVEILLANCE-CAMERA'S PICTURE, INCLUDING SAVED DATA, FOR SOME REASON, BECOMES PUBLIC OR IS USED FOR ANY PURPOSE.
- (8) LOSS OF REGISTERED DATA CAUSED BY ANY FAILURE.

# **Network security**

As you will use this product connected to a network, your attention is called to the following security risks.

(1) Leakage or theft of information through this product

(2) Use of this product for illegal operations by persons with malicious intent

(3) Interference with or stoppage of this product by persons with malicious intent

It is your responsibility to take precautions such as those described below to protect yourself against the above network security risks.

- **•** Use this product in a secured network not connected to the Internet.
- pp If this product is connected to a network that includes PCs, make sure that the system is not infected by computer viruses or other malicious entities (using a regularly updated anti-virus program, anti-spyware program, etc.).
- Protect your network against unauthorized access by restricting users to those who log in with an authorized user name and password.
- pp After this unit has been accessed by the administrator, all the web browsers must be closed without fail.
- The administrator's password must be changed at regular intervals.
- Apply measures such as user authentication for the servers and the connected devices to protect your network against leakage or theft of information, including image data, authentication information (user names and passwords), alarm mail information, FTP server information, etc.

# *Precautions*

# $\blacksquare$  Operating precautions

• This unit is for indoor use only. It cannot be used outdoors. Avoid installation in a location where the unit will be exposed to direct sunlight for extended periods or near a cooling or heating appliance. Otherwise, deformation, discoloration, malfunctioning and/or problems in operation may result. Operate the unit where it will not be splashed or sprayed by water.

- pp Handle the unit carefully. This product uses parts that may be damaged by improper handling or storage.
- Do not use this unit in an atmosphere where there are flammable gases. Otherwise, an explosion may occur, resulting in injuries.
- Do not install this unit in a location that is susceptible to salt damage or where corrosive gases are given off. Otherwise, the mounting parts will deteriorate, and this unit may fall, resulting in injury or accidents.
- Tighten the screws and bolts using the designated torque. Otherwise, this unit may fall, resulting in injury or accidents.
- **•** Install this unit on a surface that can bear its weight. Otherwise, this unit may fall or topple over, resulting in injury or accidents. Installation work should be started only after sufficient reinforcement is completed.
- Insert the AC plug completely. If the plug is not inserted completely, fire due to overheating or electric shock may result. Do not use a damaged plug or loose AC outlet.
- Do not pull or insert the AC plug if your hands are wet. Electric shock may result.
- **•** Do not place containers with water or other liquids on top of or around the device. If water or other liquids get inside this unit, a fire or electric shock may result. Immediately disconnect the power plug, and contact the store where you purchased this unit.
- Do not insert foreign objects. If water or metal objects get inside this unit, a fire or electric shock may result. Immediately disconnect the power plug, and contact the store where you purchased this unit.
- Do not disassemble this product. Otherwise, it may cause fire or electric shock.
- Do not do anything that may damage the AC cord or the AC plug. Do not damage or modify the cord, place it near hot tools, bend, twist, or pull it forcefully, place heavy objects on it, or bundle it tightly. Continuing to use a damaged cord may result in fire, short circuit, or electric shock. If the cord or plug needs to be repaired, consult the store where you purchased this unit.
- Do not attempt to install this unit or proceed with any connections during a thunderstorm. Otherwise, it may cause fire or electric shock.
- Stop operation immediately if the unit emits smoke, excessive heat or abnormal smell. These conditions can cause fire or electric shock. Immediately disconnect the power plug, and contact the store where you purchased this unit.
- **•** Do not use this equipment close to an automatic control equipment like an automatic door fire alarm and so on. Radio waves from this equipment may cause the trouble by a malfunction for automatic equipment.
- Do not put this product close to a medical equipment. (Do not bring this product into operating room, intensive care units (ICU) and coronary care units (CCU).) Radio waves from this equipment may cause the trouble by a malfunction for medical equipment.
- Ask the store where you purchased this unit to do the installation work. Expertise and experience are required to install this unit. Otherwise, injuries or damage to this unit may result. Be sure to ask the store where you purchased this unit to perform this work.
- Do not put this product on a place with moisture or dirt. There is the risk of injury.

#### **Touch panel**

- Perform touch panel operations using only one finger. If two or more fingers come into contact with the panel at the same time, the touch panel may not operate properly.
- Do not use a ballpoint pen or other hard-tipped or sharp object, including fingernails, to perform touch panel operations.
- Do not press on the LCD display with too much force.
- Do not use any of the LCD protective films available on the market. (The touch panel may not operate properly.)
- The inside of the LCD display may become cloudy or condensation (droplets of water) may form and the display may not operate properly when the temperature changes suddenly, such as immediately after airconditioning or heating has been turned on. If this occurs, leave this unit for about one to two hours before attempting to use it again.

#### **To cut the power supply**

This product has no power switch. To cut the power supply, unplug the power plug of the product from the AC outlet. If it is hard to unplug the power cord due to the installation conditions, connect the power cord of the product to the AC outlet via the circuit breaker of a distribution board or to the AC inlet socket of a power supply control unit.

#### **Built-in backup battery**

Do not expose the built-in backup battery to excessive heat, such as direct sunlight or fire.

#### **Camera image update speed**

The image update speed may be slower, depending on the network environment used, the number and setting of cameras, the subjects, and number of accesses.

# *Precautions*

#### **SDHC/SD cards**

- pp Before using an unformatted SDHC or SD card, format it first using the Center Module. When a card is formatted, whatever has been recorded on it will be erased. If an unformatted SDHC or SD card or an SDHC or SD card formatted on a unit other than the Center Module is used, it may not work properly or its performance may be compromised.
- When some SDHC or SD cards are used in this unit, they may not work properly or their performance may be compromised. Use of the recommended SDHC and SD cards is recommended.

#### **Recommended SDHC and SD cards**

Manufactured by Panasonic Corporation (sold separately) SDHC cards: 4 GB, 8 GB, 16 GB, 32 GB SD cards: 2 GB

(Excluding miniSD cards and microSD cards)

- In many cases when SD cards are formatted or their data is erased or deleted using the functions of the Center Module or a personal computer, the data on the cards may not be erased completely. Before handling a card over to another party, it is recommended that you use a commercially available PC software application for erasing data to erase the data on the card completely.
- When SD cards are to be disposed of, either break them physically or erase the data on them completely, separate them in the garbage and dispose of them following the regulations that are enforced in the locality concerned.

### **Cleaning the touch panel**

- It is recommended that the touch panel be cleaned at regular intervals.
- If there is any noticeable dirt, dust, oil, grease, etc. on the touch panel, clean it immediately.
- Wipe off the dirt or dust gently using a soft dry cloth.
- pp You may damage the LCD display if you wipe or press the touch panel too forcefully or subject the display to impact or heavy loads.
- **•** Do not use liquid or spray cleaners. The touch panel functions may be impaired as a result.
- **•** Do not allow products made of rubber or PVC to remain in contact with the touch panel for prolonged periods of time. Doing so may cause discoloration or deterioration.
- Do not use benzene, paint thinners, adhesives, alkali- or alcohol-based cleaning agents, glass cleaners, waxes, abrasive cleansers, powdered cleaners, insecticides, etc. Doing so may cause colors and texture to be degraded. (When using a chemical cloth for cleaning, read the caution provided with the chemical cloth product.)

## $\blacksquare$  Installation precautions

**WARNING:** In order to safeguard against injury, this device must be mounted on a wall, following the steps in the Operating Instructions.

**Panasonic assumes no responsibility for injuries or property damage resulting from failures arising out of improper installation or operation inconsistent with this documentation.**

#### **Avoid installing in the following locations.**

- Locations exposed to direct sunlight
- Locations subject to having strong vibration or impact
- Locations which are not level
- Locations under the air conditioner
- Locations near the fryer
- Locations near the grill
- Locations where a chemical agent is used such as a swimming pool
- Locations near magnetic field sources such as a television or speakers
- Locations where condensation forms easily, where temperature changes greatly, humid places
- Locations subject to dust
- **•** Locations subject to water splash or spray
- Locations where radiation or x-ray emissions are produced

**The accessory power cord is to be used only with this unit.** Do not use it for any other devices. Similarly, do not use the power cords of other devices with this unit.

#### **Grounding**

Confirm that the wire is connected from the SIGNAL GND terminal to earth ground. A grounding connection must be made before connecting the power plug or this product to the main power supply. When disconnecting the grounding wire, make sure that the power plug of this product is disconnected from the main power supply.

#### **Power supply used**

The supply voltage of this unit is AC 100 V to 120 V (50 Hz/60 Hz). Connect this unit to a power supply with a sufficiently high capacity.

#### **To cut the power supply**

This product has no power switch. To cut the power supply, unplug the power plug of the product from the AC outlet. If it is hard to unplug the power cord due to the installation conditions, connect the power cord of the product to the AC outlet via the circuit breaker of a distribution board or to the AC inlet socket of a power supply control unit.

Be sure to connect the power cord via any of the following breaking devices:

- Connect the power cord via a power supply control unit. • Install the product near a power outlet, and connect the
- power cord via the power plug.
- Connect the power cord to the breaker with contact gap of 3.0 mm or more of a distribution board. The breaker shall be able to shut down all the poles of the main power supply except the ground protective conductor.

#### **Setting the time**

Before operating this unit, you must set the time. For how to set the time, refer to the Operating Instructions <Setup Instructions>.

# *Major operating controls and their functions*

# **Front panel**

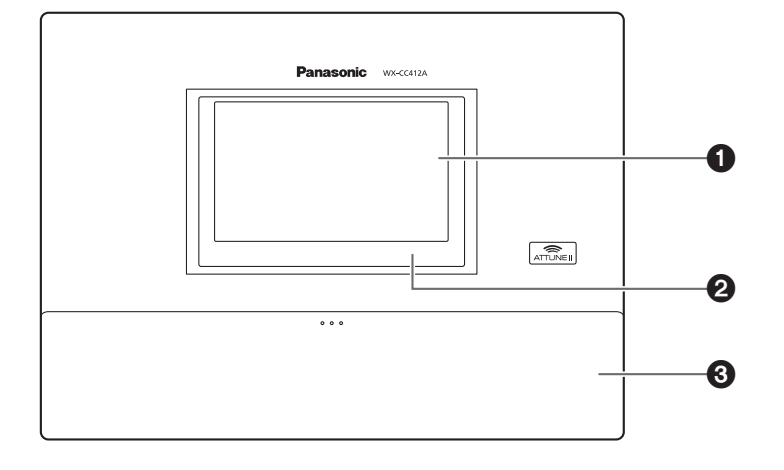

#### 1**LCD display**

This is a 7-Type color LCD display. It indicates this unit's operational status and details of its operations and settings.

#### 2**Touch panel**

This is a 7.8-Type touch panel. It is used to operate this unit.

### **<sup>** $\odot$ **</sup> Terminal cover**

This is where the "Euroblock" (a European-style terminal block) for the audio input/output signals and control input/output signals is housed.

# *Major operating controls and their functions*

## ■Terminal block

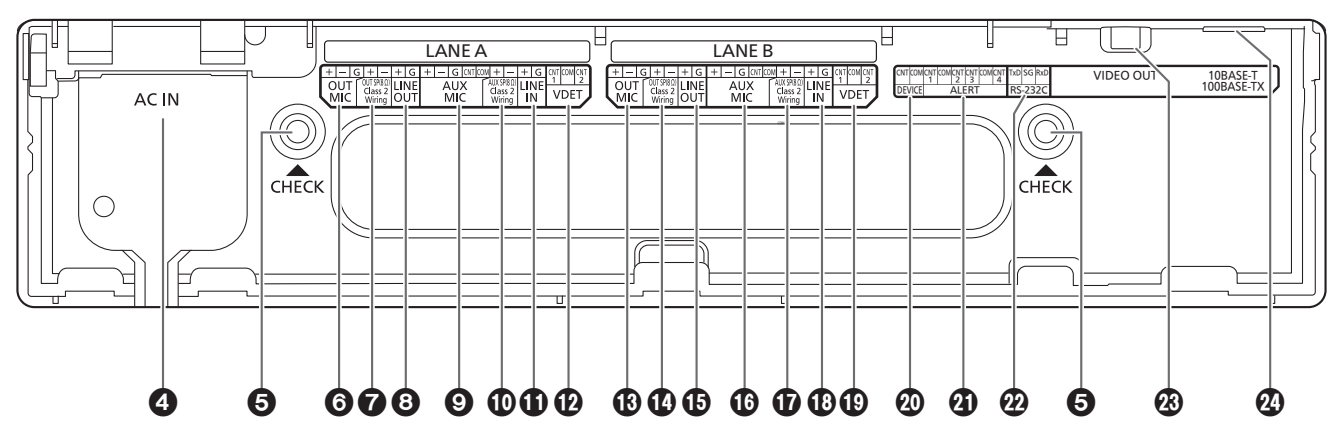

### 4 **Power input terminal [AC IN]**

Connect the accessory power cord to this terminal. After connecting it, secure the cord using the power cord clamp. (Refer to p.24 "Securing the power cord".)

#### 5**Confirmation window [CHECK]**

This window is used for confirmation purposes when this unit is installed.

#### 6**Lane A mic input [OUT MIC]**

This is connected to the microphone for the order post installed in lane A.

### 7 **Lane A speaker output**

**[OUT SP (8 Ω) Class2 Wiring]**

This is connected to the speaker for the order post installed in lane A.

### 8**Lane A line output [LINE OUT]**

The same communication that is output from OUT SP of lane A is output.

#### 9**Lane A kitchen mic input [AUX MIC]**

This is connected to the gooseneck microphone installed in the lane A kitchen.

It is used to speak with the customer who has arrived at the order post for lane A.

### : **Lane A kitchen speaker output**

**[AUX SP (8 Ω) Class2 Wiring]**

This is connected to the speaker installed in the lane A kitchen.

It is used to speak with the customer who has arrived at the order post for lane A.

#### **Lane A line input [LINE IN]**

External communications can be broadcast simultaneously to all the All-In-One Headsets or Belt Packs and to the lane A kitchen speaker.

#### **Lane A vehicle detector input [VDET]** This is connected to the vehicle detector installed in

lane A.

#### **Lane B mic input [OUT MIC]**

This is connected to the microphone for the order post installed in lane B.

#### **Lane B speaker output**

**[OUT SP (8 Ω) Class2 Wiring]** This is connected to the speaker for the order post installed in lane B.

#### **Lane B line output [LINE OUT]**

The same communication that is output from OUT SP of lane B is output.

#### **Lane B kitchen mic input [AUX MIC]**

This is connected to the gooseneck microphone installed in the lane B kitchen.

It is used to speak with the customer who has arrived at the order post for lane B.

## **Lane B kitchen speaker output**

**[AUX SP (8 Ω) Class2 Wiring]** This is connected to the speaker installed in the lane B kitchen.

It is used to speak with the customer who has arrived at the order post for lane B.

#### **Lane B line input [LINE IN]**

External communications can be broadcast simultaneously to all the All-In-One Headsets or Belt Packs and to the lane B kitchen speaker.

#### **Lane B vehicle detector input [VDET]**

This is connected to the vehicle detector installed in lane B.

#### **External control output [DEVICE]**

This external control output is used for alerts. Using this unit's settings, this connector is controlled in response to the reception of alert signals from the All-In-One Headsets or Belt Packs and to the signals from the alert input.

### **Alert input [ALERT]**

This external input connector is used for alerts. It is connected to a sensor or other external device.

#### **Serial port [RS-232C]**

This port is for controlling the system from a personal computer.

For details, contact the store where you purchased this unit.

### **Video output [VIDEO OUT]**

This NTSC type of composite connector is for outputting camera images.

For details, contact the store where you purchased this unit.

#### **Network port [10BASE-T/100BASE-TX]**

This is connected to a 10BASE-T or 100BASE-TX network, and it connects the Network Camera with the Center Module.

## ■Side panel

#### **Reset button**

Press this button using a fine-tipped object when this unit is not operating properly to restart this unit.

#### **SD card slot**

This is where an SD card is inserted.

#### **SD card access LED**

This indicates the status of the SD card access. While the SD card is being accessed, it blinks in green.

#### **Important**

• While the SD card access LED is blinking, do not eject the SD card, disconnect the power plug or press the reset button. Performing any of these actions may destroy the data on the card.

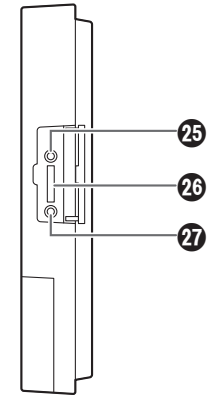

13

# *Major operating controls and their functions*

## ■Screen

The following four buttons, which are separate from the LCD display buttons, are permanently displayed on the touch panel.

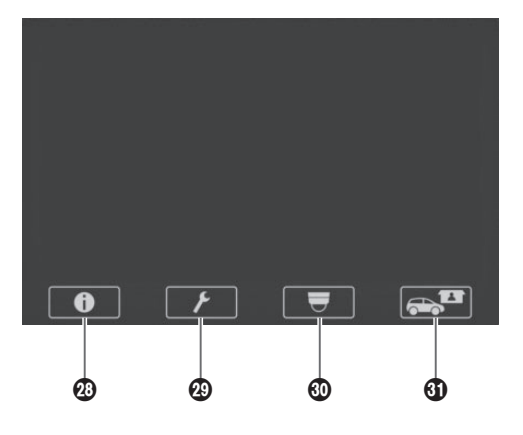

### **2 O** Setting Information button

This button is used to display the settings and statuses. (Refer to p.16 "Setting Information screen".)

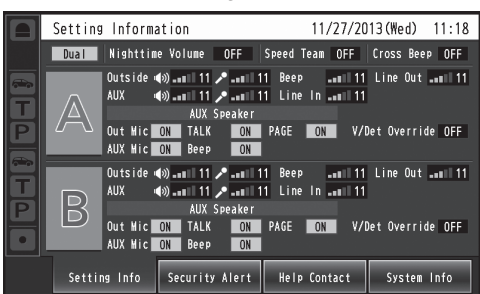

### **<sup><sup>3</sup>** Setting button</sup>

This button is used to display the password input screen. After the password has been confirmed, the setting list screen is displayed. (Refer to p.18 "Password input screen".)

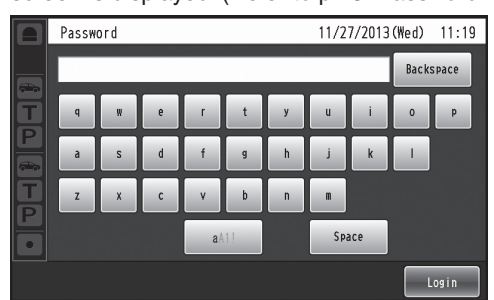

## **<sub>** $\odot$ **</sub>**  $\overline{\phantom{a}}$  Camera display button

This button is used to display the images of the Panasonic Network Cameras that have been registered. (Refer to p.18 "Camera monitoring screen".)

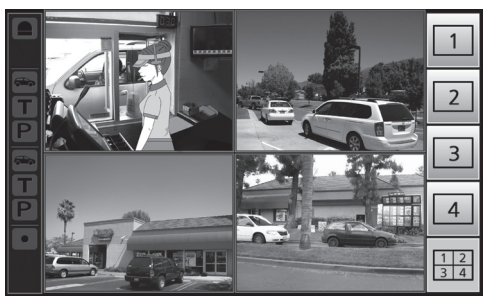

## O **Quick Operation button**

This button is used to display the Quick Operation screen that is used with drive-thru operations. (Refer to p.19 "Quick Operation screen".)

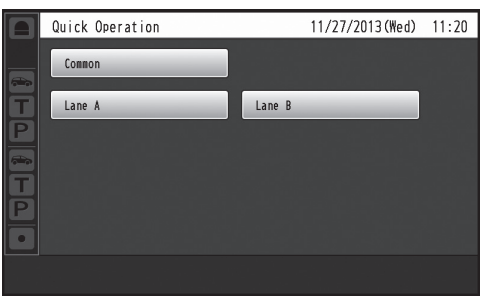

# *Description of screens*

## **■Basic screen**

The basic screen that appears on the LCD display is described below.

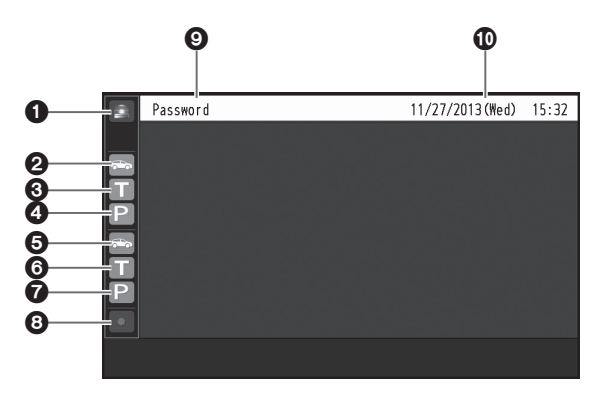

### **O** Security Alert display

When an alert signal has been received from an external device or an All-In-One Headset or Belt Pack, this is displayed in red.

### **Vehicle detection display (lane A)**

When a vehicle has arrived at the order post for lane A, this is displayed in orange.

## **Talk display (lane A)**

While the store personnel are talking to the customer in lane A, this is displayed in orange.

## **Paging display (lane A)**

While the store personnel at lane A are talking to one another, this is displayed in orange.

### **Vehicle detection display (lane B)**

When a vehicle has arrived at the order post for lane B, this is displayed in green.

## **O** Talk display (lane B)

While the store personnel are talking to the customer in lane B, this is displayed in green.

## **Paging display (lane B)**

While the store personnel at lane B are talking to one another, this is displayed in green.

## **@REC button**

When a communication is being recorded after a security alert has occurred, this is displayed in red.

#### **Title display**

The title of the screen currently displayed appears.

#### **Date & time display**

The current date and time are displayed. " \*" appears in front of the time display during daylight

- savings time (summer time).
- $\bullet$  The date and time on this unit is set with the following order: month / day / year hour:minute
- The time is displayed as a 24-hour clock.

# *Description of screens*

## ■ Setting Information screen

The Setting Information screen appears when  $\Box$ (Setting Information button) on the touch panel is touched. This unit's settings and statuses can be confirmed on this screen.

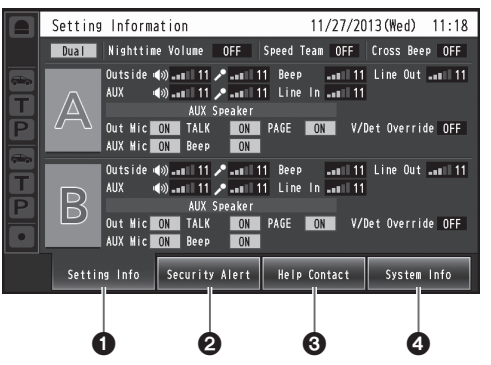

#### **O** Setting Info [Setting Info]

When the Setting Info button is touched, the display on the LCD display switches to the setting list screen.

#### *<u>O* Security Alert [Security Alert]</u>

When the Security Alert button is touched, the display on the LCD display switches to the Security Alert screen. (P.17)

#### **Help Contact [Help Contact]**

When the Help Contact button is touched, the display on the LCD display switches to the Help Contact screen. (P.18)

#### **O** System Information [System Info]

When the System Info button is touched, the screen on the LCD display switches to the System Info screen. (P.18)

#### **Setting list screen**

The setting list screen is displayed when the unit's power is turned on or when the [Setting Info] button is touched.

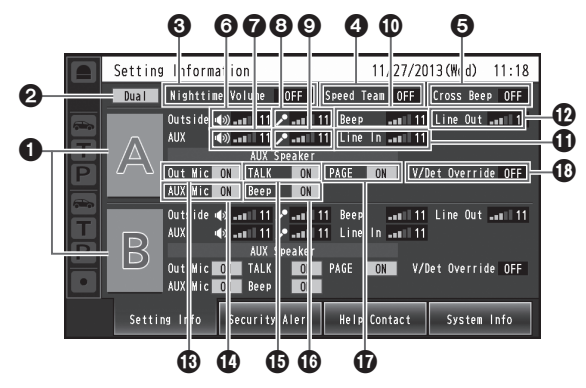

### **Lane name display [A] ([B])**

The lane name is displayed. The lane setting statuses are displayed to the right of the lane name display. When the WX-CC412A is used, lane B is also displayed underneath lane A.

#### **Lane mode display [Single/Dual/Tandem]**

Lane mode that has been set is displayed. WX-CC411A: [Single] is displayed. WX-CC412A: [Dual] is displayed when the tandem lane setting is OFF, and [Tandem] is displayed when it is ON.

#### **Nighttime Volume display [Nighttime Volume ON/OFF/AUTO]**

The setting status of the volume of the order post speaker at night is displayed.

**Note**

• The "Nighttime Volume" is a function that is used to adjust the volume level of the voice output from the order post speaker.

## **<sup>O</sup>** Speed Team display [Speed Team ON/OFF]

The status of the speed team operation is displayed.

**Note**

"Speed Team operation" refers to a mode of operation in which, at busy times when there are more vehicles than the lanes can accommodate, normal operation is suspended, the vehicle detectors are shut off, and the store personnel go directly to the customers in their vehicles to take their orders.

#### **Cross Beep display [Cross Beep ON/OFF]** The Cross Beep status is displayed.

This appears only when the WX-CC412A is used.

**Note**

"Cross Beep" is a function that sends the beep tone announcing the arrival of customers across the two lanes.

#### **Lane A order post speaker volume display [Outside]**

The volume level of the lane A order post speaker is displayed.

#### *O* Lane A kitchen speaker volume display [AUX] The volume level of the lane A kitchen speaker is displayed.

#### **Lane A order post microphone volume display [Outside]**

The volume level of the lane A order post microphone is displayed.

#### **Lane A kitchen microphone volume display [AUX]**

The volume level of the lane A kitchen microphone is displayed.

#### **Lane A beep tone volume display [Beep]**

The volume level of the lane A beep tone is displayed.

#### **Lane A line input volume display [Line In]**

The volume level of the lane A line input is displayed.

#### **Lane A line output volume display [Line Out]** The volume level of the lane A line output is displayed.

#### **Lane A order post microphone ON/OFF display [Out Mic ON/OFF]**

The setting that determines whether to output the voice of the lane A order post microphone to the lane A kitchen speaker is displayed.

#### **Lane A kitchen microphone ON/OFF display [AUX Mic ON/OFF]**

The setting that determines whether to output the voice of the lane A kitchen microphone to the lane A kitchen speaker is displayed.

#### **Lane A talk ON/OFF display [TALK ON/OFF]**

The setting that determines whether to output the talk voice to the lane A kitchen speaker is displayed.

#### **Note**

• "Talk" refers to communications between the customers and store personnel.

#### **Lane A beep tone ON/OFF display [Beep ON/OFF]**

The setting that determines whether to output the beep tone to the lane A kitchen speaker is displayed.

### **Lane A paging ON/OFF display**

**[PAGE ON/OFF]** The lane A paging setting is displayed.

#### **Note**

"Paging" refers to communications among store personnel.

### **Lane A V/Det Override ON/OFF display [V/Det Override ON/OFF]**

The status of the lane A V/Det Override is displayed.

#### **Note**

• "V/Det Override" is a function that sets the vehicle detectors virtually to ON and keeps both the order post microphone and speaker in the ON setting.

#### **Security Alert screen**

The Security Alert screen appears when the [Security Alert] button on the Setting Information screen is touched.

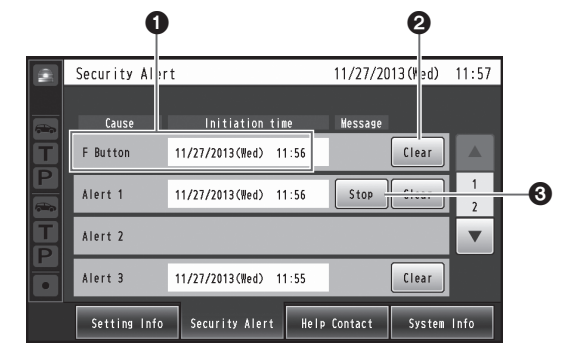

#### $\bullet$  **Cause and Initiation time**

The cause of a security alert that has occurred and the initiation time are displayed. [F Button] : Sent from the store personnel who have

All-In-One Headsets or Belt Packs.

[Alert 1 to 4] : Sent from alert input 1 to 4.

#### **<sup>2</sup> Clear button [Clear]**

This is touched to forcibly clear the Security Alert.

#### **8 Stop button [Stop]**

This is touched when the Alert Message for the Security Alert is to be stopped.

This appears when "Alert message playback" has been set for operations to be performed when a Security Alert has occurred.

# *Description of screens*

### **Help Contact screen**

The Help Contact screen appears when the [Help Contact] button on the LCD display is touched.

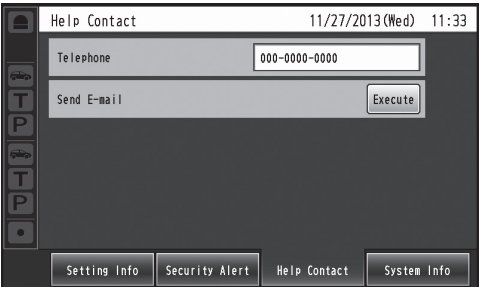

The emergency help contact is displayed on this screen. It can be set on the setting screen. If an email has been set using the browser ahead of time, an email can be sent from this screen.

#### **Note**

 $\bullet$  It is not possible to display the email send result even when, for instance, an email failed to be sent because the server was down or the wrong email was set. When installing this unit, check that emails can be correctly sent ahead of time.

## **Password input screen**

The password must be input for verification before operation moves to the setting screen.

The password input screen appears when  $\mathcal{L}$  (setting button) on the touch panel is touched. For details on how to input the characters, refer to p.30 "Inputting characters".

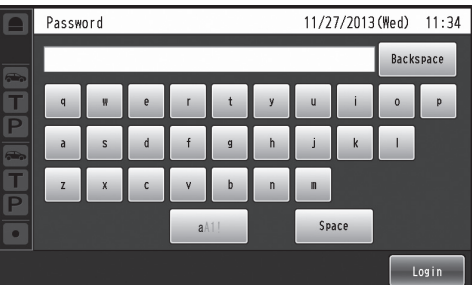

Default password: 12345

#### **Important**

• Change the password at regular intervals for security purposes.

# ■ Camera monitoring screen

The camera monitoring screen appears on the LCD display when  $\overline{\nabla}$  (camera display button) on the touch panel is touched.

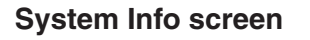

The System Info screen appears when the [System Info] button on the LCD display is touched.

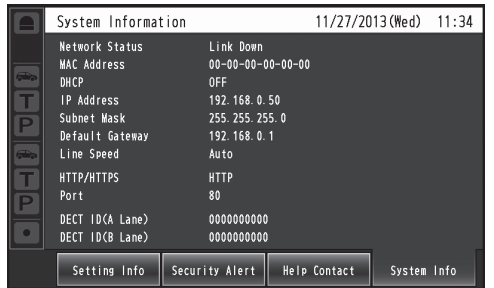

Network statuses are shown on this screen.

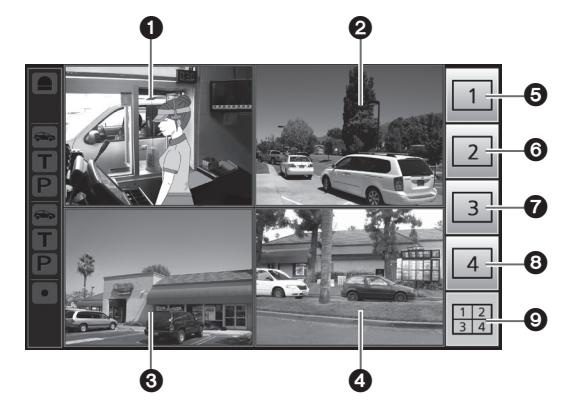

#### **Camera 1 screen** Images from Network Camera 1 appear on this part of

the screen.

### **Camera 2 screen**

Images from Network Camera 2 appear on this part of the screen.

#### **Camera 3 screen**

Images from Network Camera 3 appear on this part of the screen.

#### **Camera 4 screen**

Images from Network Camera 4 appear on this part of the screen.

- **Camera 1 full-screen display button** When this button is touched, images from Network Camera 1 are displayed in full-screen mode.
- **Camera 2 full-screen display button** When this button is touched, images from Network Camera 2 are displayed in full-screen mode.
- **Camera 3 full-screen display button** When this button is touched, images from Network Camera 3 are displayed in full-screen mode.
- **Camera 4 full-screen display button** When this button is touched, images from Network Camera 4 are displayed in full-screen mode.

#### **4-screen simultaneous display button**

When this button is touched, the screen is split into four parts, and the images from Network Cameras 1, 2, 3 and 4 are displayed simultaneously.

**Note**

• When a camera image is touched while the screen is split into four parts and images are displayed simultaneously, the touched image is displayed in fullscreen mode.

# $\blacksquare$  **Quick Operation screen**

The Quick Operation screen appears on the LCD display when  $\circled{S}^{\perp}$  (Quick Operation button) on the touch panel is touched.

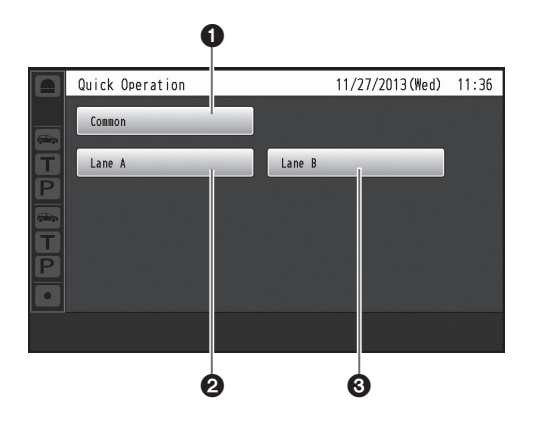

### **Common button**

This button is used to display the Quick Operation screen that is common to both lanes.

#### **Lane A button**

This button is used to display the Quick Operation screen for lane A.

### **Lane B button**

This button is used to display the Quick Operation screen for lane B.

### **Note**

• The lane B button is displayed only when the WX-CC412A is used.

# *Related devices*

Devices related to the wireless intercom system are listed below.

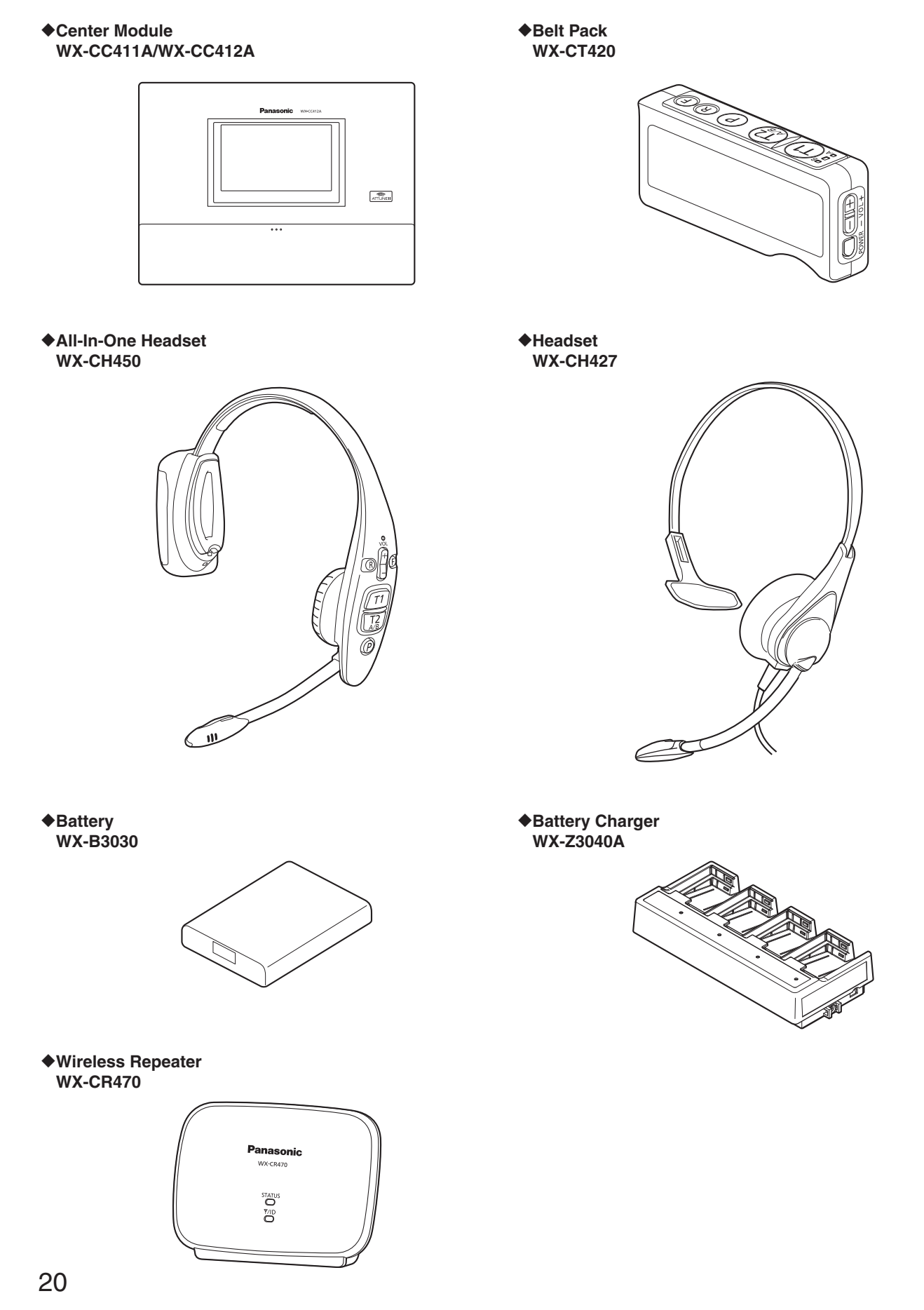

# *Installation procedures*

# ■ Deciding on where to install the Center Module

Select a wall on which to mount this unit, drill a hole in it to pass the wires through, and decide where the four screws are to be positioned, as shown below.

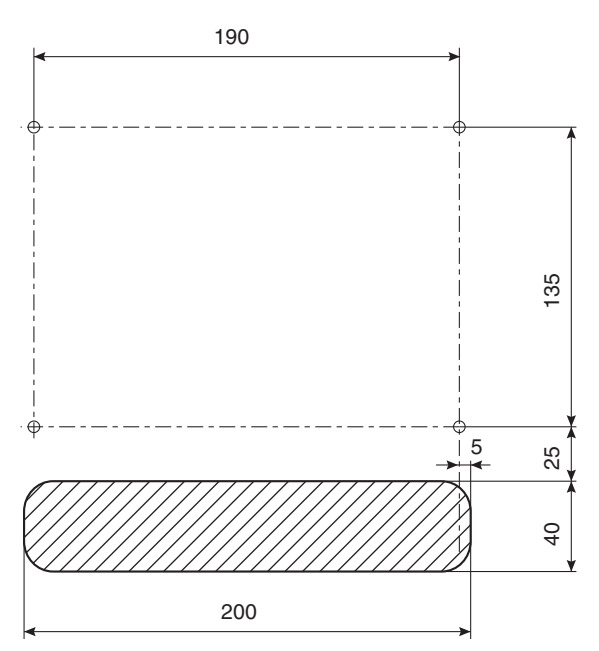

### **Important**

• Ensure that the installation surface has the pull-out strength below.

# $\blacksquare$  Installation

1 **Mount this unit using the accessory wall mounting bracket and 4 screws (4.1 mm × 25 mm {5/32 inches × 63/64 inches}).** 

**[Minimum pull-out strength: 780 N {80 kgf}]**

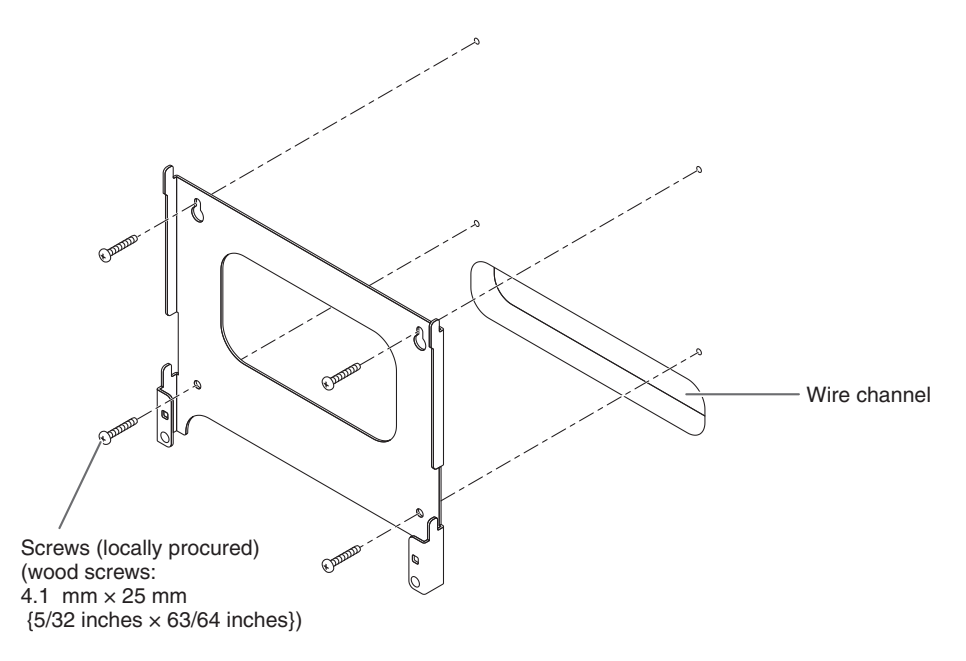

# *Installation procedures*

2 **Mount this unit onto the four hooks of the wall mounting bracket.**

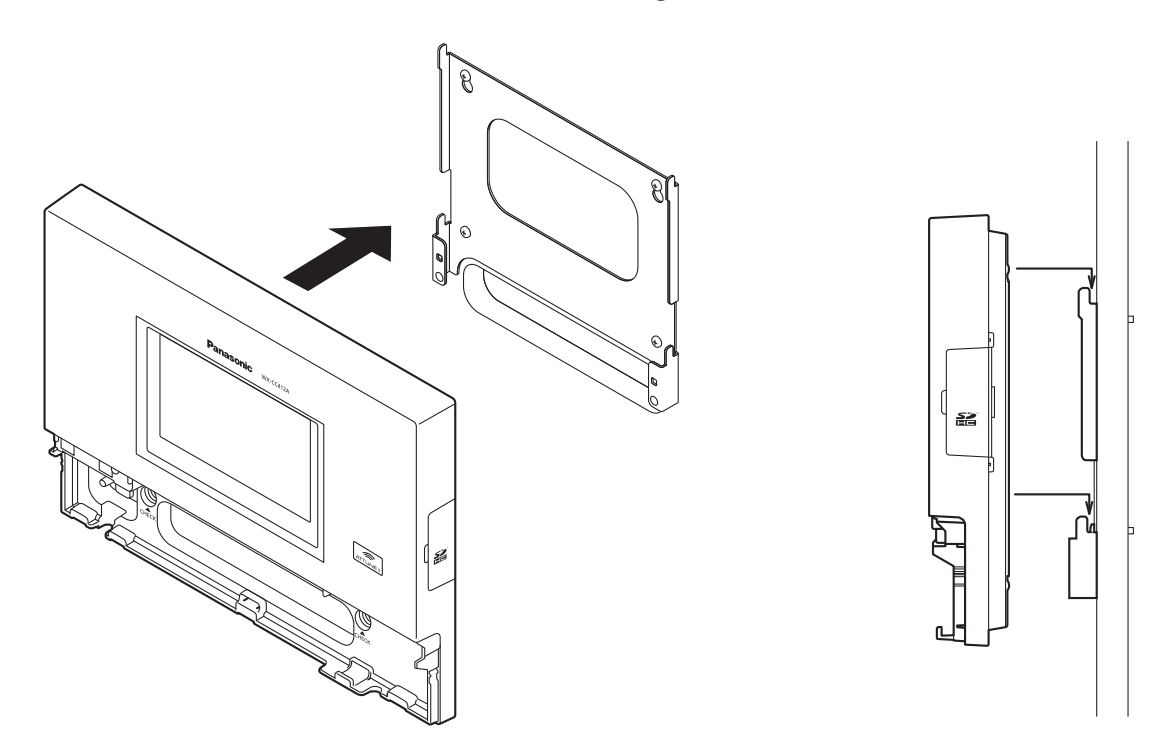

3 **Look at the confirmation window (which is marked "CHECK"), and confirm that this unit fits properly into place.**

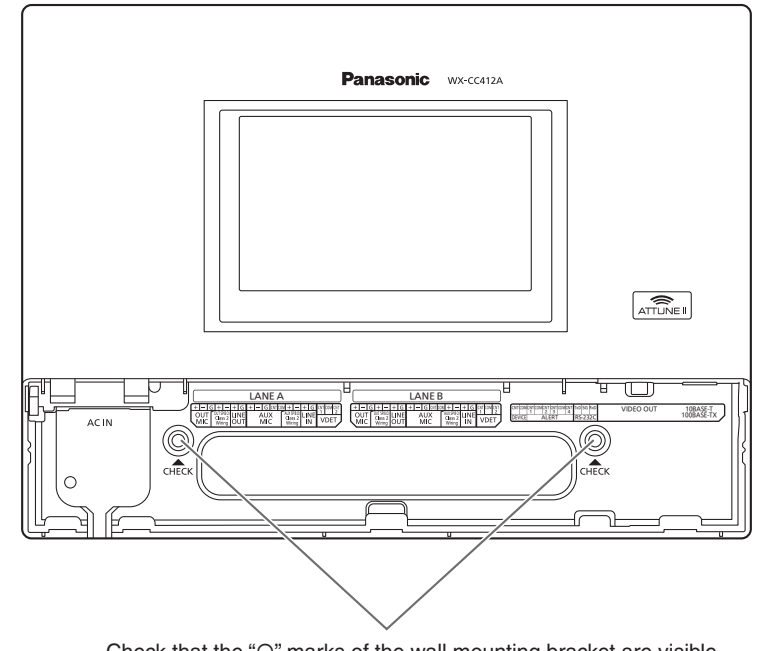

Check that the " $\circ$ " marks of the wall mounting bracket are visible. If they are not visible, this means that this unit has not been installed properly.

22

4 **Use the accessory clamp to secure the power cord to the wall and attach the clamp using a screw (4.1 mm × 25 mm {5/32 inches × 63/64 inches}). [Minimum pull-out strength: 780 N {80 kgf}]**

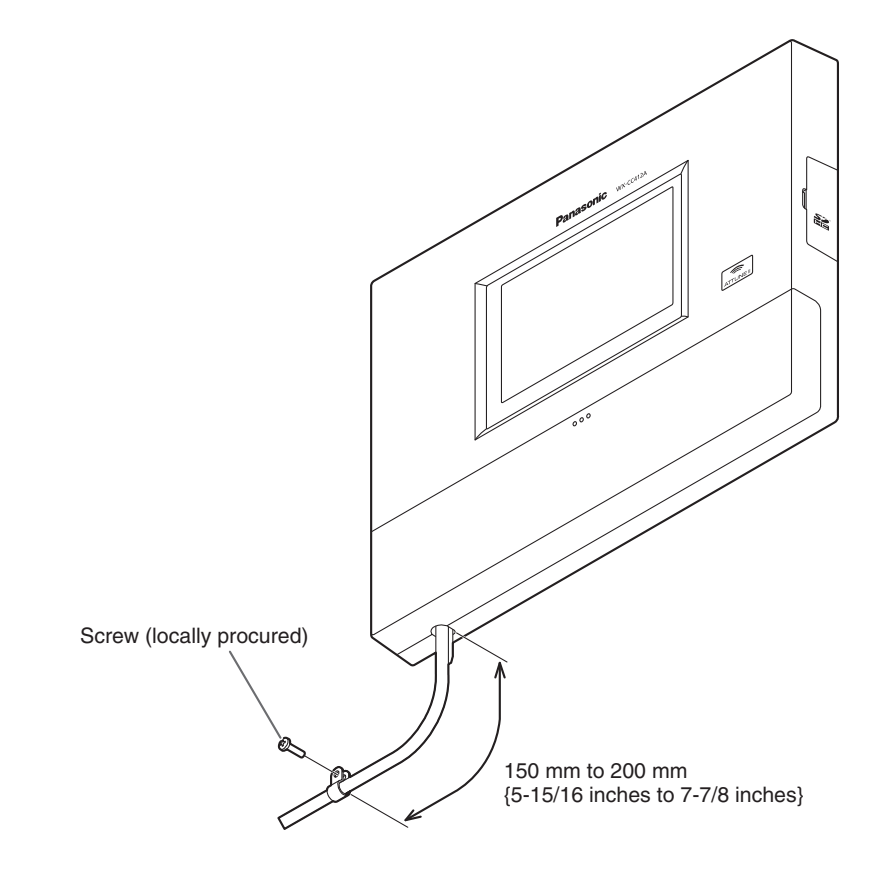

# *Connections*

# $\blacksquare$  Opening the connector cover

Press on the area indicated by  $\odot$  and slide the connector cover down, and pull the bottom part of the cover toward you as indicated by  $@$ .

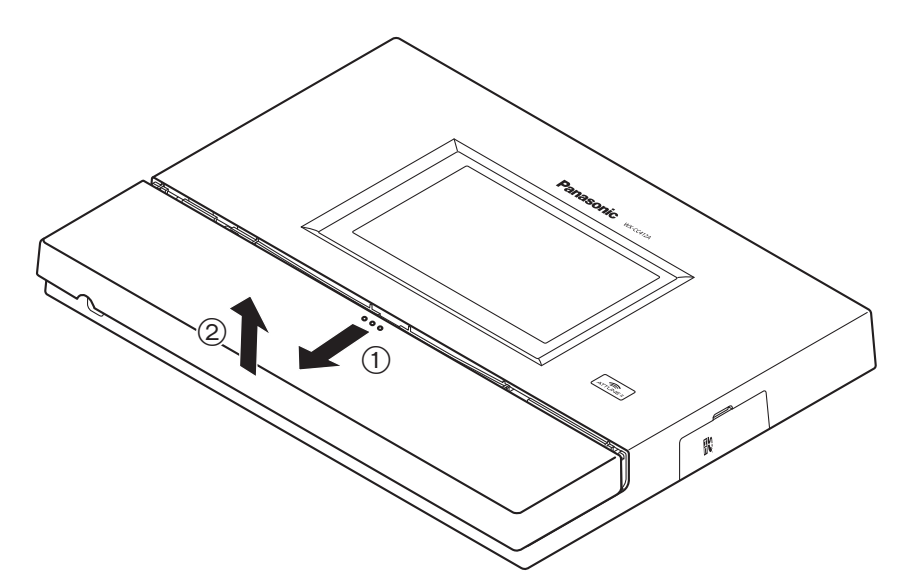

# **Securing the power cord**

1 **Insert the accessory power cord clamp into this unit.**

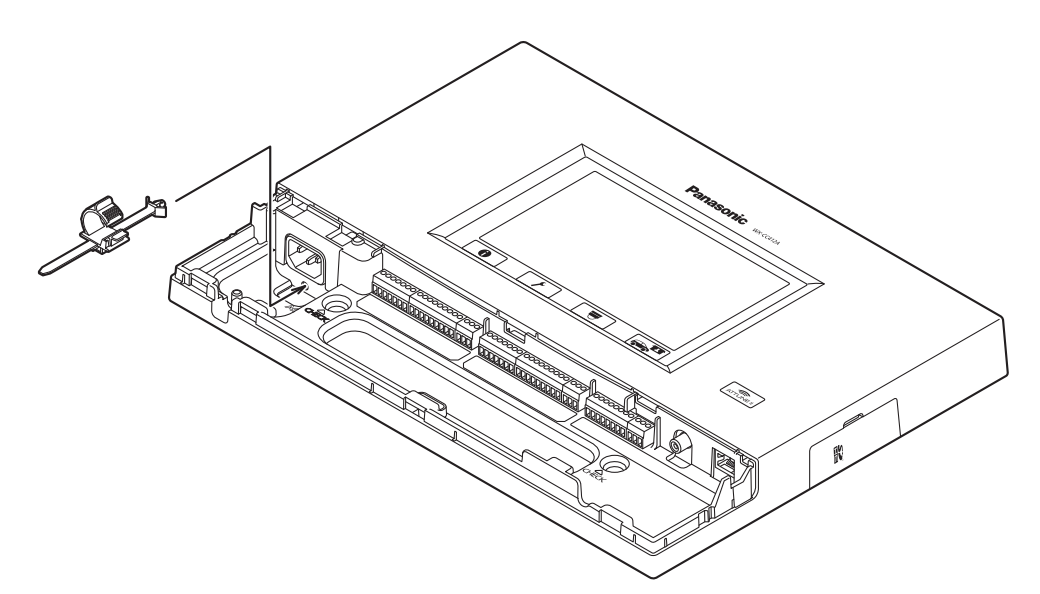

2 **Before proceeding any further, push down the position of the power cord clamp inserted into this unit, as shown in the figure below. Insert the power cord plug into the power socket of this unit, adjust the position of the power cord clamp, and secure the power cord.**

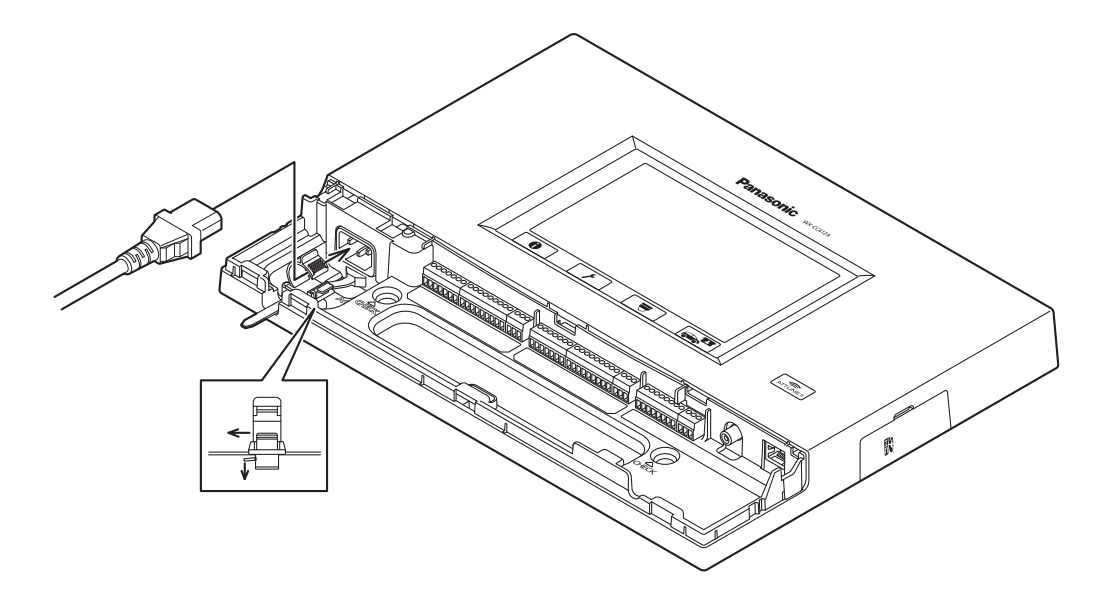

# ■ Wiring the Euroblock connector

1 **A detachable Euroblock connector is provided for this unit's connectors. As shown in the figure below, insert a slot-head screwdriver into the gap, and remove the Euroblock connector from this unit.**

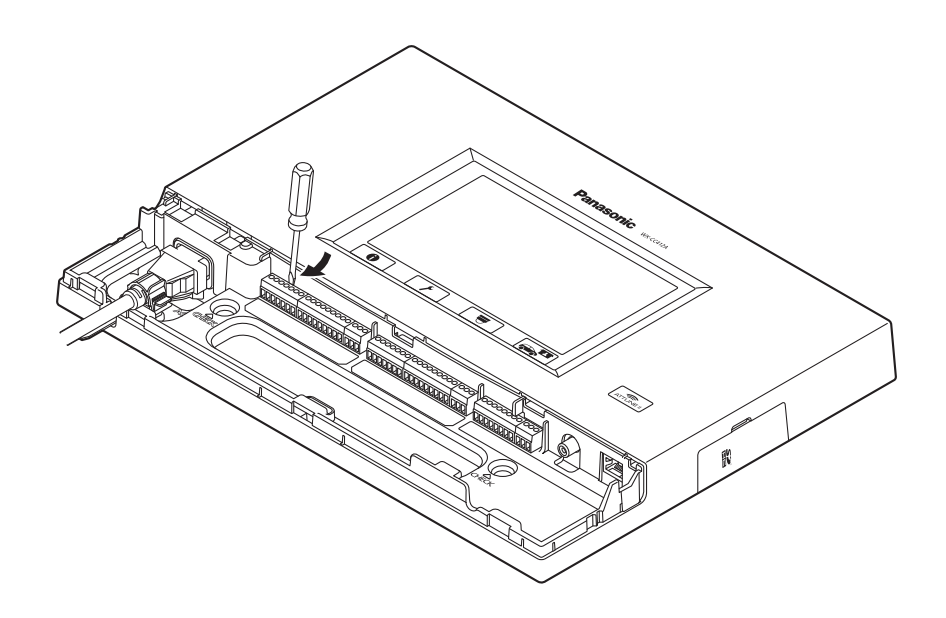

# *Connections*

2 **Connect the wires to the Euroblock connector. Using a slot-head screwdriver, loosen the Euroblock connector screws in turn, peel off the insulating material around each of the wires, twist the conductors firmly, insert the ends of the conductors into the Euroblock connector, and tighten the Euroblock connector screws.**

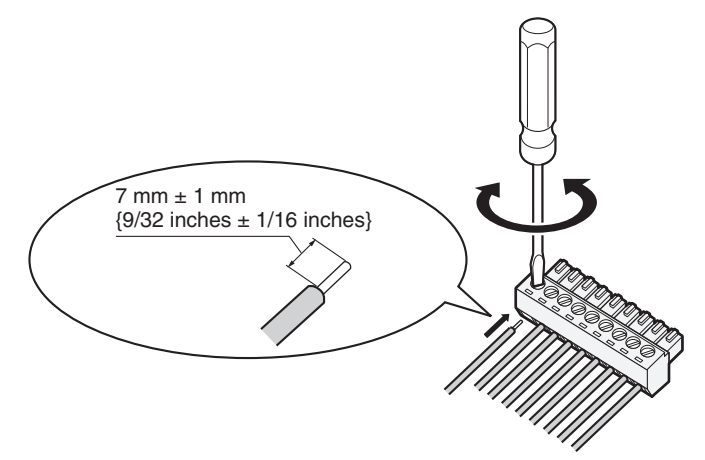

### **Note**

#### Shaping the cables

- Recommended wires: AWG28 to 16 (Do not use soldered wires.)
- Length of insulating material to be peeled off: 7 mm  $\pm$  1 mm {9/32 inches  $\pm$  1/16 inches}
- Screw diameter: ø 2 mm {3/32 inches}
- p Check that the wires have been connected securely.
- Electrical specifications of connectors
- DEVICE CNT and DEVICE COM connectors

Connect an external device between the CNT and COM connectors. These connectors are isolated from the internal circuitry using a photo-coupler.

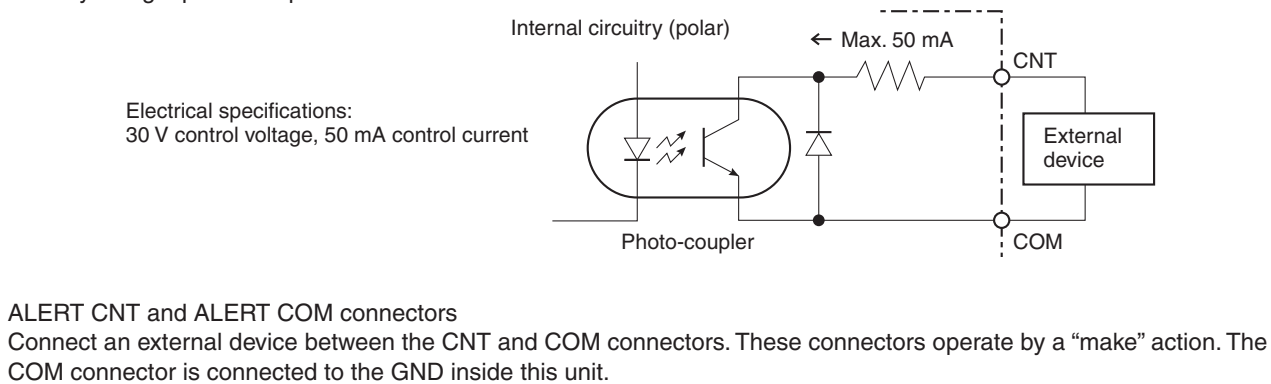

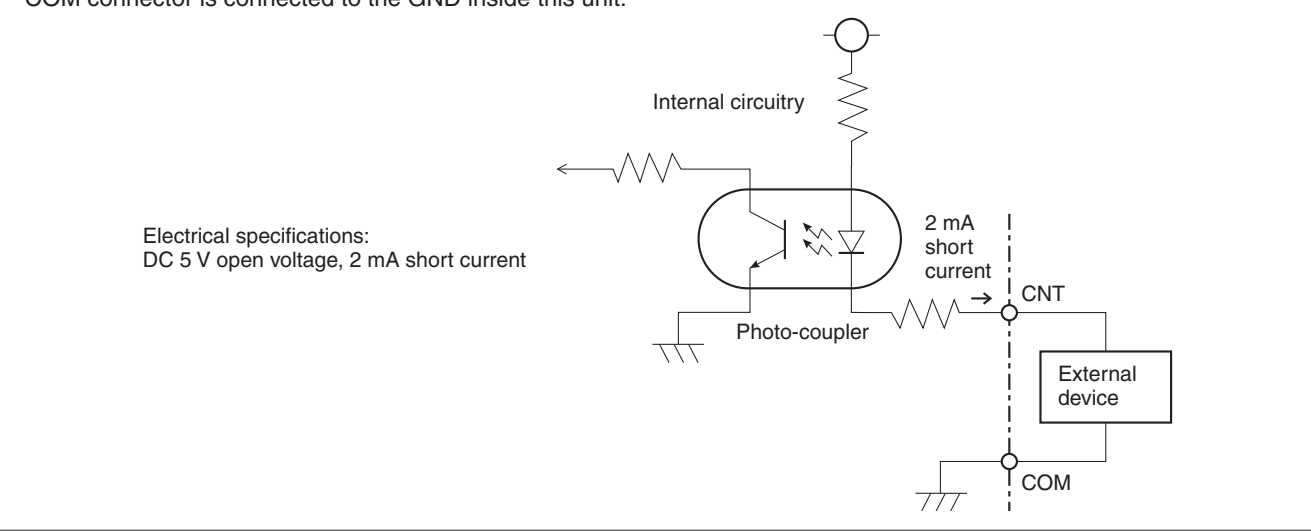

26

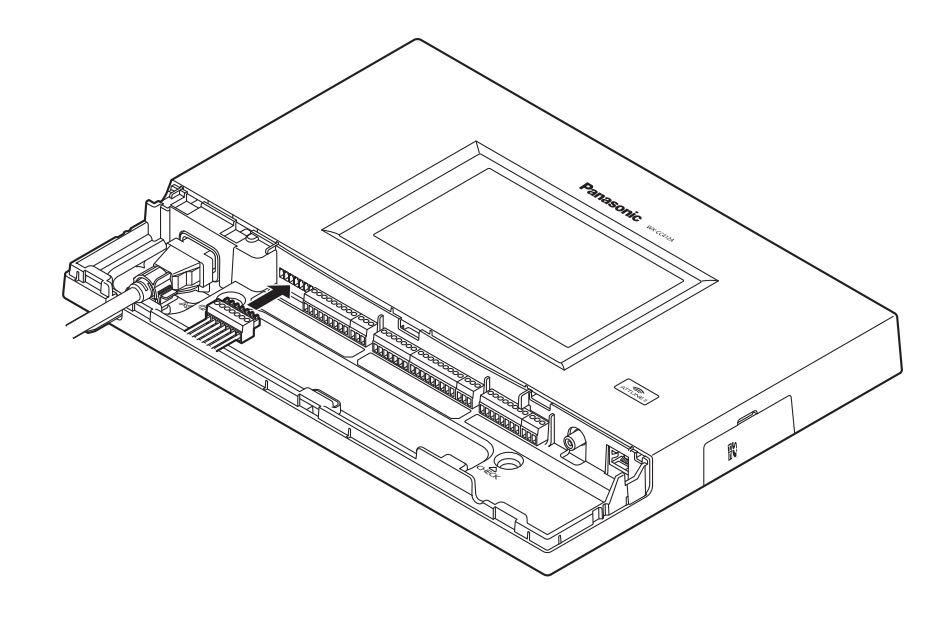

3 **Install the Euroblock connector, to which the wires have been connected, in this unit.**

## **Note**

 $\bullet$  Insert the Euroblock connector firmly into this unit.

# ■ Attaching the connector cover

Slide the connector cover from below, and attach it to this unit.

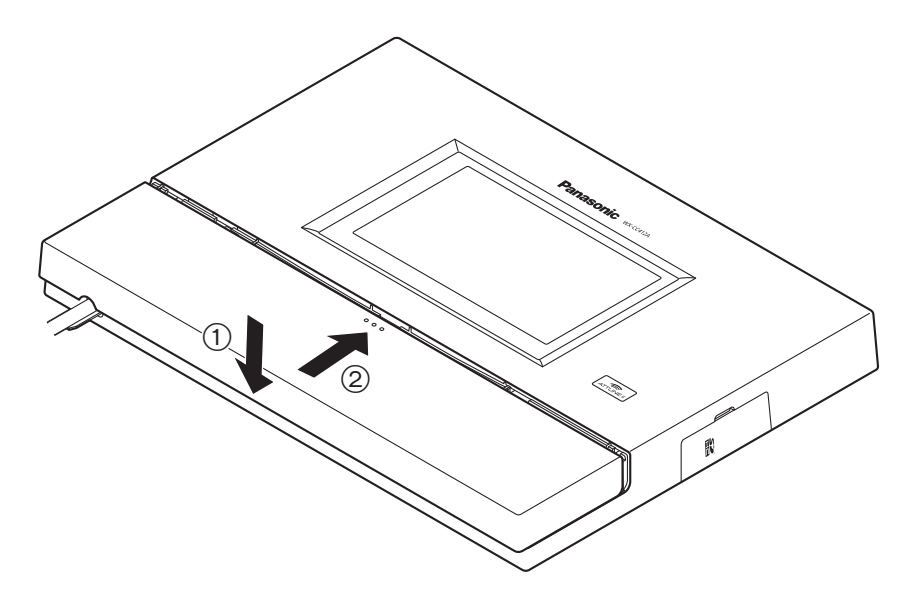

### **Note**

• Attach the connector cover securely to this unit.

# *Connections*

# **Examples of connections**

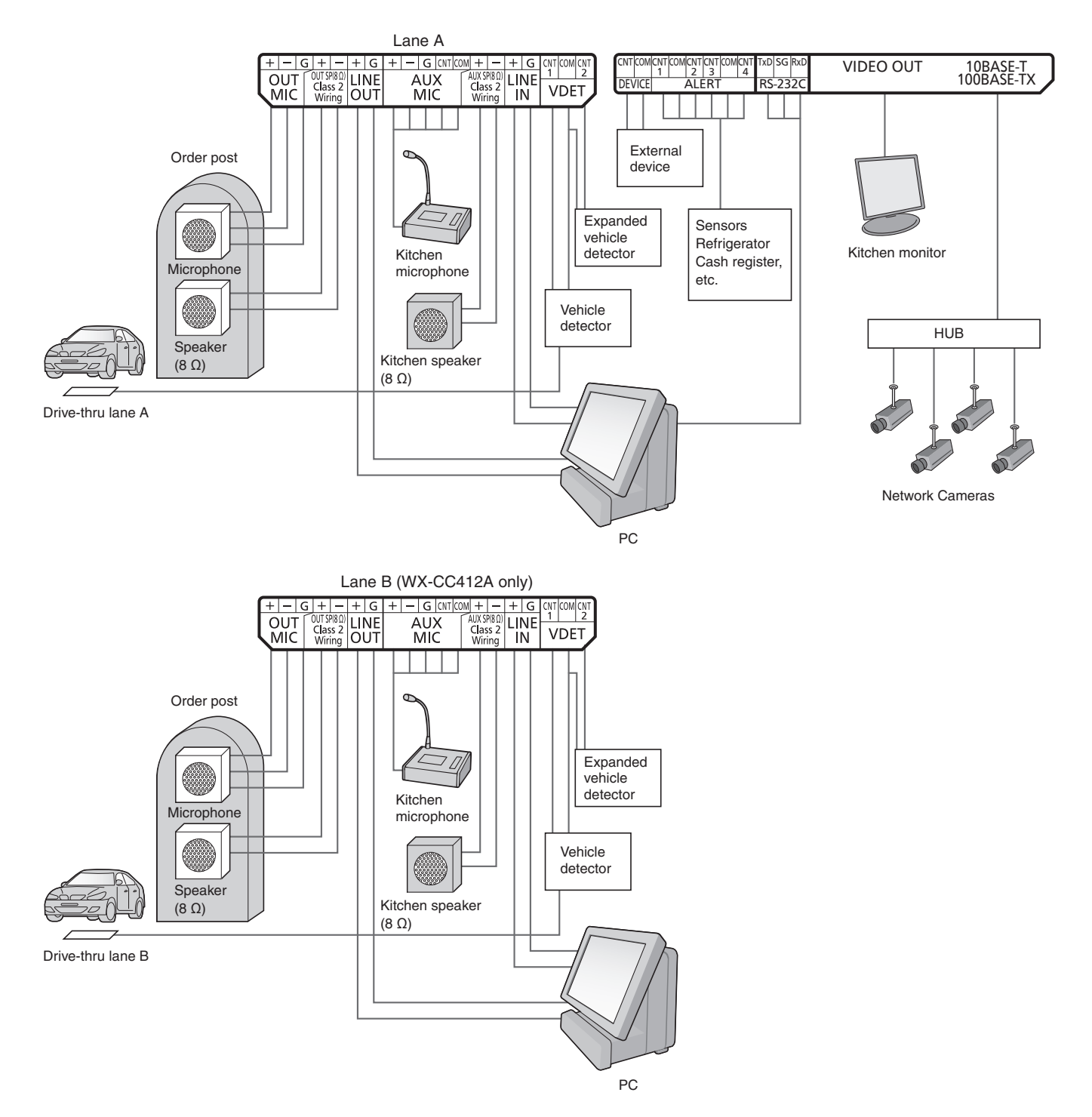

28

# *Screen operations*

# $\blacksquare$  **Basic screen operations**

This section describes basic screen operations. For details on how to operate the unit and select its settings, refer to the "Operating Instructions <Setup Instructions>" (PDF file).

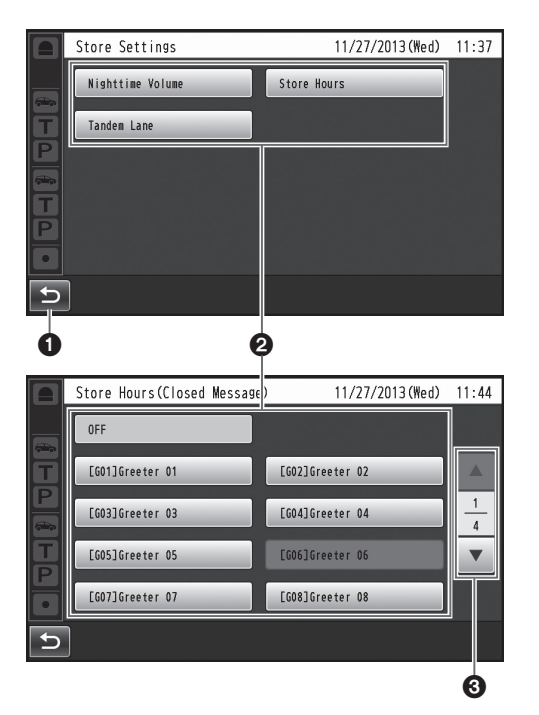

#### *<u>O* Return button</u>

This button is used to return to the previous screen.

#### **2** Item selector buttons

Operation moves to the screen corresponding to the button that has been touched. On the setting screen, one of the buttons is selected (indicated in orange). The buttons have different names, depending on the situation.

#### **Page selector buttons**

These buttons are used to select the page when the screen extends over a multiple number of pages. When the  $\nabla$  button is touched, the next page screen is displayed, and when the ▲ button is touched, the previous page screen is displayed.

## **Note**

- The LCD display is easily scratched, so always perform the operations involving this display using one finger.
- Do not use a ballpoint pen or other hard-tipped or sharp object, including fingernails, to perform touch panel operations.
- Do not press on the LCD display with too much force.
- Do not use any of the LCD protective films available on the market. (The touch panel may not operate properly.)
- The inside of the LCD display may become cloudy or condensation (droplets of water) may form and the display may not operate properly when the temperature changes suddenly, such as immediately after air-conditioning or heating has been turned on. If this occurs, leave this unit for about one to two hours before attempting to use it again.

# **Entering the settings**

On a screen with multiple setting items, touch the [Set] button to confirm a setting.

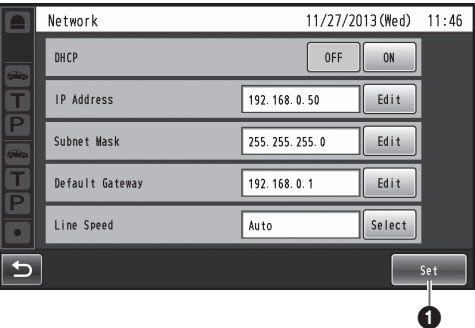

#### **O** Set button

This button confirms all multiple settings displayed on the screen together.

# *Screen operations*

## $\blacksquare$  Inputting characters

Use the keys on the keyboard to input the characters when a password or an address is to be input.

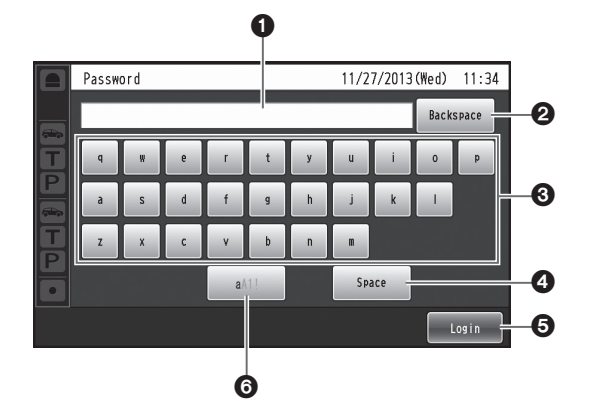

#### **O** Input character display area

The characters that have been input are displayed.

#### **@Backspace button**

Touch this button to delete the last character of the characters shown in the input character display area.

#### **<sup>6</sup>** Character input buttons

The character on the button that is touched is input.

#### *<b>e* Space button

Touch this button to input a space.

#### **Set/Enter button [Enter/Login]**

Touch this button to enter the character string that has been input.

#### **Character type selector button**

Touch this button to change the type of characters that are to be input.

## $\blacksquare$  Inputting the date and time

Input the date and time by using the [+] and [-] buttons.

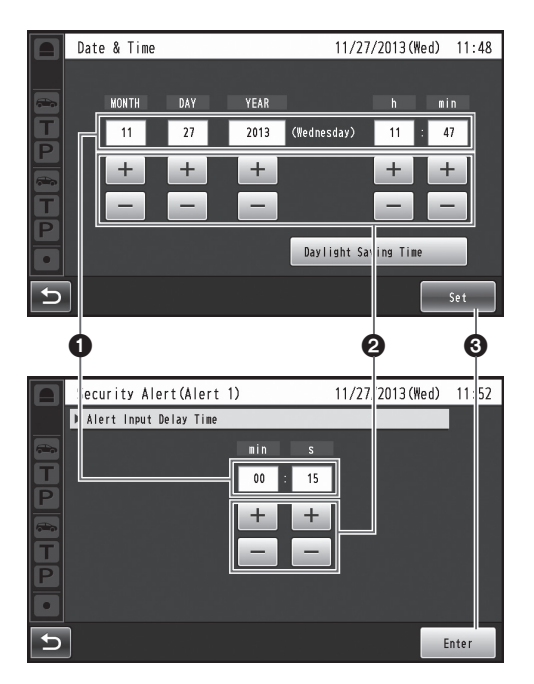

#### **O** Setting value display area

The current setting values are displayed.

#### $\Theta$  + and – buttons

Adjust the settings by touching the  $+$  and  $-$  buttons.

#### **Set/Enter button [Set/Enter]**

Touch this button to enter the date and time that has been set.

## ■ Adjusting the volume level

Adjust the volume level.

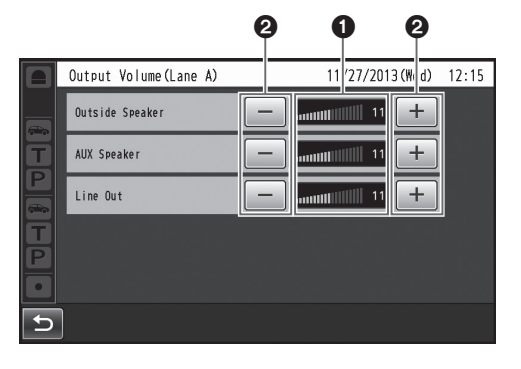

#### **Volume level display area**

The current volume levels are displayed.

#### $\Theta$  + and – buttons

Adjust the levels by touching the  $+$  and  $-$  buttons. Changes in the volume level take place in real time.

# *Operating procedures*

# ■ Basic operations

### **TALK: Talking with the customers**

This function enables two-way conversations between the store personnel who are wearing All-In-One Headsets or Belt Packs and the customer at the order post. For further details on conversation methods, refer to the Operating Instructions for the Belt Pack (WX-CT420) or All-In-One Headset (WX-CH450).

## **PAGE: Talking with other store personnel**

Store personnel who are wearing All-In-One Headsets or Belt Packs can talk to one another without being heard by customers.

For further details on paging methods, refer to the Operating Instructions for the Belt Pack (WX-CT420) or All-In-One Headset (WX-CH450).

### **Dual drive-thru lane changeover (WX-CC412A only)**

In the case of a dual drive-thru, it is possible to talk or page by selecting lane A or lane B.

For details on how to perform lane changeover operation, refer to the Operating Instructions for the Belt Pack (WX-CT420) or All-In-One Headset (WX-CH450).

# **■ID Registration**

- $\bullet$  To talk or page using an All-In-One Headset or Belt Pack, its ID must be registered.
- For ID registration, set the Center Module to ID registration mode, and proceed with the registration by operating the All-In-One Headset or Belt Pack concerned.

The ID registration procedure is described below based on an example involving an All-In-One Headset or Belt Pack operation.

1 **Touch (setting button) on the touch panel.**

• The password input screen appears.

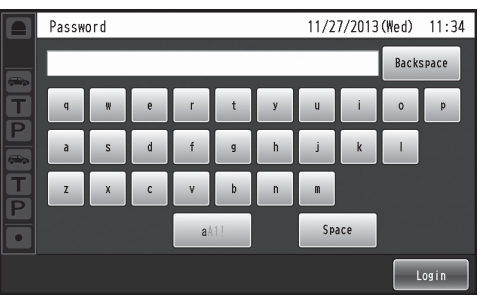

## 2 **Input the password, and touch the [Login] button.**

Default password: 12345

### **Important**

• Change the password at regular intervals for security purposes.

#### • The setting menu is displayed.

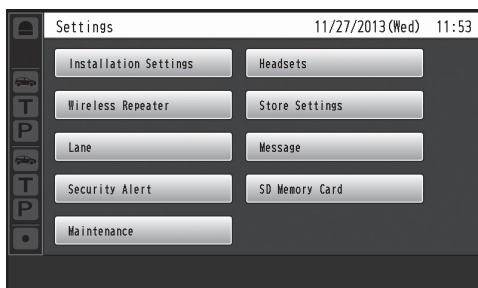

# *Operating procedures*

3 **Touch [Headsets] button, and then the [ID Registration] button.**

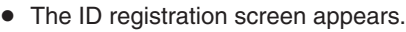

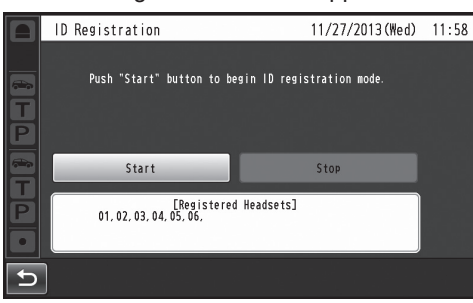

#### **Note**

The registered All-In-One Headset or Belt Pack numbers are displayed in the [Registered Headsets] area. When ID registration is completed successfully, the ID of the newly registered All-In-One Headset or Belt Pack is added.

## 4 **Touch the [Start] button.**

• The following pop-up screen is displayed. You cannot perform other operations during ID registration. To continue ID registration, touch the [YES] button. To stop ID registration, touch the [NO] button.

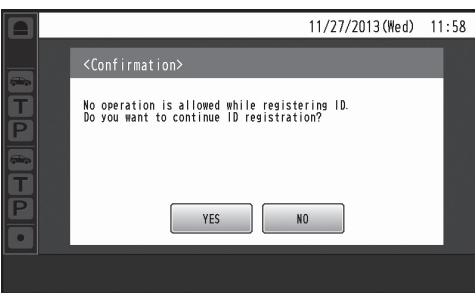

• Touch the [YES] button to start ID registration mode.

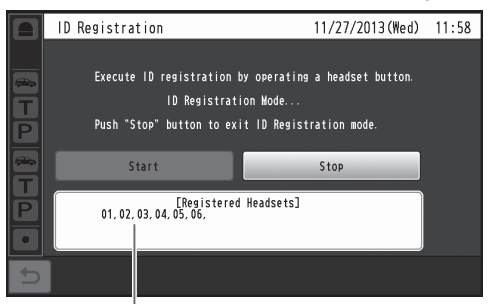

The number of the All-In-One Headset or Belt Pack that has been registered is displayed.

### 5 **Press the [POWER] button while holding down the [T1] button and [T2] button of the All-In-One Headset or Belt Pack.**

• The All-In-One Headset or Belt Pack starts up in ID registration mode. The "Registration Mode" voice prompt will be heard from the earphone, and the power indicator will blink orange. In ID registration mode, the buttons and indicators

have different functions from those at normal startup.

### 6 **Press the [T1] button on the All-In-One Headset or Belt Pack.**

The All-In-One Headset or Belt Pack searches for a Center Module that is in ID registration mode. The "Connecting center module A" voice prompt will be heard from the earphone, and the lane indicator will blink orange.

In the case of the WX-CC412A, after lane A registration, the "Connecting center module B" voice prompt will be heard, and the lane indicator will blink green.

When ID registration has been completed successfully, the "Registration complete" voice prompt will be heard from the earphone, and then a voice prompt for the number of the registered All-In-One Headset or Belt Pack will be heard. The power indicator and the lane indicator now stop blinking, and light up.

After registrating all of the headset IDs, touch the [Stop] button on the ID registration screen. ID registration mode for the Center Module is exited. The power indicator of the All-In-One Headset or Belt Pack changes from orange to green.

#### **Important**

- When registering the IDs of a multiple number of All-In-One Headsets or Belt Packs, register the ID of each unit in sequence. If an attempt is made to register the IDs of multiple units at the same time, the IDs may not be registered correctly.
- During the ID registration process, do not turn off the power of the All-In-One Headsets or Belt Packs or remove their batteries. Otherwise, their IDs may not be registered correctly. If the registration is not proceeding smoothly, touch the [Stop] button on the Center Module, exit ID registration mode, and then try again.
- When ID registration fails, a "BUU-UU-UU" warning sounds in the All-In-One Headset or Belt Pack concerned, and then the "Failed" voice prompt is heard. If an ID registration has failed, the ID of the All-In-One Headset or Belt Pack will not be registered in the Center Module, and the power indicator of the All-In-One Headset or Belt Pack concerned will blink in red.
- The IDs of up to 32 All-In-One Headsets or Belt Packs can be registered in one Center Module. If an attempt is made to register IDs for more than 32 units, the IDs of the headsets not used for the longest time will be automatically deleted, and then the IDs of the new units will be registered.
- It is not possible to register the ID of a wireless repeater while ID registration mode of the All-In-One Headsets or Belt Packs is active.

# ■ Convenient Functions **(Other Functions)**

## **Auto-TALK-Lock**

This function enables the All-In-One Headset or Belt Pack of pre-determined store personnel to automatically enter talk mode when a customer approaches the order post. (Talk-Lock mode)

For details on how to set Auto-Talk-Lock mode, refer to the Operating Instructions for the Belt Pack (WX-CT420) or All-In-One Headset (WX-CH450).

#### **Manager mode**

One of all the All-In-One Headsets or Belt Packs in a lane can be set to manager mode.

The All-In-One Headset or Belt Pack in manager mode has a higher priority than the other All-In-One Headsets or Belt Packs, and can monopolize one of the four communication channels.

This means that the manager can talk or page at any time. For details on how to set manager mode, refer to the Operating Instructions for the Belt Pack (WX-CT420) or All-In-One Headset (WX-CH450).

### **Speed Team**

"Speed Team operation" refers to a mode of operation in which, at busy times when there are more vehicles than the lanes can accommodate, normal operation is suspended, the vehicle detectors are shut off, and the store personnel go directly to the customers in their vehicles to take their orders.

- **1** Touch  $\leftarrow$  (Quick Operation button) on the **touch panel, and then the [Common] button.**
- 2 **Touch the [ON] button for [Speed Team] to enable Speed Team operation.**

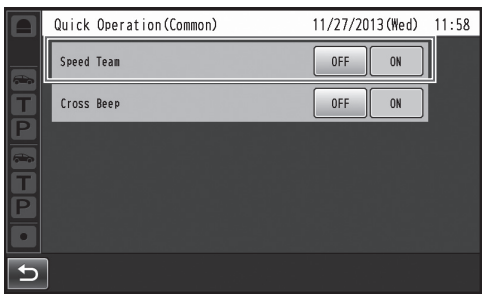

• In the All-In-One Headsets or Belt Packs, the "SPEED TEAM ON" voice prompt is heard from the earphones.

#### **Note**

- In Speed Team mode, the "SPEED TEAM ON" voice prompt will be heard every 5 minutes from the earphone of the All-In-One Headsets or Belt Packs.
- 3 **When the [P] button of the All-In-One Headset or Belt Pack is pressed, conversation becomes possible in page lock mode.**
	- Even if the [P] button is set to Press-to-Page, the button will still operate in page lock.
	- **•** For further details on paging methods, refer to the Operating Instructions for the Belt Pack (WX-CT420) or All-In-One Headset (WX-CH450).

# *Operating procedures*

- 4 **To release Speed Team operation, touch the [OFF] button for [Speed Team] on the screen in step 2.**
	- In the All-In-One Headsets or Belt Packs, the "SPEED TEAM OFF" voice prompt is heard from the earphones, and normal operation is restored.

#### **Note**

- In Speed Team mode, it is not possible to talk with customers at the order posts.
- When talking is attempted from an All-In-One Headset or Belt Pack, the "Operation not allowed" voice prompt is heard from the earphone.

### **Cross Beep (WX-CC412A only)**

"Cross Beep" is a function that enables a beep tone to be heard from the All-In-One Headsets or Belt Packs when a customer approaches the order post of the other lane.

- 1 **Touch (Quick Operation button) on the touch panel, and then touch the [Common] button.**
- 2 **Touch the [ON] button for [Cross Beep] to enable Cross Beep operation.**

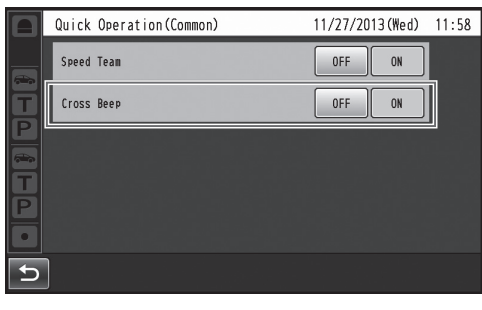

• To release Cross Beep, touch the [OFF] button.

#### **OFF:**

If lane A has been selected, beep tone A will be heard when a vehicle in lane A is detected.

However, beep tone B will not be heard even when a vehicle in lane B has been detected.

#### **ON:**

If lane A has been selected, beep tone A will be heard when a vehicle in lane A is detected.

Furthermore, beep tone B is heard at a low volume level even when a vehicle in lane B has been detected. When vehicles have been detected in both lanes, beep tone A and beep tone B, which are heard at a low volume level, will be heard alternately.

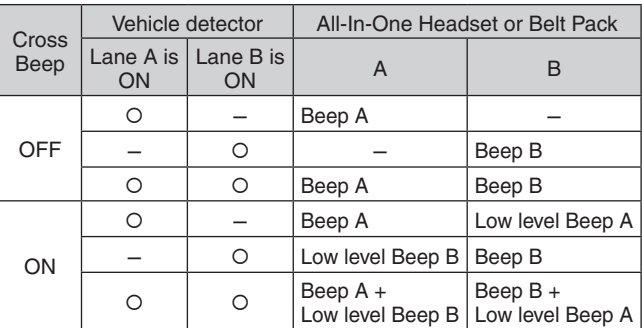

### **V/Det Override**

"V/Det Override" is a function that sets the vehicle detectors virtually to ON and keeps both the order post microphone and speaker in the ON setting.

- 1 **Touch (Quick Operation button) on the touch panel, and then touch the [Lane A/B] button\*.** 
	- \* [Lane B] button appears only when the WX-CC412A is used.
- 2 **Touch the [ON] button for [V/Det Override] to enable this function.**

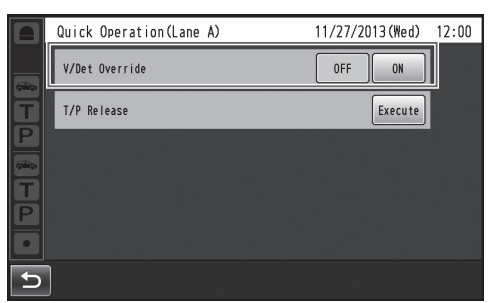

• To release V/Det Override, touch the [OFF] button.

#### **OFF:**

When the vehicle detector detects a vehicle at the order post, a beep tone is heard from the earphone. When the Talk button on an All-In-One Headset or Belt Pack is pressed, the order post's speaker and microphone are turned on.

When the vehicle drives off, vehicle detection is turned off. The OFF setting and Auto-Talk-Lock mode can now be established.

#### **ON:**

When [V/Det Override] is set to ON, the order post's microphone is turned on permanently and talking is enabled even when the vehicle detector is not ON. (Sound from the order post's microphone can be forcibly heard.)

## **Note**

- When Speed Team is enabled, the setting for V/Det Override is automatically turned OFF.
- In Speed Team mode, you cannot change the setting for V/Det Override.

### **Talk/page release**

The talk (or page) status of an All-In-One Headset or Belt Pack is forcibly released.

- 1 **Touch (Quick Operation button) on the touch panel, and then touch the [Lane A/B] button\*.**
	- \* [Lane B] button appears only when the WX-CC412A is used.
- 2 **Touch the [Execute] button for [T/P Release].**

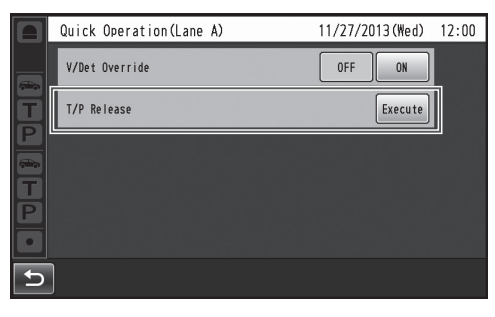

**•** Communication is forcibly terminated.

## **Note**

• The talk (or page) status of the All-In-One Headset or Belt Pack in manager mode is not released.

35

# *Troubleshooting*

### **Check the following before requesting repair.**

Consult your sales shop if these measures do not resolve a problem, if symptoms not listed here occur, or if you have a question related to engineering.

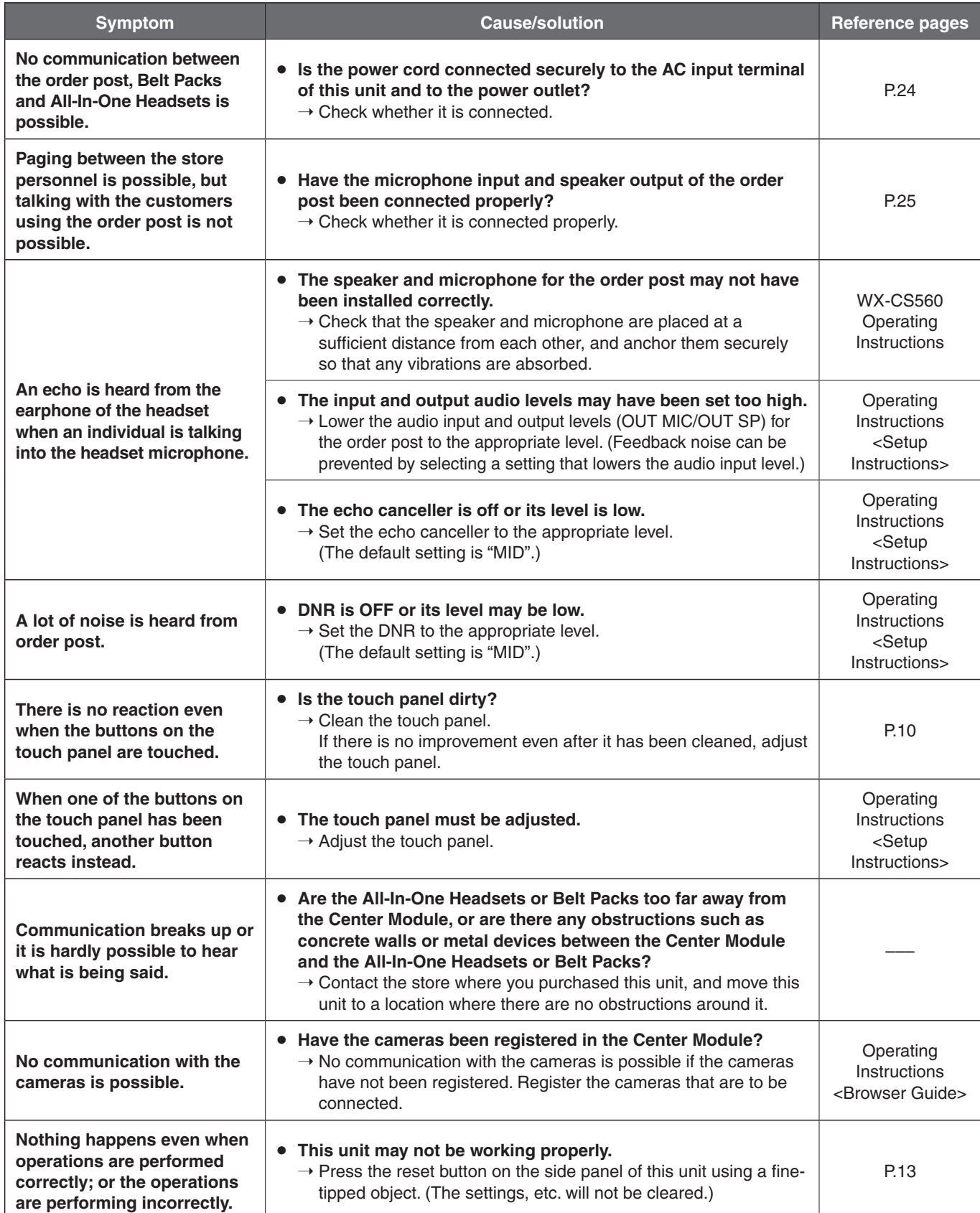
# *Specifications*

## **General**

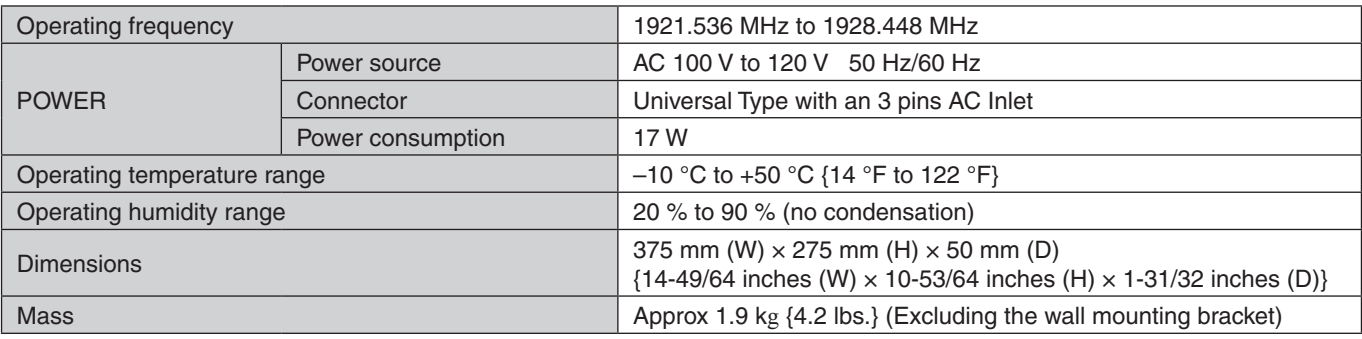

## **User Interface**

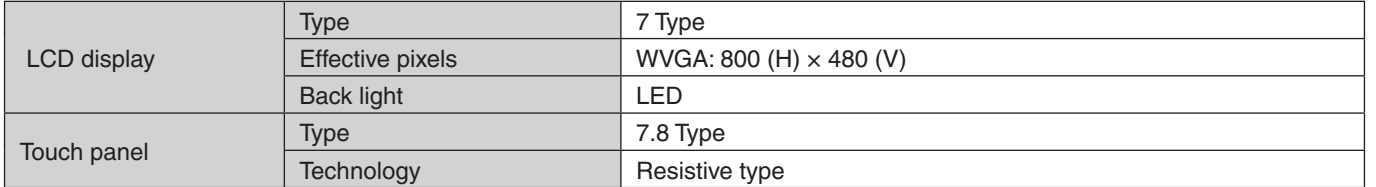

## **Audio & Video Interface**

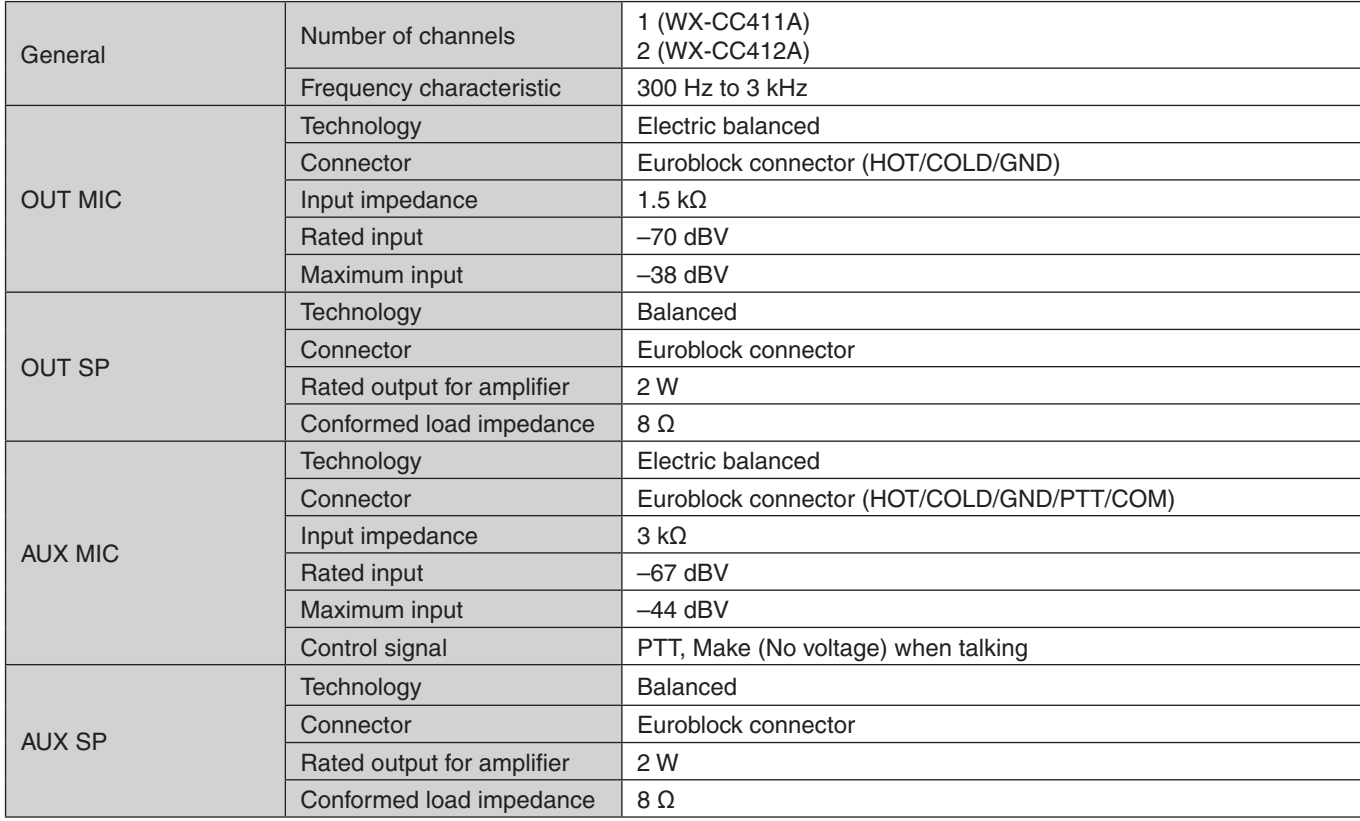

# *Specifications*

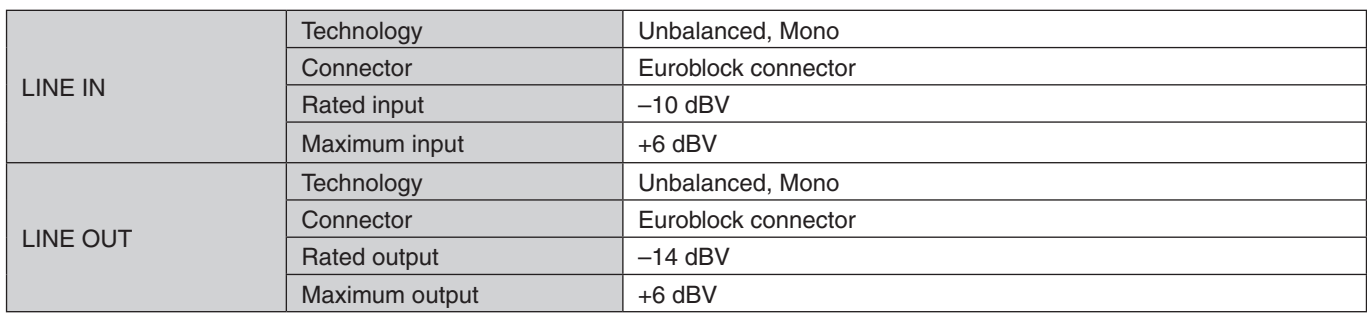

## **Device Interface**

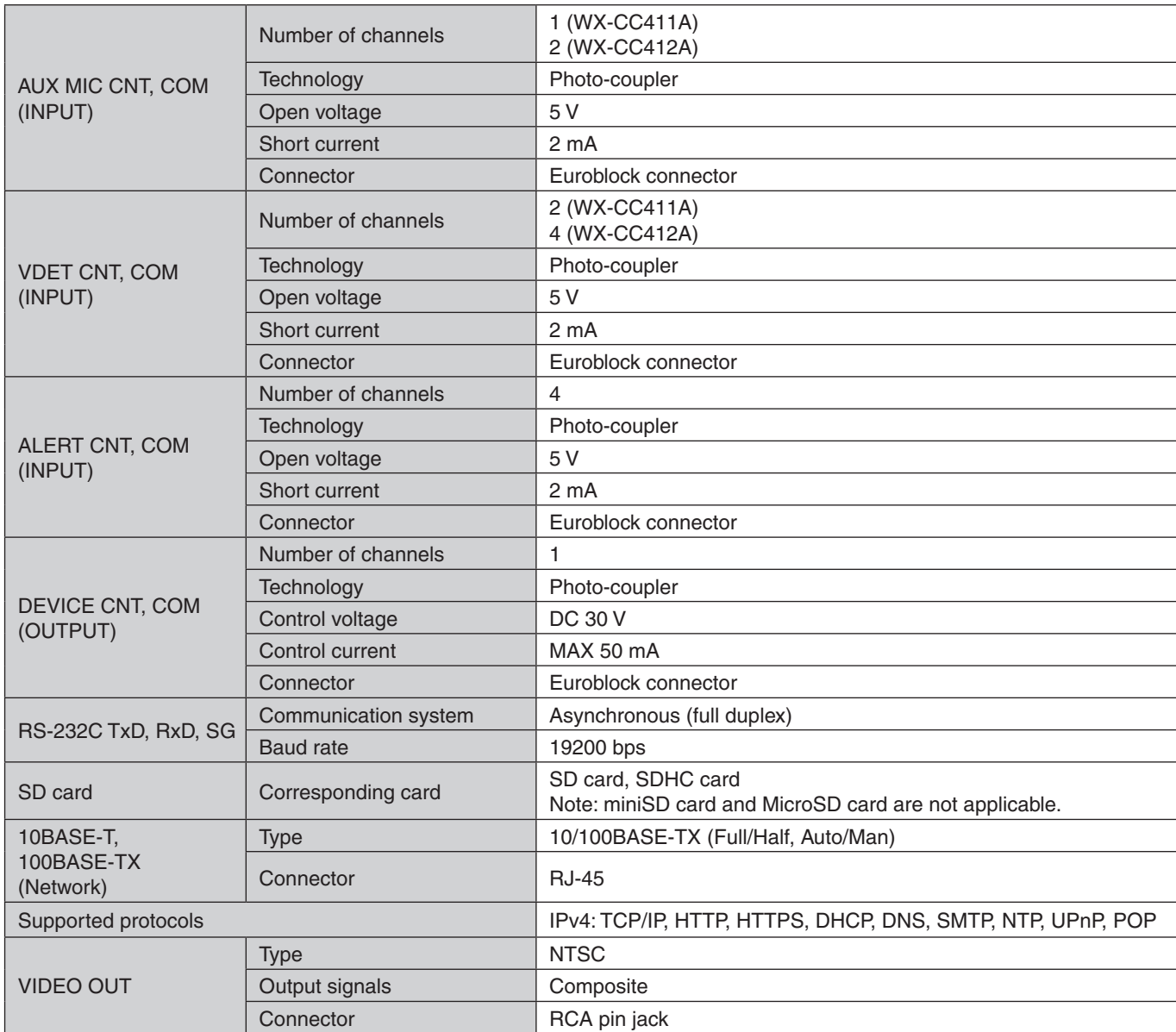

# *Licenses*

This unit contains thttpd, NetBSD, OpenSSL Project, Arcfour and MD5 message-digest algorithm software licensed by third parties, and use of this software has been granted under the conditions stated below.

### LICENSE ISSUES

This product uses some parts of thttpd, NetBSD, OpenSSL Project, Arcfour, MD5 message-digest algorithm. The use of parts described above are licensed under the conditions below.

## **«thttpd»**

Copyright 1995,1998,1999, 2000 by Jef Poskanzer <jef@acme.com>. All rights reserved.

Redistribution and use in source and binary forms, with or without modification, are permitted provided that the following conditions are met:

1. Redistributions of source code must retain the above copyright notice, this list of conditions and the following disclaimer.

2. Redistributions in binary form must reproduce the above copyright notice, this list of conditions and the following disclaimer in the documentation and/or other materials provided with the distribution.

THIS SOFTWARE IS PROVIDED BY THE AUTHOR AND CONTRIBUTORS ''AS IS'' AND ANY EXPRESS OR IMPLIED WARRANTIES, INCLUDING, BUT NOT LIMITED TO, THE IMPLIED WARRANTIES OF MERCHANTABILITY AND FITNESS FOR A PARTICULAR PURPOSE ARE DISCLAIMED. IN NO EVENT SHALL THE AUTHOR OR CONTRIBUTORS BE LIABLE FOR ANY DIRECT, INDIRECT, INCIDENTAL, SPECIAL, EXEMPLARY, OR CONSEQUENTIAL DAMAGES (INCLUDING, BUT NOT LIMITED TO, PROCUREMENT OF SUBSTITUTE GOODS OR SERVICES; LOSS OF USE, DATA, OR PROFITS; OR BUSINESS INTERRUPTION)

HOWEVER CAUSED AND ON ANY THEORY OF LIABILITY, WHETHER IN CONTRACT, STRICT LIABILITY, OR TORT (INCLUDING NEGLIGENCE OR OTHERWISE) ARISING IN ANY WAY OUT OF THE USE OF THIS SOFTWARE, EVEN IF ADVISED OF THE POSSIBILITY OF SUCH DAMAGE.

## **«NetBSD»**

<isys\_fcntl.h>

Copyright (c) 1983, 1990, 1993 The Regents of the University of California. All rights reserved. (c) UNIX System Laboratories, Inc.

All or some portions of this file are derived from material licensed to the University of California by American Telephone and Telegraph Co. or Unix System Laboratories, Inc. and are reproduced herein with the permission of UNIX System Laboratories, Inc.

Redistribution and use in source and binary forms, with or without modification, are permitted provided that the following conditions are met:

- 1. Redistributions of source code must retain the above copyright notice, this list of conditions and the following disclaimer.
- 2. Redistributions in binary form must reproduce the above copyright notice, this list of conditions and the following disclaimer in the documentation and/or other materials provided with the distribution.
- 3. All advertising materials mentioning features or use of this software must display the following acknowledgement: This product includes software developed by the University of California, Berkeley and its contributors.
- 4. Neither the name of the University nor the names of its contributors may be used to endorse or promote products derived from this software without specific prior written permission.

THIS SOFTWARE IS PROVIDED BY THE REGENTS AND CONTRIBUTORS ''AS IS'' AND ANY EXPRESS OR IMPLIED WARRANTIES, INCLUDING, BUT NOT LIMITED TO, THE IMPLIED WARRANTIES OF MERCHANTABILITY AND FITNESS FOR A PARTICULAR PURPOSE ARE DISCLAIMED. IN NO EVENT SHALL THE REGENTS OR CONTRIBUTORS BE LIABLE FOR ANY DIRECT, INDIRECT, INCIDENTAL, SPECIAL, EXEMPLARY, OR CONSEQUENTIAL DAMAGES (INCLUDING, BUT NOT LIMITED TO, PROCUREMENT OF SUBSTITUTE GOODS OR SERVICES; LOSS OF USE, DATA, OR PROFITS; OR BUSINESS INTERRUPTION)

HOWEVER CAUSED AND ON ANY THEORY OF LIABILITY, WHETHER IN CONTRACT, STRICT LIABILITY, OR TORT (INCLUDING NEGLIGENCE OR OTHERWISE) ARISING IN ANY WAY OUT OF THE USE OF THIS SOFTWARE, EVEN IF ADVISED OF THE POSSIBILITY OF SUCH DAMAGE.

@(#)fcntl.h 8.3 (Berkeley) 1/21/94

**English**

# *Licenses*

< isys\_pl\_stdio.c >

Copyright (c) 1990 The Regents of the University of California. All rights reserved.

This code is derived from software contributed to Berkeley by Chris Torek.

Redistribution and use in source and binary forms, with or without modification, are permitted provided that the following conditions are met:

- 1. Redistributions of source code must retain the above copyright notice, this list of conditions and the following disclaimer.
- 2. Redistributions in binary form must reproduce the above copyright notice, this list of conditions and the following disclaimer in the documentation and/or other materials provided with the distribution.
- 3. Neither the name of the University nor the names of its contributors may be used to endorse or promote products derived from this software without specific prior written permission.

THIS SOFTWARE IS PROVIDED BY THE REGENTS AND CONTRIBUTORS ''AS IS'' AND ANY EXPRESS OR IMPLIED WARRANTIES, INCLUDING, BUT NOT LIMITED TO, THE IMPLIED WARRANTIES OF MERCHANTABILITY AND FITNESS FOR A PARTICULAR PURPOSE ARE DISCLAIMED. IN NO EVENT SHALL THE REGENTS OR CONTRIBUTORS BE LIABLE FOR ANY DIRECT, INDIRECT, INCIDENTAL, SPECIAL, EXEMPLARY, OR CONSEQUENTIAL DAMAGES (INCLUDING, BUT NOT LIMITED TO, PROCUREMENT OF SUBSTITUTE GOODS OR SERVICES; LOSS OF USE, DATA, OR PROFITS; OR BUSINESS INTERRUPTION)

HOWEVER CAUSED AND ON ANY THEORY OF LIABILITY, WHETHER IN CONTRACT, STRICT LIABILITY, OR TORT (INCLUDING NEGLIGENCE OR OTHERWISE) ARISING IN ANY WAY OUT OF THE USE OF THIS SOFTWARE, EVEN IF ADVISED OF THE POSSIBILITY OF SUCH DAMAGE.

<isys\_getopt.c>

Copyright (c) 1987, 1993, 1994 The Regents of the University of California. All rights reserved.

Redistribution and use in source and binary forms, with or without modification, are permitted provided that the following conditions are met:

- 1. Redistributions of source code must retain the above copyright notice, this list of conditions and the following disclaimer.
- 2. Redistributions in binary form must reproduce the above copyright notice, this list of conditions and the following disclaimer in the documentation and/or other materials provided with the distribution.
- 3. All advertising materials mentioning features or use of this software must display the following acknowledgement: This product includes software developed by the University of California, Berkeley and its contributors.
- 4. Neither the name of the University nor the names of its contributors may be used to endorse or promote products derived from this software without specific prior written permission.

THIS SOFTWARE IS PROVIDED BY THE REGENTS AND CONTRIBUTORS ''AS IS'' AND ANY EXPRESS OR IMPLIED WARRANTIES, INCLUDING, BUT NOT LIMITED TO, THE IMPLIED WARRANTIES OF MERCHANTABILITY AND FITNESS FOR A PARTICULAR PURPOSE ARE DISCLAIMED. IN NO EVENT SHALL THE REGENTS OR CONTRIBUTORS BE LIABLE FOR ANY DIRECT, INDIRECT, INCIDENTAL, SPECIAL, EXEMPLARY, OR CONSEQUENTIAL DAMAGES (INCLUDING, BUT NOT LIMITED TO, PROCUREMENT OF SUBSTITUTE GOODS OR SERVICES; LOSS OF USE, DATA, OR PROFITS; OR BUSINESS INTERRUPTION)

HOWEVER CAUSED AND ON ANY THEORY OF LIABILITY, WHETHER IN CONTRACT, STRICT LIABILITY, OR TORT (INCLUDING NEGLIGENCE OR OTHERWISE) ARISING IN ANY WAY OUT OF THE USE OF THIS SOFTWARE, EVEN IF ADVISED OF THE POSSIBILITY OF SUCH DAMAGE.

<isys\_pl\_crypt .c >

Copyright (c) 1989 The Regents of the University of California. All rights reserved.

This code is derived from software contributed to Berkeley by Tom Truscott.

Redistribution and use in source and binary forms, with or without modification, are permitted provided that the following conditions are met:

1. Redistributions of source code must retain the above copyright notice, this list of conditions and the following disclaimer.

2. Redistributions in binary form must reproduce the above copyright notice, this list of conditions and the following disclaimer in the documentation and/or other materials provided with the distribution.

3. All advertising materials mentioning features or use of this software must display the following acknowledgement:

This product includes software developed by the University of California, Berkeley and its contributors.

4. Neither the name of the University nor the names of its contributors may be used to endorse or promote products derived from this software without specific prior written permission.

THIS SOFTWARE IS PROVIDED BY THE REGENTS AND CONTRIBUTORS ''AS IS'' AND ANY EXPRESS OR IMPLIED WARRANTIES, INCLUDING, BUT NOT LIMITED TO, THE IMPLIED WARRANTIES OF MERCHANTABILITY AND FITNESS FOR A PARTICULAR PURPOSE ARE DISCLAIMED. IN NO EVENT SHALL THE REGENTS OR CONTRIBUTORS BE LIABLE FOR ANY DIRECT, INDIRECT, INCIDENTAL, SPECIAL, EXEMPLARY, OR CONSEQUENTIAL DAMAGES (INCLUDING, BUT NOT LIMITED TO, PROCUREMENT OF SUBSTITUTE GOODS OR SERVICES; LOSS OF USE, DATA, OR PROFITS; OR BUSINESS INTERRUPTION)

HOWEVER CAUSED AND ON ANY THEORY OF LIABILITY, WHETHER IN CONTRACT, STRICT LIABILITY, OR TORT (INCLUDING NEGLIGENCE OR OTHERWISE) ARISING IN ANY WAY OUT OF THE USE OF THIS SOFTWARE, EVEN IF ADVISED OF THE POSSIBILITY OF SUCH DAMAGE.

### <isys\_vsscanf.c>

Copyright (c) 1990, 1993 The Regents of the University of California. All rights reserved.

This code is derived from software contributed to Berkeley by Chris Torek.

Redistribution and use in source and binary forms, with or without modification, are permitted provided that the following conditions are met:

- 1. Redistributions of source code must retain the above copyright notice, this list of conditions and the following disclaimer.
- 2. Redistributions in binary form must reproduce the above copyright notice, this list of conditions and the following disclaimer in the documentation and/or other materials provided with the distribution.
- 3. Neither the name of the University nor the names of its contributors may be used to endorse or promote products derived from this software without specific prior written permission.

THIS SOFTWARE IS PROVIDED BY THE REGENTS AND CONTRIBUTORS ''AS IS'' AND ANY EXPRESS OR IMPLIED WARRANTIES, INCLUDING, BUT NOT LIMITED TO, THE IMPLIED WARRANTIES OF MERCHANTABILITY AND FITNESS FOR A PARTICULAR PURPOSE ARE DISCLAIMED. IN NO EVENT SHALL THE REGENTS OR CONTRIBUTORS BE LIABLE FOR ANY DIRECT, INDIRECT, INCIDENTAL, SPECIAL, EXEMPLARY, OR CONSEQUENTIAL DAMAGES (INCLUDING, BUT NOT LIMITED TO, PROCUREMENT OF SUBSTITUTE GOODS OR SERVICES; LOSS OF USE, DATA, OR PROFITS; OR BUSINESS INTERRUPTION)

HOWEVER CAUSED AND ON ANY THEORY OF LIABILITY, WHETHER IN CONTRACT, STRICT LIABILITY, OR TORT (INCLUDING NEGLIGENCE OR OTHERWISE) ARISING IN ANY WAY OUT OF THE USE OF THIS SOFTWARE, EVEN IF ADVISED OF THE POSSIBILITY OF SUCH DAMAGE.

## <nce\_util\_strtol.c>

Copyright (c) 1990, 1993 The Regents of the University of California. All rights reserved.

Redistribution and use in source and binary forms, with or without modification, are permitted provided that the following conditions are met:

1. Redistributions of source code must retain the above copyright notice, this list of conditions and the following disclaimer.

2. Redistributions in binary form must reproduce the above copyright notice, this list of conditions and the following disclaimer in the documentation and/or other materials provided with the distribution.

3. All advertising materials mentioning features or use of this software must display the following acknowledgement: This product includes software developed by the University of California, Berkeley and its contributors.

4. Neither the name of the University nor the names of its contributors may be used to endorse or promote products derived from this software without specific prior written permission.

THIS SOFTWARE IS PROVIDED BY THE REGENTS AND CONTRIBUTORS ''AS IS'' AND ANY EXPRESS OR IMPLIED WARRANTIES, INCLUDING, BUT NOT LIMITED TO, THE IMPLIED WARRANTIES OF MERCHANTABILITY AND FITNESS FOR A PARTICULAR PURPOSE ARE DISCLAIMED. IN NO EVENT SHALL THE REGENTS OR CONTRIBUTORS BE LIABLE FOR ANY DIRECT, INDIRECT, INCIDENTAL, SPECIAL, EXEMPLARY, OR CONSEQUENTIAL DAMAGES (INCLUDING, BUT NOT LIMITED TO, PROCUREMENT OF SUBSTITUTE GOODS OR SERVICES; LOSS OF USE, DATA, OR PROFITS; OR BUSINESS INTERRUPTION)

HOWEVER CAUSED AND ON ANY THEORY OF LIABILITY, WHETHER IN CONTRACT, STRICT LIABILITY, OR TORT (INCLUDING NEGLIGENCE OR OTHERWISE) ARISING IN ANY WAY OUT OF THE USE OF THIS SOFTWARE, EVEN IF ADVISED OF THE POSSIBILITY OF SUCH DAMAGE.

Parts of the NetBSD Kernel are provided with the licenses that are slightly different from the above Berkeley-formed license. Please refer the source code of the NetBSD Kernel about the details.

The source code of the NetBSD Kernel is provided by the NetBSD CVS Repositories (http://cvsweb.netbsd.org/bsdweb.cgi/), and this product includes parts of the source code in the following directories.

http://cvsweb.netbsd.org/bsdweb.cgi/src/sys/kern/

http://cvsweb.netbsd.org/bsdweb.cgi/src/sys/net/

http://cvsweb.netbsd.org/bsdweb.cgi/src/sys/netinet/

**English**

# *Licenses*

## **«OpenSSL»**

This product includes software developed by the OpenSSL Project for use in the OpenSSL Toolkit (http://www.openssl.org/).

< md32\_common.h>

Copyright (c) 1999-2002 The OpenSSL Project. All rights reserved.

Redistribution and use in source and binary forms, with or without modification, are permitted provided that the following conditions are met:

- 1. Redistributions of source code must retain the above copyright notice, this list of conditions and the following disclaimer.
- 2. Redistributions in binary form must reproduce the above copyright notice, this list of conditions and the following disclaimer in the documentation and/or other materials provided with the distribution.
- 3. All advertising materials mentioning features or use of this software must display the following acknowledgment: "This product includes software developed by the OpenSSL Project for use in the OpenSSL Toolkit. (http://www.OpenSSL. org/)"
- 4. The names "OpenSSL Toolkit" and "OpenSSL Project" must not be used to endorse or promote products derived from this software without prior written permission. For written permission, please contact licensing@OpenSSL.org.
- 5. Products derived from this software may not be called "OpenSSL" nor may "OpenSSL" appear in their names without prior written permission of the OpenSSL Project.
- 6. Redistributions of any form whatsoever must retain the following acknowledgment:
- "This product includes software developed by the OpenSSL Project for use in the OpenSSL Toolkit (http://www.OpenSSL. org/)"

THIS SOFTWARE IS PROVIDED BY THE OpenSSL PROJECT ''AS IS'' AND ANY EXPRESSED OR IMPLIED WARRANTIES, INCLUDING, BUT NOT LIMITED TO, THE IMPLIED WARRANTIES OF MERCHANTABILITY AND FITNESS FOR A PARTICULAR PURPOSE ARE DISCLAIMED. IN NO EVENT SHALL THE OpenSSL PROJECT OR ITS CONTRIBUTORS BE LIABLE FOR ANY DIRECT, INDIRECT, INCIDENTAL, SPECIAL, EXEMPLARY, OR CONSEQUENTIAL DAMAGES (INCLUDING, BUT NOT LIMITED TO, PROCUREMENT OF SUBSTITUTE GOODS OR SERVICES; LOSS OF USE, DATA, OR PROFITS; OR BUSINESS INTERRUPTION) HOWEVER CAUSED AND ON ANY THEORY OF LIABILITY, WHETHER IN CONTRACT, STRICT LIABILITY, OR TORT (INCLUDING NEGLIGENCE OR OTHERWISE) ARISING IN ANY WAY OUT OF THE USE OF THIS SOFTWARE, EVEN IF ADVISED OF THE POSSIBILITY OF SUCH DAMAGE.

This product includes cryptographic software written by Eric Young (eay@cryptsoft.com). This product includes software written by Tim Hudson (tjh@cryptsoft.com).

## <md5\_locl.h>

Copyright (C) 1995-1998 Eric Young (eay@cryptsoft.com) All rights reserved.

This package is an SSL implementation written by Eric Young (eay@cryptsoft.com). The implementation was written so as to conform with Netscapes SSL.

This library is free for commercial and non-commercial use as long as the following conditions are aheared to. The following conditions apply to all code found in this distribution, be it the RC4, RSA, lhash, DES, etc., code; not just the SSL code. The SSL documentation included with this distribution is covered by the same copyright terms except that the holder is Tim Hudson (tjh@cryptsoft.com).

Copyright remains Eric Young's, and as such any Copyright notices in the code are not to be removed. If this package is used in a product, Eric Young should be given attribution as the author of the parts of the library used. This can be in the form of a textual message at program startup or in documentation (online or textual) provided with the package.

Redistribution and use in source and binary forms, with or without modification, are permitted provided that the following conditions are met:

- 1. Redistributions of source code must retain the copyright notice, this list of conditions and the following disclaimer.
- 2. Redistributions in binary form must reproduce the above copyright notice, this list of conditions and the following disclaimer in the documentation and/or other materials provided with the distribution.
- 3. All advertising materials mentioning features or use of this software must display the following acknowledgement: "This product includes cryptographic software written by Eric Young (eay@cryptsoft.com)"
- The word 'cryptographic' can be left out if the rouines from the library being used are not cryptographic related :-).
- 4. If you include any Windows specific code (or a derivative thereof) from the apps directory (application code) you must include an acknowledgement:

"This product includes software written by Tim Hudson (tjh@cryptsoft.com)"

THIS SOFTWARE IS PROVIDED BY ERIC YOUNG ''AS IS'' AND ANY EXPRESS OR IMPLIED WARRANTIES, INCLUDING, BUT NOT LIMITED TO, THE IMPLIED WARRANTIES OF MERCHANTABILITY AND FITNESS FOR A PARTICULAR PURPOSE ARE DISCLAIMED. IN NO EVENT SHALL THE AUTHOR OR CONTRIBUTORS BE LIABLE FOR ANY DIRECT, INDIRECT, INCIDENTAL, SPECIAL, EXEMPLARY, OR CONSEQUENTIAL DAMAGES (INCLUDING, BUT NOT LIMITED TO, PROCUREMENT OF SUBSTITUTE GOODS OR SERVICES; LOSS OF USE, DATA, OR PROFITS; OR BUSINESS INTERRUPTION)

HOWEVER CAUSED AND ON ANY THEORY OF LIABILITY, WHETHER IN CONTRACT, STRICT LIABILITY, OR TORT (INCLUDING NEGLIGENCE OR OTHERWISE) ARISING IN ANY WAY OUT OF THE USE OF THIS SOFTWARE, EVEN IF ADVISED OF THE POSSIBILITY OF SUCH DAMAGE.

The licence and distribution terms for any publically available version or derivative of this code cannot be changed. i.e. this code cannot simply be copied and put under another distribution licence [including the GNU Public Licence.]

 $<$ md5.h $>$ 

Copyright (C) 1995-1998 Eric Young (eay@cryptsoft.com) All rights reserved.

This package is an SSL implementation written by Eric Young (eay@cryptsoft.com).

The implementation was written so as to conform with Netscapes SSL.

This library is free for commercial and non-commercial use as long as the following conditions are aheared to. The following conditions apply to all code found in this distribution, be it the RC4, RSA, lhash, DES, etc., code; not just the SSL code. The SSL documentation included with this distribution is covered by the same copyright terms except that the holder is Tim Hudson (tjh@cryptsoft.com).

Copyright remains Eric Young's, and as such any Copyright notices in the code are not to be removed. If this package is used in a product, Eric Young should be given attribution as the author of the parts of the library used. This can be in the form of a textual message at program startup or in documentation (online or textual) provided with the package.

Redistribution and use in source and binary forms, with or without modification, are permitted provided that the following conditions are met:

- 1. Redistributions of source code must retain the copyright notice, this list of conditions and the following disclaimer.
- 2. Redistributions in binary form must reproduce the above copyright notice, this list of conditions and the following disclaimer in the documentation and/or other materials provided with the distribution.
- 3. All advertising materials mentioning features or use of this software must display the following acknowledgement: "This product includes cryptographic software written by Eric Young (eay@cryptsoft.com)"
- The word 'cryptographic' can be left out if the rouines from the library being used are not cryptographic related :-). 4. If you include any Windows specific code (or a derivative thereof) from the apps directory (application code) you must include an acknowledgement:

"This product includes software written by Tim Hudson (tjh@cryptsoft.com)"

THIS SOFTWARE IS PROVIDED BY ERIC YOUNG ''AS IS'' AND ANY EXPRESS OR IMPLIED WARRANTIES, INCLUDING, BUT NOT LIMITED TO, THE IMPLIED WARRANTIES OF MERCHANTABILITY AND FITNESS FOR A PARTICULAR PURPOSE ARE DISCLAIMED. IN NO EVENT SHALL THE AUTHOR OR CONTRIBUTORS BE LIABLE FOR ANY DIRECT, INDIRECT, INCIDENTAL, SPECIAL, EXEMPLARY, OR CONSEQUENTIAL DAMAGES (INCLUDING, BUT NOT LIMITED TO, PROCUREMENT OF SUBSTITUTE GOODS OR SERVICES; LOSS OF USE, DATA, OR PROFITS; OR BUSINESS INTERRUPTION)

HOWEVER CAUSED AND ON ANY THEORY OF LIABILITY, WHETHER IN CONTRACT, STRICT LIABILITY, OR TORT (INCLUDING NEGLIGENCE OR OTHERWISE) ARISING IN ANY WAY OUT OF THE USE OF THIS SOFTWARE, EVEN IF ADVISED OF THE POSSIBILITY OF SUCH DAMAGE.

The licence and distribution terms for any publically available version or derivative of this code cannot be changed. i.e. this code cannot simply be copied and put under another distribution licence [including the GNU Public Licence.]

<md5\_dgst.c>

Copyright (C) 1995-1998 Eric Young (eay@cryptsoft.com) All rights reserved.

This package is an SSL implementation written by Eric Young (eay@cryptsoft.com). The implementation was written so as to conform with Netscapes SSL.

This library is free for commercial and non-commercial use as long as the following conditions are aheared to. The following conditions apply to all code found in this distribution, be it the RC4, RSA, lhash, DES, etc., code; not just the SSL code. The SSL documentation included with this distribution is covered by the same copyright terms except that the holder is Tim Hudson (tjh@ cryptsoft.com).

# *Licenses*

Copyright remains Eric Young's, and as such any Copyright notices in the code are not to be removed. If this package is used in a product, Eric Young should be given attribution as the author of the parts of the library used. This can be in the form of a textual message at program startup or in documentation (online or textual) provided with the package.

Redistribution and use in source and binary forms, with or without modification, are permitted provided that the following conditions are met:

- 1. Redistributions of source code must retain the copyright notice, this list of conditions and the following disclaimer.
- 2. Redistributions in binary form must reproduce the above copyright notice, this list of conditions and the following disclaimer in the documentation and/or other materials provided with the distribution.
- 3. All advertising materials mentioning features or use of this software must display the following acknowledgement: "This product includes cryptographic software written by Eric Young (eay@cryptsoft.com)"
- The word 'cryptographic' can be left out if the rouines from the library being used are not cryptographic related :-). 4. If you include any Windows specific code (or a derivative thereof) from the apps directory (application code) you must include an acknowledgement:
	- "This product includes software written by Tim Hudson (tjh@cryptsoft.com)"

THIS SOFTWARE IS PROVIDED BY ERIC YOUNG ''AS IS'' AND ANY EXPRESS OR IMPLIED WARRANTIES, INCLUDING, BUT NOT LIMITED TO, THE IMPLIED WARRANTIES OF MERCHANTABILITY AND FITNESS FOR A PARTICULAR PURPOSE ARE DISCLAIMED. IN NO EVENT SHALL THE AUTHOR OR CONTRIBUTORS BE LIABLE FOR ANY DIRECT, INDIRECT, INCIDENTAL, SPECIAL, EXEMPLARY, OR CONSEQUENTIAL DAMAGES (INCLUDING, BUT NOT LIMITED TO, PROCUREMENT OF SUBSTITUTE GOODS OR SERVICES; LOSS OF USE, DATA, OR PROFITS; OR BUSINESS INTERRUPTION)

HOWEVER CAUSED AND ON ANY THEORY OF LIABILITY, WHETHER IN CONTRACT, STRICT LIABILITY, OR TORT (INCLUDING NEGLIGENCE OR OTHERWISE) ARISING IN ANY WAY OUT OF THE USE OF THIS SOFTWARE, EVEN IF ADVISED OF THE POSSIBILITY OF SUCH DAMAGE.

The licence and distribution terms for any publically available version or derivative of this code cannot be changed. i.e. this code cannot simply be copied and put under another distribution licence [including the GNU Public Licence.]

<e\_os2.h>

Copyright (c) 1998-2000 The OpenSSL Project. All rights reserved.

Redistribution and use in source and binary forms, with or without modification, are permitted provided that the following conditions are met:

- 1. Redistributions of source code must retain the above copyright notice, this list of conditions and the following disclaimer.
- 2. Redistributions in binary form must reproduce the above copyright notice, this list of conditions and the following disclaimer in the documentation and/or other materials provided with the distribution.
- 3. All advertising materials mentioning features or use of this software must display the following acknowledgment:
- "This product includes software developed by the OpenSSL Project for use in the OpenSSL Toolkit. (http://www.openssl.org/)" 4. The names "OpenSSL Toolkit" and "OpenSSL Project" must not be used to endorse or promote products derived from this software without prior written permission. For written permission, please contact openssl-core@openssl.org.
- 5. Products derived from this software may not be called "OpenSSL" nor may "OpenSSL" appear in their names without prior written permission of the OpenSSL Project.
- 6. Redistributions of any form whatsoever must retain the following acknowledgment:

"This product includes software developed by the OpenSSL Project for use in the OpenSSL Toolkit (http://www.openssl.org/)"

THIS SOFTWARE IS PROVIDED BY THE OpenSSL PROJECT ''AS IS'' AND ANY EXPRESSED OR IMPLIED WARRANTIES, INCLUDING, BUT NOT LIMITED TO, THE IMPLIED WARRANTIES OF MERCHANTABILITY AND FITNESS FOR A PARTICULAR PURPOSE ARE DISCLAIMED. IN NO EVENT SHALL THE OpenSSL PROJECT OR ITS CONTRIBUTORS BE LIABLE FOR ANY DIRECT, INDIRECT, INCIDENTAL, SPECIAL, EXEMPLARY, OR CONSEQUENTIAL DAMAGES (INCLUDING, BUT NOT LIMITED TO, PROCUREMENT OF SUBSTITUTE GOODS OR SERVICES; LOSS OF USE, DATA, OR PROFITS; OR BUSINESS INTERRUPTION)

HOWEVER CAUSED AND ON ANY THEORY OF LIABILITY, WHETHER IN CONTRACT, STRICT LIABILITY, OR TORT (INCLUDING NEGLIGENCE OR OTHERWISE) ARISING IN ANY WAY OUT OF THE USE OF THIS SOFTWARE, EVEN IF ADVISED OF THE POSSIBILITY OF SUCH DAMAGE.

This product includes cryptographic software written by Eric Young (eay@cryptsoft.com). This product includes software written by Tim Hudson (tjh@cryptsoft.com).

## **Arcfour**

Copyright (c) April 29, 1997 Kalle Kaukonen. All Rights Reserved. Redistribution and use in source and binary forms, with or without modification, are permitted provided that this copyright notice and disclaimer are retained.

THIS SOFTWARE IS PROVIDED BY KALLE KAUKONEN AND CONTRIBUTORS ''AS IS'' AND ANY EXPRESS OR IMPLIED WARRANTIES, INCLUDING, BUT NOT LIMITED TO, THE IMPLIED WARRANTIES OF MERCHANTABILITY AND FITNESS FOR A PARTICULAR PURPOSE ARE DISCLAIMED. IN NO EVENT SHALL KALLE KAUKONEN OR CONTRIBUTORS BE LIABLE FOR ANY DIRECT, INDIRECT, INCIDENTAL, SPECIAL, EXEMPLARY, OR CONSEQUENTIAL DAMAGES (INCLUDING, BUT NOT LIMITED TO, PROCUREMENT OF SUBSTITUTE GOODS OR SERVICES; LOSS OF USE, DATA, OR PROFITS; OR BUSINESS INTERRUPTION)

HOWEVER CAUSED AND ON ANY THEORY OF LIABILITY, WHETHER IN CONTRACT, STRICT LIABILITY, OR TORT (INCLUDING NEGLIGENCE OR OTHERWISE) ARISING IN ANY WAY OUT OF THE USE OF THIS SOFTWARE, EVEN IF ADVISED OF THE POSSIBILITY OF SUCH DAMAGE.

## **MD5 Message-Digest Algorithm**

MD5C.C - RSA Data Security, Inc., MD5 message-digest algorithm Copyright (C) 1991-2, RSA Data Security, Inc. Created 1991. All rights reserved.

License to copy and use this software is granted provided that it is identified as the "RSA Data Security, Inc. MD5 Message-Digest Algorithm" in all material mentioning or referencing this software or this function.

License is also granted to make and use derivative works provided that such works are identified as "derived from the RSA Data Security, Inc. MD5 Message-Digest Algorithm" in all material mentioning or referencing the derived work.

RSA Data Security, Inc. makes no representations concerning either the merchantability of this software or the suitability of this software for any particular purpose.

It is provided "as is" without express or implied warranty of any kind.

These notices must be retained in any copies of any part of this documentation and/or software.

# **VERSION FRANÇAISE**

(FRENCH VERSION)

# *Consignes de sécurité*

## **DÉCLARATION DE LA COMMISSION FÉDÉRALE DES TÉLÉCOMMUNICATIONS (FCC) SUR LES INTERFÉRENCES**

Cet équipement a été testé et déclaré conforme aux spécifications de la Classe A des appareils numériques, suivant le chapitre Part 15 des Règles FCC. Ces limites sont prévues pour assurer une protection suffisante contre les interférences nuisibles dans une installation commerciale. Cet équipement génère, utilise et peut émettre de l'énergie radiofréquence, et, s'il est installé sans tenir compte des recommandations du mode d'emploi, peut causer des interférences nuisibles dans les communications radio. L'utilisation de cet équipement dans une zone résidentielle risque fort de provoquer des interférences nuisibles, auquel cas il sera demandé à l'utilisateur de remédier à ces interférences à ses frais.

Cet émetteur ne doit pas être installé ou utilisé en conjonction avec d'autres antennes ou d'autres émetteurs.

Les changements ou modifications non expressément approuvés par la partie responsable de la conformité peuvent entraîner l'annulation du droit d'utiliser l'équipement.

Cet équipement est conforme aux limites d'exposition aux rayonnements énoncées pour un environnement non contrôlé et respecte les règles les radioélectriques (RF) de la FCC lignes directrices d'exposition dans le Supplément C à OET65 et d'exposition aux fréquences radioélectriques (RF) CNR-102 de l'IC. Cet équipement doit être installé et utilisé en gardant une distance de 20 cm ou plus entre le dispositif rayonnant et le corps (à l'exception des extrémités : mains, poignets, pieds et chevilles).

Le présent appareil est conforme aux la partie 15 des règles de la FCC et CNR d'Industrie Canada applicables aux appareils radio exempts de licence. L'exploitation est autorisée aux deux conditions suivantes : (1) l'appareil ne doit pas produire de brouillage, et (2) l'utilisateur de l'appareil doit accepter tout brouillage radioélectrique subi, même si le brouillage est susceptible d'en compromettre le fonctionnement.

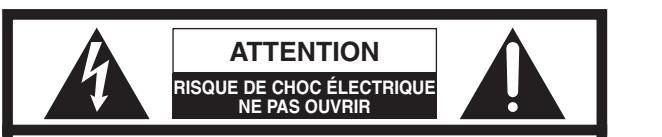

ATTENTION: AFIN DE PRÉVENIR LE RISQUE DE CHOCS ÉLECTRIQUES, NE PAS RETIRER LES VIS. TOUTE RÉPARATION DEVRAIT ÊTRE CONFIÉE À UN PERSONNEL QUALIFIÉ.

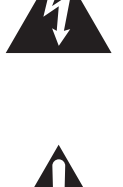

L'éclair à extrémité fléchée placé dans un triangle équilatéral est destiné à attirer l'attention de l'utilisateur sur la présence d'une "tension potentiellement dangereuse" et non isolée se trouvant dans les limites du coffret de l'appareil dont la puissance est suffisante pour constituer un risque important d'électrocution.

Le point d'exclamation placé dans un triangle équilatéral sert à attirer l'attention de l'utilisateur sur des instructions de fonctionnement et d'entretien (de dépannage) à caractère important dans la brochure qui accompagne l'appareil.

## **AVERTISSEMENT:**

- Cet appareil doit être mis à la terre.
- pp L'appareil doit être branché sur une prise de courant principale dotée d'une connexion de mise à la terre de protection.
- pp La fiche connectée au courant principal ou le coupleur de l'appareil doit rester à portée de la main.
- pp Afin de réduire le risqué d'incendie ou de choc électrique, ne pas exposer cet appareil à la pluie ou à l'humidité.
- pp L'appareil ne devrait pas être exposé à des éclaboussures ou des projections d'eau et aucun récipient rempli de liquide tels que des vases ne devraient être posé sur l'appareil.
- $\bullet$  Tout travail lié à l'installation de ce produit doit être effectué par le personnel de service ou des installateurs de système qualifiés.
- pp Pour éviter les blessures, cet appareil doit être solidement fixé au sol/mur conformément aux instructions d'installation.
- pp Les connexions doivent être conformes au code électrique local.
- pp Le risque de déficience auditive due à l'exposition à des niveaux de bruit excessifs peut être réduit par l'écoute à volume plus bas et sur des périodes plus courtes.
- L'utilisation près d'appareils électriques 1,9 GHz peut causer de l'interférence. Éloigner des appareils électriques.
- pp Cet émetteur ne doit pas être installé ou utilisé en conjonction avec d'autres antennes ou d'autres émetteurs.

 $\bullet$  MÉDICAL: S'informer auprès du fabricant des appareils médicaux personnels tels que les stimulateurs cardiaques pour savoir s'ils sont adéquatement isolés contre l'énergie des fréquences radio externes. (Cet appareil fonctionne sur la gamme de fréquences 1,92 GHz à 1,93 GHz, et son niveau de puissance de sortie est de 115 mW (max.).) Ne pas utiliser l'appareil dans les établissements de soins là où des règlements affichés l'interdissent. Les hôpitaux et autres établissements de soins peuvent utiliser des équipements sensibles à l'énergie des fréquences radio externes.

- pp L'installation doit être effectuée conformément à toutes les règles d'installation en vigueur.
- pp Pour éviter le risqué d'incendie ou de choc électrique, ne pas exposer cet appareil à la pluie ou à l'humidité.

# *Consignes de sécurité*

## **ATTENTION:**

- pp Risque d'explosion si la batterie n'est pas correctement remplacée. Ne remplacer qu'avec une batterie de type identique ou équivalent.
- pp Les présentes instructions de service ne doivent être utilisées que par le personnel de service qualifié. Pour réduire les risques de décharge électrique, n'effectuer aucune tâche d'entretien autre que celles indiquées dans ce manuel d'instructions, à moins d'être dûment qualifié.
- Tout changement ou modification non expressé-ment approuvée par la partie responsable de la conformité pourraient annuler l'autorité de l'utilisateur à utiliser cet équipement.
- **·** Des câbles LAN blindés (à paire torsadée blindée) doivent être utilisés avec cet appareil pour assurer la conformité aux normes CEM.

**Descriptions des symboles graphiques** Ce symbole indique un courant alternatif (C.A.).

## **ICES-003**

CAN ICES-3(A)/NMB-3(A)

## **CNR-Gen**

pp Conformément à la réglementation d'Industrie Canada, le présent émetteur radio peut fonctionner avec une antenne d'un type et d'un gain maximal (ou inférieur) approuvé pour l'émetteur par Industrie Canada. Dans le but de réduire les risques de brouillage radioélectrique à l'intention des autres utilisateurs, il faut choisir le type d'antenne et son gain de sorte que la puissance isotrope rayonnée équivalente (p.i.r.e.) ne dépasse pas l'intensité nécessaire à l'établissement d'une communication satisfaisante.

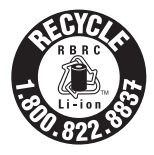

L'appareil que vous vous êtes procuré est alimenté par une batterie au lithium-ion. Pour des renseignements sur le recyclage de la batterie, veuillez composer le 1-800-8-BATTERY.

Pour Canada

Pour Canada

# **Instructions de sécurité importantes**

- 1) Veiller à lire ces instructions.
- 2) Conserver ces instructions.
- 3) Tenir compte de tous les avertissements.
- 4) Se conformer à toutes les instructions.
- 5) Ne pas utiliser cet appareil près de lieux en présence d'eau.
- 6) Nettoyer uniquement avec un chiffon sec.
- 7) Ne pas utiliser à proximité de sources de chaleur telles que des radiateurs, des bouches de chauffage, des appareils de chauffage ou tout autre appareil (y compris les amplificateurs) produisant de la chaleur.
- 8) Ne pas asservir l'objectif de sécurité de la prise polarisée ou de la prise de mise à la terre. Une prise polarisée possède deux lames dont l'une est plus large que l'autre. Une prise de mise à la terre possède deux lames ainsi qu'un troisième élément, un ergot de mise à la terre. La lame qui est large ou le troisième élément, l'ergot, sont installés pour assurer votre sécurité. Si la prise fournie ne s'engage pas correctement dans votre prise, consulter un électricien pour qu'il effectue le remplacement de l'ancienne prise de sortie secteur.
- 9) Protéger le cordon d'alimentation afin que personne ne puisse marcher dessus ni ne soit pincé, notamment près des prises, les prises pratiques et les points de sortie de l'appareil.
- 10) Utiliser uniquement les fixations ou les accessoires spécifiés par le fabricant.
- 11) Utiliser uniquement le chariot, le support, le trépied, la platine de fixation ou la tablette spécifiée par le fabricant ou vendu avec l'appareil. Quand un chariot est utilisé, prendre toutes les précautions nécessaires lors du déplacement de la combinaison chariot-appareil afin que le tout ne se renverse pas.
- 12) Débrancher cet appareil pendant les orages électriques ou s'il n'est pas utilisé sur de longues périodes de temps.
- 13) Toute réparation ou dépannage doit être confié à un personnel qualifié. Un dépannage est nécessaire lorsque l'appareil a été endommagé d'une manière quelconque, par exemple, lorsque le cordon d'alimentation électrique ou la prise ont été endommagés, quand du liquide s'est répandu dessus ou si des objets sont tombés dans l'appareil, lorsque l'appareil a été exposé à la pluie ou à l'humidité, ne fonctionne pas normalement ou s'il a fait une chute.

47

**Français**

# *Sommaire*

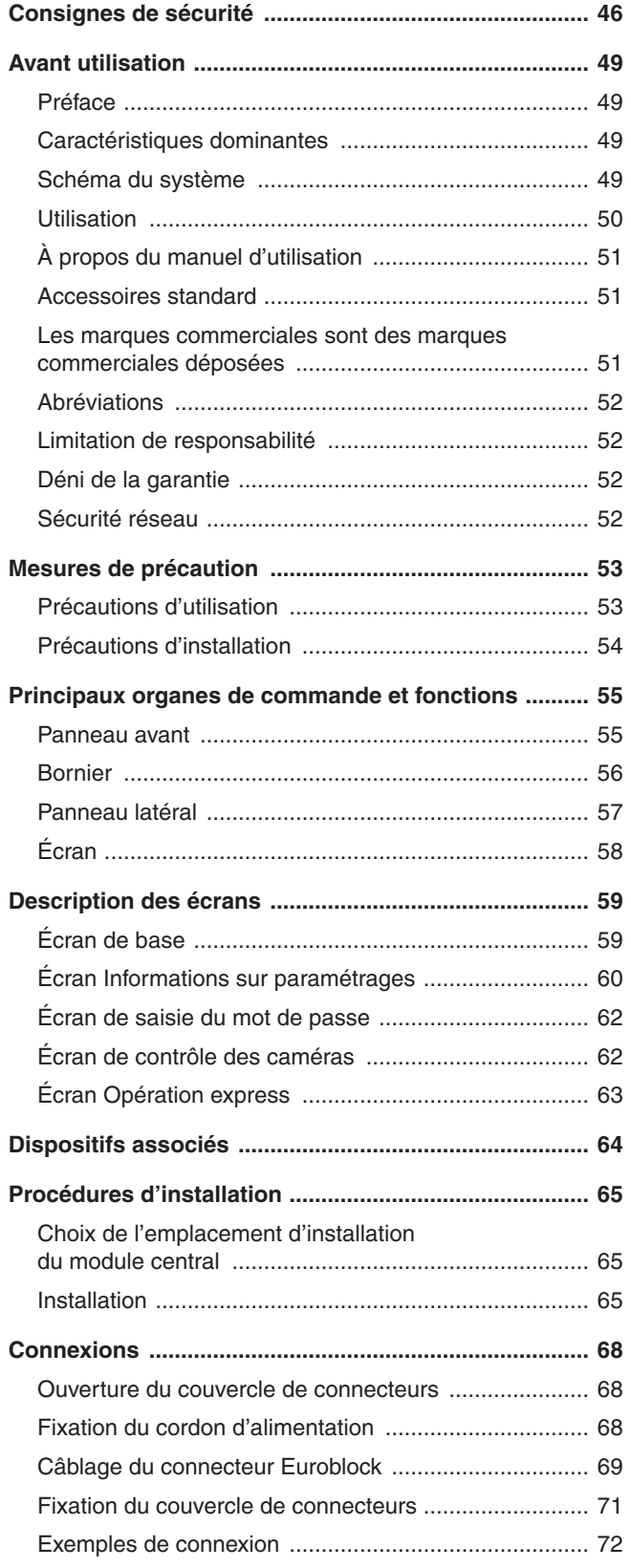

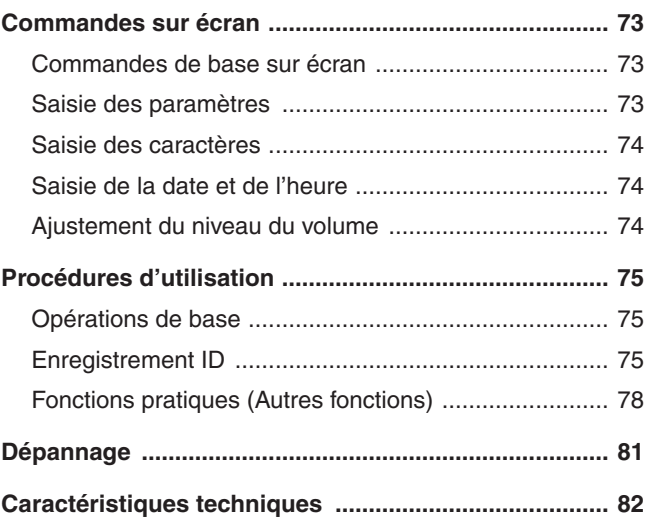

# *Avant utilisation*

## **■Préface**

Le WX-CC411A et le WX-CC412A sont des modules centraux pour les systèmes d'interphone sans fil utilisés dans les installations de service au volant.

## ■ Caractéristiques dominantes

- pp Le WX-CC411A est conçu pour l'utilisation en allée simple dans les installations de service au volant, et le WX-CC412A pour l'utilisation en allée double.
- pp La stabilité de la communication est assurée par l'utilisation d'un système conforme à la norme DECT\* pour bande de fréquence 1,9 GHz, qui permet la transmission claire et distincte de la voix des membres du personnel et des clients, même en espaces ouverts, avec une interférence minimale. \* Télécommunications sans fil améliorées par numérique
- pp Une très grande clarté vocale est assurée par un puissant éliminateur d'écho et par la fonction de réduction numérique du bruit.
- pp Afin de faciliter l'installation, le boîtier est conçu pour permettre également un montage mural.
- pp Le nombre total de casques d'écoute tout-en-un et de modules de commande pour ceinture qu'il est possible d'enregistrer est de 32. Sur chaque allée, jusqu'à quatre opérateurs peuvent communiquer en même temps à l'aide des casques d'écoute tout-en-un et des modules de commande pour ceinture.
- pp Cet appareil très convivial est doté d'un affichage ACL de type 7 à écran tactile.
- pp Cet appareil peut être connecté à un réseau IP utilisant Ethernet, pour permettre l'exécution de commandes à distance.
- En utilisant une carte SD, il est possible de sauvegarder et restaurer les paramètres, et de sauvegarder les messages échangés dans l'installation de service au volant.
- pp Le système comprend un ordonnanceur qui permet de changer le message d'accueil aux heures spécifiées et de faire jouer automatiquement des messages de rappel.
- pp Il est possible d'enregistrer jusqu'à quatre caméras en réseau Panasonic, et d'en contrôler l'image sur l'affichage ACL de cet appareil.
- Les signaux d'alerte reçus peuvent être envoyés vers les casques d'écoute tout-en-un ou les modules de commande pour ceinture, les signaux peuvent être émis vers des périphériques externes, et les courriels d'alerte peuvent être envoyés vers des destinations externes.

## ■ Schéma du système

En établissant une connexion sans fil entre le module central et les casques d'écoute tout-en-un ou les modules de commande pour ceinture, la communication devient possible entre les casques d'écoute tout-en-un ou les modules de commande pour ceinture, ou entre les casques d'écoute tout-en-un ou les modules de commande pour ceinture et les clients à la borne de commande.

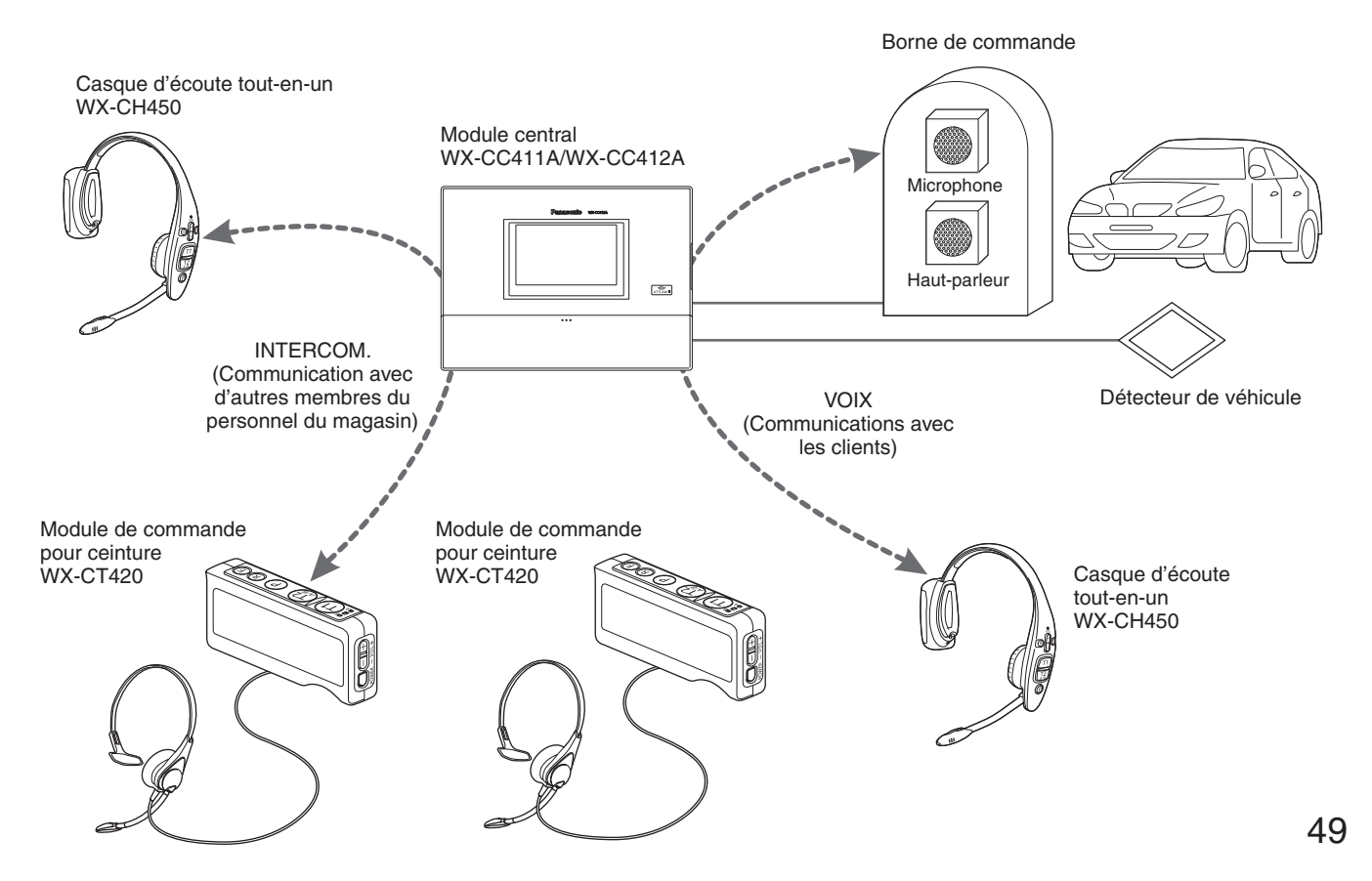

# *Avant utilisation*

## **W**Utilisation

Ce système prend en charge les opérations suivantes pour les clients du service au volant.

## **Allée simple**

Les opérations effectuées dans un environnement où une seule borne de commande est installée sont appelées opérations d' "allée simple".

Ces opérations d'allée sont prises en charge par le WX-CC411A.

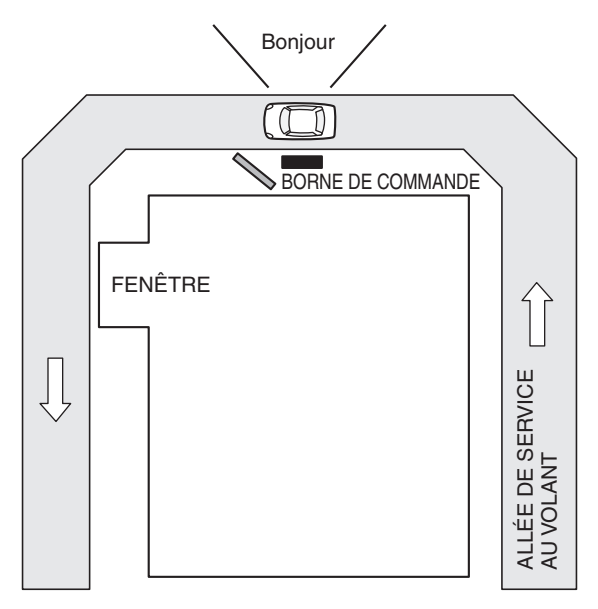

## **Allée double**

Les opérations effectuées dans un environnement où d'autres bornes de commande sont installées parallèlement sont appelées opérations d' "allée double".

Avec les opérations d'allée double, les détecteurs de véhicule de l'allée A et de l'allée B fonctionnent indépendamment l'un de l'autre, et lorsque chacun de ces détecteurs de véhicule est réglé sur OUI, le message d'accueil de l'allée concernée est joué. Ces opérations d'allée sont prises en charge par le WX-CC412A.

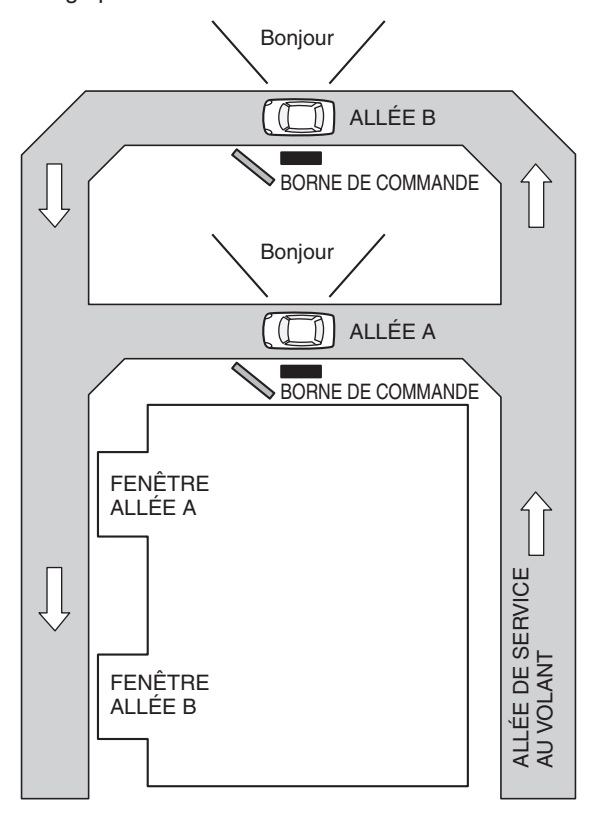

## **Allée tandem**

Les opérations effectuées dans un environnement où les bornes de commande sont installées en série sont appelées opérations d' "allée tandem". Lorsque le détecteur de véhicule de l'allée A est sur NON et celui de l'allée B sur OUI, un message d'allée tandem invitant le client à aller sur l'allée A est joué.

Ces opérations d'allée sont prises en charge par le WX-CC412A.

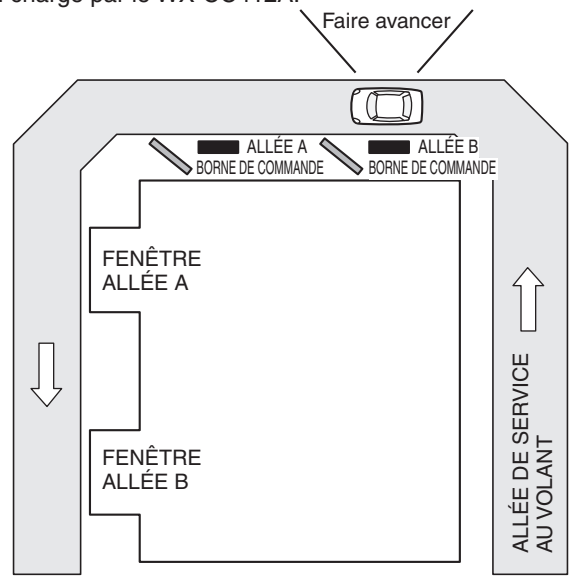

## w**À propos du manuel d'utilisation**

Les manuels d'utilisation comprennent le Manuel d'utilisation <Guide d'installation>, le Manuel d'utilisation <Instructions de configuration> (fichier PDF) et le Manuel d'utilisation <Guide d'utilisation du navigateur> (fichier PDF).

- pp Manuel d'utilisation <Guide d'installation> (le présent manuel) : Ces instructions expliquent comment connecter le module central aux périphériques requis, comment les installer et comment effectuer les paramétrages (extraits).
- pp Manuel d'utilisation <Instructions de configuration> (ficher PDF) : Ces instructions décrivent les paramétrages à effectuer avant que cet appareil ne puisse être utilisé.
- pp Manuel d'utilisation <Guide d'utilisation du navigateur> (fichier PDF) :
- Ces instructions expliquent l'accès depuis le navigateur.

Afin de lire les fichiers PDF, vous avez besoin de Adobe® Reader® disponible auprès de Adobe Systems. Si Adobe® Reader® n'est pas installé sur l'ordinateur, télécharger sa version la plus récente depuis le site Web d'Adobe et l'installer.

### **Important**

- Télécharger le "Manuel d'utilisation <Instructions de configuration/Guide d'utilisation du navigateur>" depuis la page d'accueil indiquée ci-dessous.
	- http://www.panasonic.com/business/POS-drive-through/manuals.asp

## ■ Accessoires standard

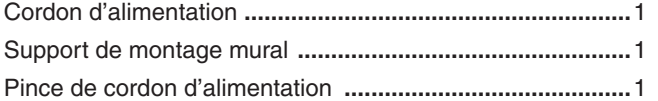

Pince (pour fixer le cordon d'alimentation au mur) **..............**1 Manuel d'utilisation (cette documentation) **..........................**1

## ■ Les marques commerciales sont des marques commerciales **déposées**

- pp Adobe, Acrobat Reader, et Adobe Reader sont soit des marques déposées ou des marques commerciales de Adobe Systems Incorporated aux États-Unis et/ou dans d'autres pays.
- pp Les logos SD et SDHC sont des marques commerciales de SD-3C, LLC.
- Les autres noms de compagnie et de produit qui figurent dans ce manuel d'utilisation sont peut-être les marques commerciales, déposées ou non, de leurs propriétaires respectifs.

51

**Français**

# *Avant utilisation*

## $\blacksquare$  **Abréviations**

Les abréviations suivantes sont utilisées dans ce document. Les cartes mémoire SDHC et SD sont appelées "cartes SD".

## ■ Limitation de responsabilité

CETTE PUBLICATION EST FOURNIE "COMME TEL" SANS GARANTIE DE TOUTE SORTE, EXPRÈS OU IMPLICITE, ÉTANT INCLUSE MAIS NON LIMITÉE AUX GARANTIES IMPLICITES DE LA VALEUR MARCHANDE, ADAPTATION POUR TOUT BUT PARTICULIER OU NON-INFRACTION DES DROITS D'UN TIERS.

## ■ Déni de la garantie

EN AUCUN CAS Panasonic Corporation NE SERA TENU POUR RESPONSABLE POUR TOUTE PARTIE OU TOUTE PERSONNE, À L'EXCEPTION DU REMPLACEMENT OU D'UNE MAINTENANCE RAISONNABLE DE CE PRODUIT POUR LES CAS CITÉS, INCLUS MAIS NON LIMITÉS À CE QUI SUIT:

- (1) TOUT DÉGÂT ET PERTE, Y COMPRIS SANS LIMITATION, DIRECT OU INDIRECT, SPÉCIAL, IMPORTANT OU EXEMPLAIRE, SURVENANT OU CONCERNANT LE PRODUIT;
- (2) BLESSURE PERSONNELLE OU TOUT DÉGÂT CAUSÉS PAR UN USAGE NON APPROPRIÉ OU UNE UTILISATION NÉGLIGENTE DE L'UTILISATEUR;
- (3) DÉMONTAGE, RÉPARATION OU MODIFICATION NON AUTORISÉS DU PRODUIT EFFECTUÉS PAR L'UTILISATEUR;
- (4) TOUT PROBLÈME ENTRAÎNANT UN ÉCHEC DE TRANSMISSION DE SIGNAL RÉSULTANT EN UNE INCOMMODITÉ IMPORTANTE DE CONSÉQUENCE, PERTE OU DÉGÂTS, SURVENANT ET ENTRAÎNANT UNE PANNE DU SYSTÈME, ANOMALIE, CONFIGURATION OU INSTALLATION.
- (5) TOUT PROBLÈME, INCOMMODITÉ IMPORTANTE OU PERTE OU ENDOMMAGEMENT, SURVENANT DU SYSTÈME COMBINÉ PAR LES APPAREILS DE TIERS.
- (6) DES BLESSURES PERSONNELLES, TOUTE PERTE OU DÉGÂTS, PROVENANT D'UNE CHUTE PROVOQUÉE PAR UNE INSTALLATION INACHEVÉE.
- (7) TOUTE RECLAMATION OU ACTION ENTREPRISE POUR DES DOMMAGES, SOUMISE PAR TOUTE PERSONNE OU ORGANISATION ETANT UN SUJET PHOTOGENE, DU A LA VIOLATION DE L'INTIMITE AVEC POUR RESULTAT DES IMAGES DE SURVEILLANCE DE CAMERA VIDEO, Y COMPRIS DES DONNEES SAUVEGARDEES, POUR UNE RAISON QUELCONQUE, EST DIFFUSEE PUBLIQUEMENT OU EST EMPLOYEE DANS N'IMPORTE QUEL BUT;
- (8) PERTES DE DONNÉES ENREGISTRÉES PROVOQUÉES PAR UNE PANNE.

## ■ Sécurité réseau

Comme cet appareil sera utilisé en réseau, prière de prêter attention aux risques de sécurité qui suivent.

- (1) Fuite ou vol d'informations au moyen de cet appareil
- (2) Utilisation de cet appareil pour des opérations illégales par des personnes mal intentionnées
- (3) Interférence ou arrêt de cet appareil par des personnes mal intentionnées

Vous avez la responsabilité de prendre des précautions telles que celles décrites ci-dessous pour vous protéger contre les risques de sécurité réseau mentionnés ci-dessus.

- pp Utiliser cet appareil dans un réseau sécurisé et non connecté à l'Internet.
- pp Si cet appareil est connecté à un réseau qui comprend des ordinateurs, s'assurer que le système n'est pas infecté par des virus d'ordinateur ou autres entités malveillantes (à l'aide d'un programme antivirus, anti espion ou autre régulièrement mis à jour).
- pp Protéger le réseau contre les accès non autorisés en limitant l'accès aux utilisateurs qui se connectent avec un nom d'utilisateur autorisé et un mot de passe.
- pp Après l'accès à cet appareil par l'administrateur, tous les navigateurs Web doivent être impérativement fermés.
- pp Le mot de passe de l'administrateur doit être modifié à intervalles réguliers.
- pp Mettre en œuvre des mesures telles que l'authentification d'utilisateur sur les serveurs et périphériques connectés pour protéger le réseau contre les fuites ou vols d'informations, y compris les données d'image, informations d'authentification (noms d'utilisateur et mots de passe), informations de courriel d'alarme, informations de serveur FTP, etc.

# *Mesures de précaution*

## **Précautions d'utilisation**

• L'appareil est destiné à une utilisation seulement interne. Il ne peut pas s'utiliser en extérieur. Éviter d'installer dans un emplacement où l'unité sera

exposée à l'ensoleillement direct pour de longues périodes, ou à proximité d'un appareil de climatisation ou de chauffage.

Sinon, une déformation, une décoloration, un dysfonctionnement et/ou des problèmes d'utilisation risque d'en résulter. Utilisez l'appareil à l'abri d'éclaboussures ou de goutelettes d'eau.

- Manipulez l'unité avec précaution. Ce produit utilise des pièces qui peuvent être endommagées par une manipulation ou un rangement inadéquat.
- Ne pas utiliser cet appareil dans une atmosphère contenant des gaz inflammables. Autrement il y a risque d'explosion et de blessures.
- Ne pas installer cet appareil dans un emplacement où il sera exposé aux dommages causés par le sel ou des gaz corrosifs. Autrement les pièces de montage se détérioreront et l'appareil risquera de tomber, entraînant une blessure ou un accident.
- Serrer les vis et boulons en appliquant le couple de serrage spécifié. Autrement l'appareil risque de tomber, entraînant une blessure ou un accident.
- Installer l'appareil sur une surface pouvant soutenir son poids. Autrement l'appareil risque de tomber ou de basculer, entraînant une blessure ou un accident. L'installation ne doit commencer qu'une fois la surface suffisamment renforcée.
- Insérer complètement la fiche C.A.. Si la fiche n'est pas complètement insérée, un incendie dû à une surchauffe ou une décharge électrique sont possibles. Ne pas utiliser de fiche endommagée ni de prise secteur détachée.
- pp Ne pas toucher ce produit ni le câble en cas d'orage. Un choc électrique risque de se produire.
- Ne pas mettre de contenants d'eau ou autre liquide sur l'appareil ou tout près. Il y a risque d'incendie ou de décharge électrique si de l'eau ou tout autre liquide pénètre dans l'appareil. Le cas échéant, débrancher immédiatement le cordon d'alimentation et contacter le magasin où l'appareil a été acheté.
- Ne pas insérer d'objets étrangers. Il y a risque d'incendie ou de décharge électrique si de l'eau ou un objet métallique pénètre dans l'appareil. Le cas échéant, débrancher immédiatement le cordon d'alimentation et contacter le magasin où l'appareil a été acheté.
- pp Ne pas démonter ce produit. Sinon, cela crée un risque d'incendie ou de choc électrique.
- Ne rien tenter qui puisse endommager le cordon d'alimentation ou la fiche C.A.. Ne pas endommager ni modifier le cordon, ne pas le placer à proximité d'objets chauds, le plier, le tordre, ou tirer dessus avec force, ne pas y placer d'objets lourds, ni même le serrer de manière excessive. Continuer à utiliser un cordon endommagé pourrait provoquer un incendie, un court-circuit ou une décharge électrique. Si le cordon ou sa fiche doit être réparé, contacter le magasin où l'appareil a été acheté.
- Ne pas essayer d'installer l'appareil ou d'effectuer toute connexion pendant un orage. Autrement il y a risque d'incendie ou de décharge électrique.
- pp Cesser immédiatement l'utilisation si l'appareil dégage de la fumée, une chaleur excessive ou une odeur anormale. Ces situations comportent un risque d'incendie ou de décharge électrique. Le cas échéant, débrancher immédiatement le cordon d'alimentation et contacter le magasin où l'appareil a été acheté.
- N'utilisez pas cet équipement à proximité d'un équipement de commande automatique, par exemple l'alarme d'une porte anti-incendie ou autre. Les ondes radio émises par cet équipement peuvent entraîner une panne ou un dysfonctionnement d'un équipement automatique.
- pp Ne pas mettre l'appareil près d'équipements médicaux. (Ne pas apporter l'appareil dans une salle d'opération, une unité de soins intensifs ou une unité de soins coronariens.) Les ondes radio emises par cet equipement peuvent entrainer une panne ou un dysfonctionnement d'équipements médicaux.
- Demander au magasin où l'appareil a été acheté d'effectuer le travail d'installation. L'installation de cet appareil requiert de l'expertise et de l'expérience. Autrement il y a risque de blessure et l'appareil peut subir des dommages. Penser à demander au magasin où l'appareil a été acheté d'effectuer ce travail d'installation.
- Ne pas mettre cet appareil dans un emplacement humide ou sale. Il y a risque de blessure.

## **Écran tactile**

- N'effectuer les commandes qu'avec un seul doigt sur l'écran tactile. L'écran tactile risque de ne pas bien fonctionner s'il est touché simultanément avec deux doigts ou plus.
- Ne pas utiliser un stylo à bille ou tout autre objet à pointe dure ou tranchante, y compris les ongles, pour effectuer les commandes sur l'écran tactile.
- Ne pas appuyer trop fort sur l'affichage ACL.
- Ne pas utiliser les pellicules de protection pour affichage ACL disponibles sur le marché. (L'écran tactile risquerait de ne pas bien fonctionner.)
- pp Il se peut que la face intérieure de l'affichage ACL s'embue ou que de la condensation (des gouttelettes d'eau) prenne forme et que l'affichage ne fonctionne pas bien lorsque la température varie brusquement, par exemple après la mise en marche d'un climatiseur ou d'un appareil de chauffage. Le cas échéant, laisser l'appareil s'adapter à la température pendant une heure ou deux avant de le réutiliser.

## **Pour couper l'alimentation**

Ce produit ne possède aucun interrupteur d'alimentation. Débrancher le cordon d'alimentation du produit de la prise de sortie secteur pour couper l'alimentation. S'il est difficile de débrancher le cordon d'alimentation en raison des conditions d'installation, brancher le cordon d'alimentation du produit à la prise secteur en passant par l'intermédiaire du disjoncteur d'un tableau de distribution ou à la prise d'entrée d'alimentation secteur d'une unité de commande d'alimentation.

## **Batterie de secours intégrée**

Ne pas exposer la batterie de secours intégrée à une chaleur excessive, par exemple à la lumière solaire directe ou au feu.

## **Vitesse d'actualisation de l'image de la caméra**

Il se peut que la vitesse d'actualisation de l'image soit plus lente, suivant l'environnement réseau utilisé, le nombre de caméras et leur configuration, le sujet et le nombre d'accès.

# *Mesures de précaution*

## **Cartes SDHC/SD**

- Avant d'utiliser une carte SDHC ou SD non formatée, la formater au moyen du module central. Le formatage d'une carte supprime tous les enregistrements qu'elle contient. Si l'on utilise une carte SDHC ou SD non formatée ou qui a été formatée sur un autre appareil que le module central, il se peut qu'elle ne fonctionne pas bien ou que son rendement soit affecté.
- Certaines cartes SDHC ou SD, lorsque utilisées sur cet appareil, peuvent ne pas bien fonctionner ou voir leur rendement affecté. Il est préférable d'utiliser les cartes SDHC et SD recommandées. **Cartes SDHC et SD recommandées**  Cartes fabriquées par Panasonic Corporation (vendues séparément) Cartes SDHC : 4 Go, 8 Go, 16 Go, 32 Go Cartes SD : 2 Go (À l'exception des cartes miniSD et microSD)

- Lorsque les cartes SD sont formatées ou leurs données effacées ou supprimées à l'aide des fonctions du module central ou d'un ordinateur, il arrive fréquemment que les données de la carte ne puissent être parfaitement supprimées. Avant de remettre une carte à quelqu'un, il est recommandé d'utiliser une application logicielle pour ordinateur disponible dans le commerce pour supprimer complètement les données de la carte.
- Avant d'éliminer les cartes SD, il faut les détruire physiquement ou supprimer complètement leurs données ; ne pas les jeter avec les ordures ménagères, et les éliminer en respectant la réglementation locale en matière d'élimination des déchets.

### **Nettoyage de l'écran tactile**

- Il est recommandé de nettoyer l'écran tactile à intervalles réguliers.
- pp Lorsque des poussières, taches d'huile, taches de graisse et autres saletés sont visibles sur l'écran tactile, le nettoyer immédiatement.
- Enlever doucement les saletés ou poussières à l'aide d'un linge doux et sec.
- pp L'affichage ACL risque d'être endommagé si l'on applique une pression excessive en essuyant l'écran tactile ou en appuyant dessus, ou s'il est heurté ou placé sous un objet lourd.
- N'utiliser ni nettoyant liquide ni nettoyant en vaporisateur. Cela risquerait d'affecter le fonctionnement de l'écran tactile.
- Ne pas laisser les produits de caoutchouc ou de vinyle en contact avec l'écran tactile pendant de longues périodes. Cela peut causer de la décoloration ou de la détérioration.
- pp Ne pas utiliser de benzène, diluant à peinture, adhésif, agent nettoyant à base d'alcali ou d'alcool, nettoyant pour verre, cire, nettoyant abrasif, nettoyant en poudre, insecticide, etc. Cela peut causer la dégradation des couleurs et de la texture. (Lors du nettoyage avec un chiffon traité chimiquement, lire les mises en garde qui l'accompagnent.)

## **Précautions d'installation**

**AVERTISSEMENT :** Par mesure de protection contre les blessures, cet appareil doit être monté sur un mur, en suivant les instructions du Manuel d'utilisation.

**Panasonic n'assume aucune responsabilité en cas de dommages corporels ou matériels résultant de pannes dues à une installation incorrecte ou à une utilisation contraire à ce qui est indiqué dans cette documentation.**

### **Éviter toute installation dans les emplacements suivants.**

- Emplacements exposés à la lumière solaire directe
- Emplacements exposés à de fortes vibrations ou à des chocs
- Emplacements qui ne sont pas de niveau
- Emplacements sous un climatiseur
- Emplacements proches de la friteuse
- Emplacements proches d'un grill
- Emplacements où un agent chimique est utilisé comme dans le cas d'une piscine
- Emplacements situés près d'une source de champ magnétique telle qu'un téléviseur ou des haut-parleurs
- Emplacements où de la condensation se forme facilement, où la température varie beaucoup, et emplacements humides
- **Emplacements poussiéreux**
- Emplacements exposés à des éclaboussures ou des vaporisations d'eau
- Emplacements où des émissions de rayonnement ou de rayon X sont produites

### **Le cordon d'alimentation fourni en accessoire ne doit être utilisé qu'avec cet appareil.**

Ne l'utiliser avec aucun autre appareil. De même, ne pas utiliser le cordon d'alimentation d'un autre appareil avec cet appareil.

### **Mise à la terre**

Confirmer que le fil de mise à la terre est connecté correctement de la borne SIGNAL GND à la masse de mise à la terre. La mise à la terre doit être faite avant de raccorder la prise d'alimentation ou ce produit à l'alimentation générale. S'assurer que la prise d'alimentation du produit est dé branchée de l'alimentation générale au moment de débrancher le fil de mise à la terre.

## **Source d'alimentation à utiliser**

La tension d'alimentation de cet appareil est de 100 V à 120 V C.A. (50 Hz/60 Hz). Brancher cet appareil sur une source d'alimentation d'une capacité suffisante.

### **Pour couper l'alimentation**

Ce produit ne possède aucun interrupteur d'alimentation. Débrancher le cordon d'alimentation du produit de la prise de sortie secteur pour couper l'alimentation. S'il est difficile de débrancher le cordon d'alimentation en raison des conditions d'installation, brancher le cordon d'alimentation du produit à la prise secteur en passant par l'intermédiaire du disjoncteur d'un tableau de distribution ou à la prise d'entrée d'alimentation secteur d'une unité de commande d'alimentation.

Le cordon d'alimentation doit être branché sur l'un ou l'autre des dispositifs de disjonction suivants :

- p Brancher le cordon d'alimentation sur une unité de commande d'alimentation d'énergie.
- Installer l'appareil près d'une prise de courant, et brancher la fiche du cordon d'alimentation.
- pp Brancher le cordon d'alimentation sur un disjoncteur dont le tableau de distribution a un écartement de contacts de 3,0 mm ou plus. Le disjoncteur doit être capable de fermer tous les pôles de l'alimentation principale, à l'exception du conducteur de protection mis à la masse.

### **Paramétrage de l'heure**

Avant d'utiliser cet appareil, il faut paramétrer l'heure. Au sujet de la façon de paramétrer l'heure, se reporter au Manuel d'utilisation <Instructions de configuration>.

# *Principaux organes de commande et fonctions*

## **Panneau avant**

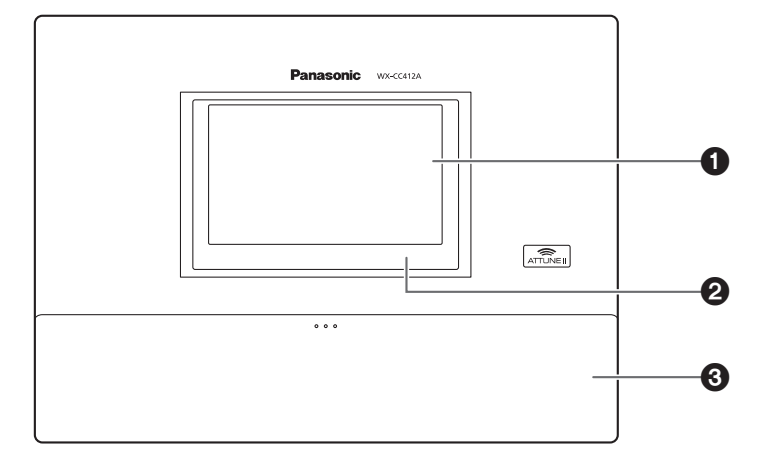

## 1**Affichage ACL**

Il s'agit d'un affichage ACL couleur de type 7. Il indique l'état de fonctionnement de l'appareil et des détails sur les opérations et paramètres.

## 2**Écran tactile**

Il s'agit d'un écran tactile de type 7,8. Il sert à commander cet appareil.

### 3**Couvercle de bornier**

C'est ici que se trouve l' "Eurobloc" (un bornier de type européen) pour les signaux d'entrée/sortie audio et les signaux d'entrée/sortie de commande.

# *Principaux organes de commande et fonctions*

## **■Bornier**

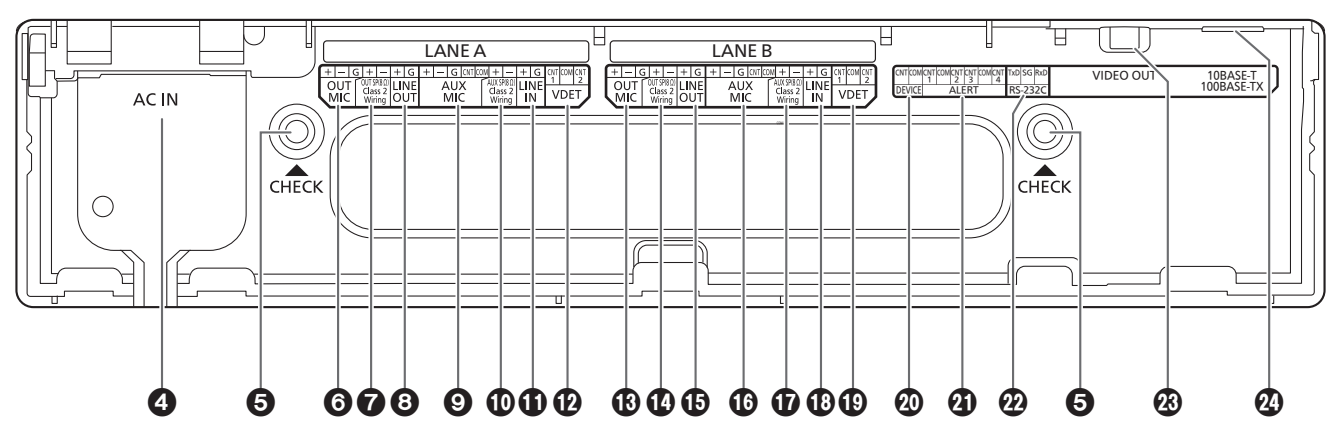

## 4**Borne d'entrée d'alimentation [AC IN]**

Brancher le cordon d'alimentation en accessoire sur cette borne. Après l'avoir branché, fixer le cordon à l'aide de la pince de cordon d'alimentation. (Se reporter à "Fixation du cordon d'alimentation", p.68.)

## 5**Fenêtre de confirmation [CHECK]**

Cette fenêtre sert à effectuer des vérifications une fois l'appareil installé.

- 6**Entrée de microphone d'allée A [OUT MIC]** Cette entrée se connecte au microphone de la borne de commande installée sur l'allée A.
- 7 **Sortie de haut-parleur d'allée A [OUT SP (8 Ω) Class2 Wiring]**

Cette sortie se connecte au haut-parleur de la borne de commande installée sur l'allée A.

## 8**Sortie de ligne d'allée A [LINE OUT]**

Cette sortie émet la même communication que celle émise par la sortie OUT SP de l'allée A.

## 9**Entrée de microphone de cuisine d'allée A [AUX MIC]**

Cette entrée se connecte au microphone à col de cygne installé dans la cuisine d'allée A.

Elle sert à parler au client arrivé à la borne de commande de l'allée A.

## : **Sortie de haut-parleur de cuisine d'allée A [AUX SP (8 Ω) Class2 Wiring]**

Elle se connecte au haut-parleur installé dans la cuisine d'allée A.

Elle sert à parler au client arrivé à la borne de commande de l'allée A.

## **Entrée de ligne d'allée A [LINE IN]**

Elle permet de diffuser simultanément les communications externes vers tous les casques d'écoute tout-en-un ou modules de commande pour ceinture et vers le haut-parleur de cuisine d'allée A.

- **Entrée de détecteur de véhicule d'allée A [VDET]** Elle se connecte au détecteur de véhicule installé sur l'allée A.
- **Entrée de microphone d'allée B [OUT MIC]** Cette entrée se connecte au microphone de la borne de commande installée sur l'allée B.
- **Sortie de haut-parleur d'allée B [OUT SP (8 Ω) Class2 Wiring]** Cette sortie se connecte au haut-parleur de la borne de commande installée sur l'allée B.

## **Sortie de ligne d'allée B [LINE OUT]** Cette sortie émet la même communication que celle

## émise par la sortie OUT SP de l'allée B. **Entrée de microphone de cuisine d'allée B**

# **[AUX MIC]**

Cette entrée se connecte au microphone à col de cygne installé dans la cuisine d'allée B. Elle sert à parler au client arrivé à la borne de commande de l'allée B.

## **Sortie de haut-parleur de cuisine d'allée B [AUX SP (8 Ω) Class2 Wiring]**

Elle se connecte au haut-parleur installé dans la cuisine d'allée B.

Elle sert à parler au client arrivé à la borne de commande de l'allée B.

## **Entrée de ligne d'allée B [LINE IN]**

Elle permet de diffuser simultanément les communications externes vers tous les casques d'écoute tout-en-un ou modules de commande pour ceinture et vers le haut-parleur de cuisine d'allée B.

## **Entrée de détecteur de véhicule d'allée B [VDET]**

Elle se connecte au détecteur de véhicule installé sur l'allée B.

## **Sortie de commande externe [DEVICE]**

Cette sortie de commande externe est utilisée pour les alertes.

Ce connecteur, qui utilise les paramètres de cet appareil, est commandé en réponse aux signaux d'alerte reçus des casques d'écoute tout-en-un ou modules de commande pour ceinture et des signaux provenant de l'entrée d'alerte.

## **Entrée d'alerte [ALERT]**

Ce connecteur d'entrée externe est utilisé pour les alertes. Il se connecte à un capteur ou à un autre périphérique externe.

## **Port série [RS-232C]**

Ce port sert à commander le système depuis un ordinateur. Pour plus de détails, contacter le magasin où l'appareil a été acheté.

### **Sortie vidéo [VIDEO OUT]**

Ce connecteur composite de type NTSC sert à la sortie de l'image des caméras. Pour plus de détails, contacter le magasin où l'appareil a été acheté.

## **Port réseau [10BASE-T/100BASE-TX]**

Ce port se connecte à un réseau 10BASE-T ou 100BASE-TX, et il connecte la caméra en réseau au module central.

## **Panneau latéral**

## **Touche de réinitialisation**

Lorsque l'appareil ne fonctionne pas bien, le redémarrer en appuyant sur ce bouton à l'aide d'un objet à pointe fine.

## **Fente pour carte SD**

Cette fente sert à l'insertion d'une carte SD.

### **DEL d'accès à la carte SD**

Elle indique l'état d'accès à la carte SD. Elle clignote en vert pendant l'accès à la carte SD.

### **Important**

pp Pendant que la DEL d'accès à la carte SD clignote, ne pas éjecter la carte SD, débrancher la fiche d'alimentation ou appuyer sur la touche de réinitialisation. L'exécution de l'une ou l'autre de ces actions peut entraîner la destruction des données de la carte.

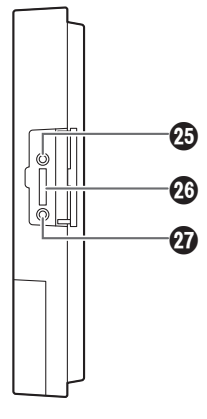

**Français**

# *Principaux organes de commande et fonctions*

## ■Écran

Les quatre boutons suivants, séparés des boutons de l'affichage ACL, s'affichent en permanence sur l'écran tactile.

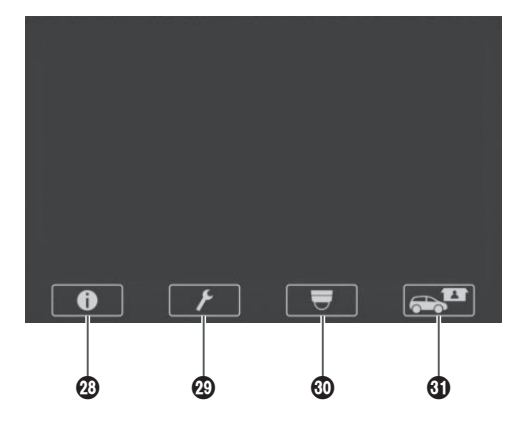

## L **Bouton Informations sur paramétrages** Ce bouton sert à afficher les paramètres et états.

(Se reporter à "Écran Informations sur paramétrages", p.60.)

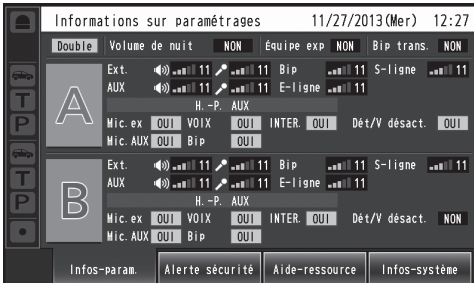

## **<sup><b>***B***</sup>** Bouton d'affichage de caméra</sup>

Ce bouton sert à afficher les images des caméras en réseau Panasonic enregistrées. (Se reporter à "Écran de contrôle des caméras", p.62.)

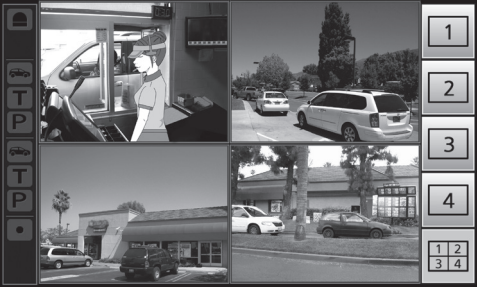

## **<sup><sup>6</sup>** Bouton de paramétrage</sup>

Ce bouton sert à afficher l'écran de saisie du mot de passe. Une fois le mot de passe confirmé, l'écran de la liste de paramètres s'affiche. (Se reporter à "Écran de saisie du mot de passe", p.62.)

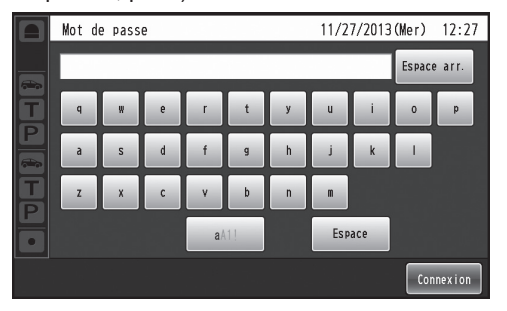

## O **Bouton Opération express**

Ce bouton sert à afficher l'écran Opération express utilisé pour les opérations de service au volant. (Se reporter à "Écran Opération express", p.63.)

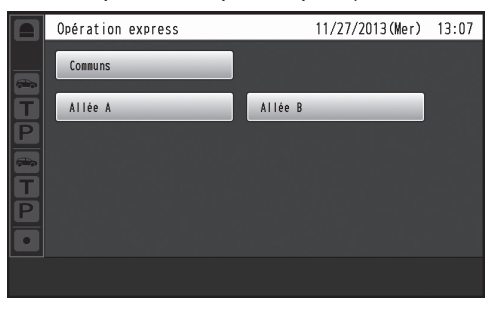

# *Description des écrans*

## **■Écran de base**

L'écran de base qui apparaît sur l'affichage ACL est décrit ci-dessous.

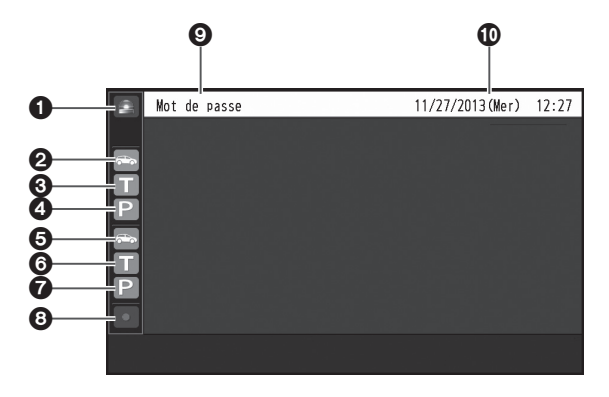

## **Affichage d'alerte de sécurité**

S'affiche en rouge lorsqu'une alerte de sécurité est reçue d'un périphérique externe, d'un casque d'écoute tout-enun ou d'un module de commande pour ceinture.

## **Affichage de détection de véhicule (allée A)**

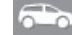

S'affiche en orange lorsqu'un véhicule arrive à la borne de commande de l'allée A.

## **Affichage du mode de voix (allée A)**

S'affiche en orange pendant que le personnel du magasin parle au client de l'allée A.

**Affichage d'INTER. (allée A)** 

S'affiche en orange pendant que les employés du personnel du magasin sur l'allée A parlent entre eux.

## **Affichage de détection de véhicule (allée B)**

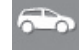

S'affiche en vert lorsqu'un véhicule arrive à la borne de commande de l'allée B.

## **Affichage du mode de voix (allée B)**

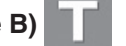

S'affiche en vert pendant que le personnel du magasin parle au client de l'allée B.

## **Affichage d'INTER. (allée B)**

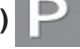

S'affiche en vert pendant que les employés du personnel du magasin sur l'allée B parlent entre eux.

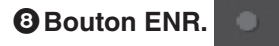

S'affiche en rouge lorsqu'une communication est en cours d'enregistrement suite à une alerte de sécurité.

### **Affichage du titre**

Indique le titre de l'écran actuellement affiché.

## **Affichage de date et d'heure**

La date et l'heure actuelles s'affichent. " \*" apparaît devant l'affichage de l'heure pendant la

- période d'heure avancée (heure d'été).
- pp La date et l'heure de cet appareil sont paramétrées dans l'ordre suivant :mois / jour / année heure:minutes
- L'heure est affichée sous forme d'horloge à cycle de 24 heures.

# *Description des écrans*

## ■Écran Informations sur **paramétrages**

L'écran Informations sur paramétrages apparaît lorsque l'on appuie sur (bouton Informations sur paramétrages) sur l'écran tactile. Les paramètres et états de cet appareil peuvent être vérifiés sur cet écran.

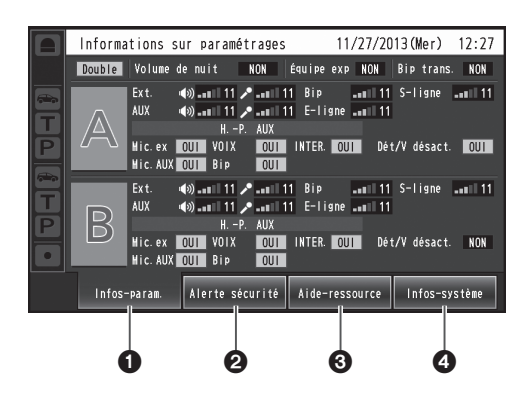

## **Infos-paramétrages [Infos-param.]**

Lorsque l'on appuie sur le bouton Infos-param., l'affichage ACL permute sur l'écran de liste de paramétrages.

### **Alerte de sécurité [Alerte sécurité]**

Lorsque l'on appuie sur le bouton Alerte sécurité, l'affichage ACL permute sur l'écran Alerte sécurité. (P.61)

## **Aide-ressource [Aide-ressource]**

Lorsque l'on appuie sur le bouton Aide-ressource, l'affichage ACL permute sur l'écran Aide-ressource. (P.62)

## **Informations sur système [Infos-système]**

Lorsque l'on appuie sur le bouton Infos-système, l'affichage ACL permute sur l'écran Infos-système. (P.62)

## **Écran de liste de paramétrages**

L'écran de liste de paramétrages s'affiche lorsque l'on allume l'appareil ou lorsque l'on touche le bouton [Infosparam.].

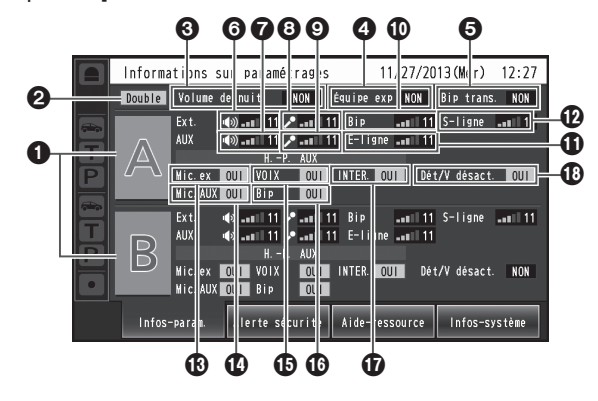

## **Affichage du nom d'allée [A] ([B])**

Le nom de l'allée s'affiche. Les états de paramétrage de l'allée s'affichent à droite du nom de l'allée. Avec le WX-CC412A, l'allée B s'affiche aussi sous l'allée A.

### **Affichage du mode d'allée [Simple/Double/Tandem]** Le mode d'allée paramétré s'affiche. WX-CC411A : [Simple] s'affiche.

WX-CC412A : [Double] s'affiche lorsque le paramètre d'allée tandem est NON, et [Tandem] lorsqu'il est OUI.

## **Affichage du volume de nuit [Volume de nuit OUI/NON/AUTO]**

L'état de paramétrage du volume de nuit du haut-parleur de la borne de commande s'affiche.

### **Remarque**

pp Le "volume de nuit" est une fonction qui sert à ajuster le niveau du volume de la sortie vocale émise par le haut-parleur de la borne de commande.

## **Affichage de l'équipe express [Équipe exp OUI/NON]**

L'état de l'opération d'équipe express s'affiche.

## **Remarque**

"Opération Équipe express" désigne un mode d'opération où, lorsque l'achalandage des véhicules dépasse la capacité des allées, le fonctionnement normal est interrompu, les détecteurs de véhicule sont fermés et les membres du personnel du magasin se rendent en personne aux véhicules des clients pour prendre les commandes.

## **Affichage Bip trans. [Bip trans. OUI/NON]**

L'état du bip trans-allée est affiché. Il n'apparaît qu'avec le WX-CC412A.

### **Remarque**

• "Bip trans." est une fonction qui sert à envoyer une tonalité pour annoncer l'arrivée des clients sur les deux allées.

## **Affichage du volume du haut-parleur de la borne de commande d'allée A [Ext.]**

Le niveau du volume du haut-parleur de la borne de commande d'allée A s'affiche.

## **Affichage du volume du haut-parleur de la cuisine d'allée A [AUX]**

Le niveau du volume du haut-parleur de la cuisine d'allée A s'affiche.

Le niveau du volume du microphone de la borne de commande d'allée A s'affiche.

## **Affichage du volume du microphone de la cuisine d'allée A [AUX]**

Le niveau du volume du microphone de la cuisine d'allée A s'affiche.

**Affichage du volume de la tonalité d'allée A [Bip]**

Le niveau du volume de la tonalité d'allée A s'affiche.

**Affichage du volume d'entrée de ligne d'allée A [E-ligne]**

Le niveau du volume de l'entrée de ligne d'allée A s'affiche.

**Affichage du volume de sortie de ligne d'allée A [S-ligne]**

Le niveau du volume de la sortie de ligne d'allée A s'affiche.

## **Affichage OUI/NON du microphone de la borne de commande d'allée A [Mic.ex OUI/NON]**

Le paramètre qui détermine s'il faut émettre la voix du microphone de la borne de commande d'allée A vers le haut-parleur de la cuisine d'allée A s'affiche.

## **Affichage OUI/NON du microphone de la cuisine d'allée A [Mic.AUX OUI/NON]**

Le paramètre qui détermine s'il faut émettre la voix du microphone de la cuisine d'allée A vers le haut-parleur de la cuisine d'allée A s'affiche.

## **Affichage OUI/NON de voix d'allée A [VOIX OUI/NON]**

Le paramètre qui détermine s'il faut émettre la voix vers le haut-parleur de la cuisine d'allée A s'affiche.

## **Remarque**

pp "Voix" désigne les communications entre les clients et le personnel du magasin.

## **Affichage OUI/NON de la tonalité d'allée A [Bip OUI/NON]**

Le paramètre qui détermine s'il faut émettre la tonalité vers le haut-parleur de la cuisine d'allée A s'affiche.

## **Affichage OUI/NON d'INTER. d'allée A [INTER. OUI/NON]**

Le paramètre d'intercommunication d'allée A s'affiche.

## **Remarque**

pp "Intercommunication" désigne les communications entre les membres du personnel du magasin.

## **Affichage OUI/NON de Détect./V. désactivé d'allée A [Dét/V désact. OUI/NON]** L'état de Détect./V. désactivé de l'allée A s'affiche.

## **Remarque**

"Détect./V. désactivé" est une fonction qui sert à paramétrer les détecteurs de véhicule virtuellement sur OUI et à maintenir le microphone et le hautparleur de la borne de commande sur le paramètre OUI.

## **Écran Alerte sécurité**

L'écran Alerte sécurité apparaît lorsque l'on appuie sur le bouton [Alerte sécurité] sur l'écran Informations sur paramétrages.

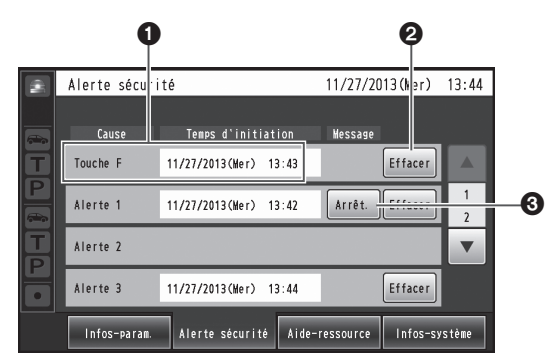

## **Cause et Temps d'initiation**

La cause de l'alerte de sécurité et l'heure du déclenchement s'affichent.

[Touche F] : Alertes envoyées par les membres du personnel du magasin équipés de casques d'écoute touten-un ou de modules de commande pour ceinture. [Alertes 1 à 4] : Alertes envoyées par les périphériques externes 1 à 4.

## **Bouton Effacer [Effacer]**

Appuyer sur ce bouton pour forcer l'annulation de l'alerte de sécurité.

## **Bouton Arrêt. [Arrêt.]**

Appuyer sur ce bouton pour arrêter le message d'alerte de l'alerte de sécurité.

Il apparaît lorsque la "Lecture de message d'alerte" a été paramétrée pour les opérations à effectuer après le déclenchement d'une alerte de sécurité.

# *Description des écrans*

## **Écran Aide-ressource**

L'écran Aide-ressource apparaît lorsque l'on appuie sur le bouton [Aide-ressource] sur l'affichage ACL.

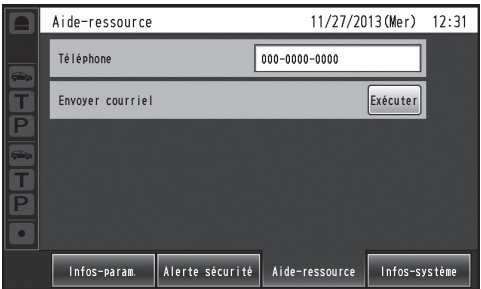

Les coordonnées du service d'aide d'urgence s'affichent sur cet écran. Ces coordonnées peuvent être définies sur l'écran de paramétrages. Il est possible d'envoyer un courriel depuis cet écran si l'adresse de courriel a été paramétrée à l'avance au moyen du navigateur.

## **Remarque**

pp Il n'est pas possible d'afficher le résultat de l'envoi du courriel lorsque, par exemple, l'envoi échoue parce que le serveur est en panne ou que l'adresse de courriel paramétrée est erronée. Au moment de l'installation de cet appareil, vérifier à l'avance si l'envoi des courriels fonctionne bien.

## **Écran Infos-système**

L'écran Infos-système apparaît lorsque l'on appuie sur le bouton [Infos-système] sur l'affichage ACL.

|                                       | Informations sur système                                                                                              |  |                                                                                                    |                | 11/27/2013(Mer) 12:32 |  |
|---------------------------------------|----------------------------------------------------------------------------------------------------|--|----------------------------------------------------------------------------------------------------|----------------|-----------------------|--|
| $\blacksquare$<br>$\bigoplus_{i=1}^n$ | État du réseau<br>Adresse MAC<br><b>DHCP</b><br>Adresse IP<br>Masque de sous-réseau<br>Passerelle par défaut<br>Débit |  | Liaison coupée<br>$00 - 00 - 00 - 00 - 00 - 00$<br><b>NON</b><br>192.168.0.50<br>255. 255. 255. 0<br>192.168.0.1<br>Auto |                |                       |  |
|                                       | <b>HTTP/HTTPS</b><br>Port                                                                                             |  | <b>HTTP</b><br>80                                                                                                    |                |                       |  |
|                                       | ID DECT(Allée A)<br>ID DECT(Allée B)                                                                                  |  | 0000000000<br>0000000000                                                                                                 |                |                       |  |
|                                       | Infos-param.                                                                                                    |  | Alerte sécurité                                                                                                    | Aide-ressource | Infos-système         |  |

L'état du réseau est indiqué sur cet écran.

## ■Écran de saisie du mot de **passe**

Le mot de passe doit être saisi pour vérification avant que l'on puisse passer à l'écran de paramétrages.

L'écran de saisie du mot de passe apparaît lorsque l'on appuie sur (bouton de paramétrage). Pour plus de détails sur la façon de saisir les caractères, se reporter à "Saisie des caractères", p.74.

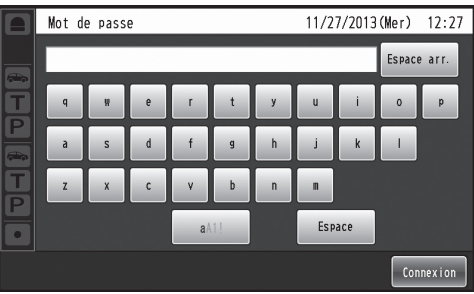

Mot de passe par défaut: 12345

### **Important**

pp Par mesure de sécurité, modifier le mot de passe à intervalles réguliers.

## ■Écran de contrôle des caméras

L'écran de contrôle des caméras apparaît sur l'affichage ACL lorsque l'on appuie sur  $\overline{\phantom{a}}$  (bouton d'affichage de caméra) sur l'écran tactile.

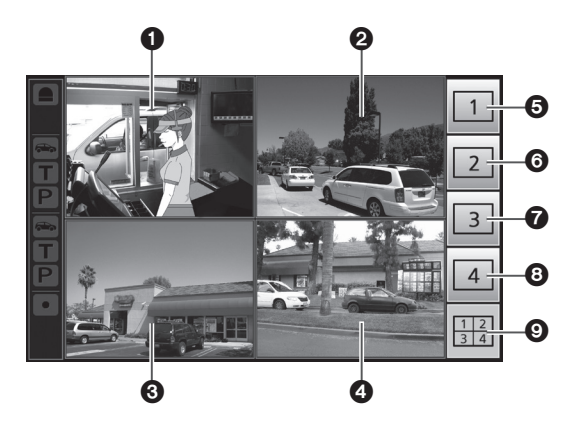

## **Écran de caméra 1**

L'image de la caméra en réseau 1 apparaît dans cette partie de l'écran.

## **Écran de caméra 2**

L'image de la caméra en réseau 2 apparaît dans cette partie de l'écran.

## **Écran de caméra 3**

L'image de la caméra en réseau 3 apparaît dans cette partie de l'écran.

## **Écran de caméra 4**

L'image de la caméra en réseau 4 apparaît dans cette partie de l'écran.

- **Bouton d'affichage plein écran de la caméra 1** Lorsque l'on appuie sur ce bouton, l'image de la caméra en réseau 1 s'affiche en mode plein écran.
- **Bouton d'affichage plein écran de la caméra 2** Lorsque l'on appuie sur ce bouton, l'image de la caméra en réseau 2 s'affiche en mode plein écran.
- **Bouton d'affichage plein écran de la caméra 3** Lorsque l'on appuie sur ce bouton, l'image de la caméra en réseau 3 s'affiche en mode plein écran.
- **Bouton d'affichage plein écran de la caméra 4** Lorsque l'on appuie sur ce bouton, l'image de la caméra en réseau 4 s'affiche en mode plein écran.
- **Bouton d'affichage simultané des 4 écrans** Lorsque l'on appuie sur ce bouton, l'écran se divise en quatre sections et affiche simultanément l'image des caméras en réseau 1, 2, 3 et 4.

## **Remarque**

pp Lorsque l'on touche une image de caméra alors que l'écran est divisé en quatre sections d'affichage simultané, l'image touchée s'affiche en mode plein écran.

## w**Écran Opération express**

L'écran Opération express apparaît sur l'affichage ACL lorsque l'on appuie sur (bouton Opération express) sur l'écran tactile.

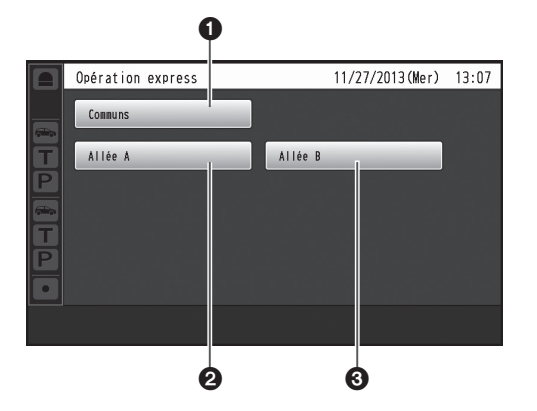

### **Bouton Communs**

Ce bouton sert à afficher l'écran Opération express commun aux deux allées.

### **Bouton Allée A**

Ce bouton sert à afficher l'écran Opération express pour l'allée A.

## **Bouton Allée B**

Ce bouton sert à afficher l'écran Opération express pour l'allée B.

## **Remarque**

pp Le bouton Allée B ne s'affiche qu'avec le WX-CC412A.

# *Dispositifs associés*

Les dispositifs associés au système d'intercommunication sans fil sont indiqués ci-dessous.

- ◆Module central **WX-CC411A/WX-CC412A**  $\overbrace{A^{\rm TLSED}}$
- u**Casque d'écoute tout-en-un WX-CH450**

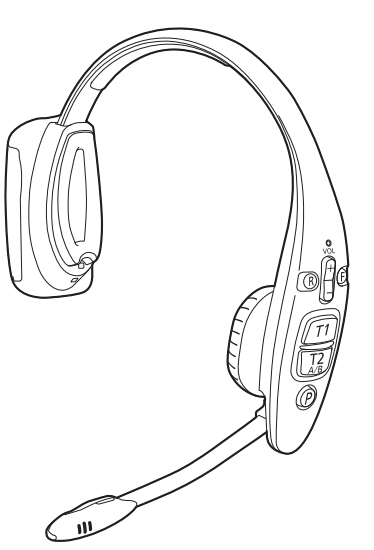

**WX-CT420**

u**Module de commande pour ceinture** 

u**Casque d'écoute WX-CH427**

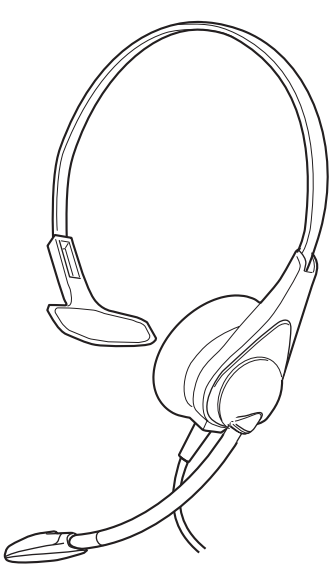

u**Chargeur de pile WX-Z3040A**

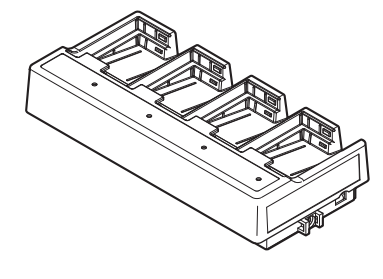

**WX-B3030**

**◆Pile** 

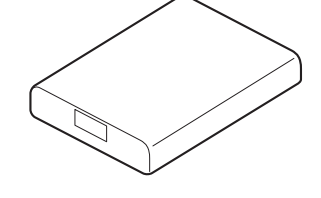

u**Répéteur sans fil WX-CR470**

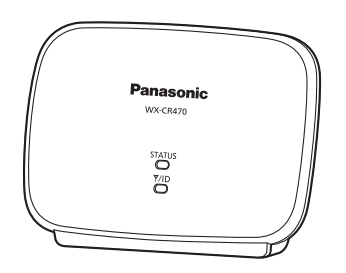

# *Procédures d'installation*

## w**Choix de l'emplacement d'installation du module central**

Choisir un mur pour le montage de l'appareil, percer un trou dans le mur pour y faire passer les câbles, et choisir l'emplacement des quatre vis, tel qu'illustré ci-dessous.

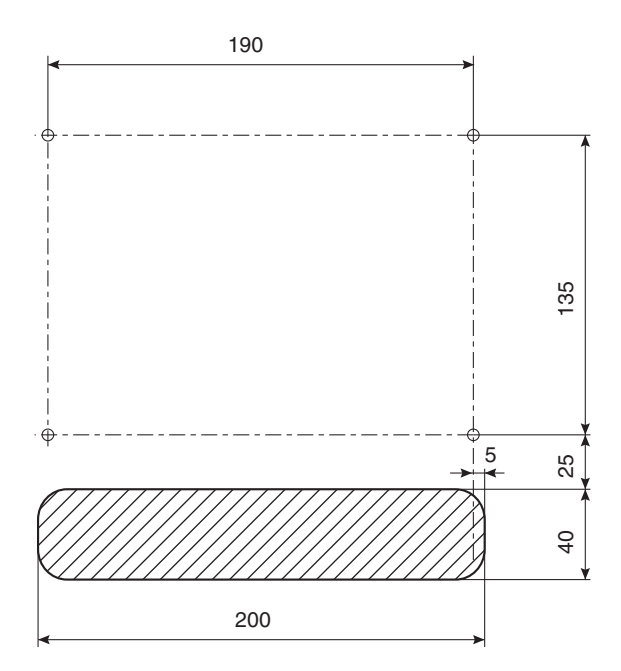

### **Important**

pp S'assurer que la surface d'installation a la résistance à l'arrachement indiquée ci-dessous.

## $\blacksquare$  Installation

1 **Monter l'appareil à l'aide du support de montage mural en accessoire et des 4 vis (4,1 mm × 25 mm {5/32 po × 63/64 po}).** 

**[Résistance minimale à l'arrachement : 780 N {80 kgf}]**

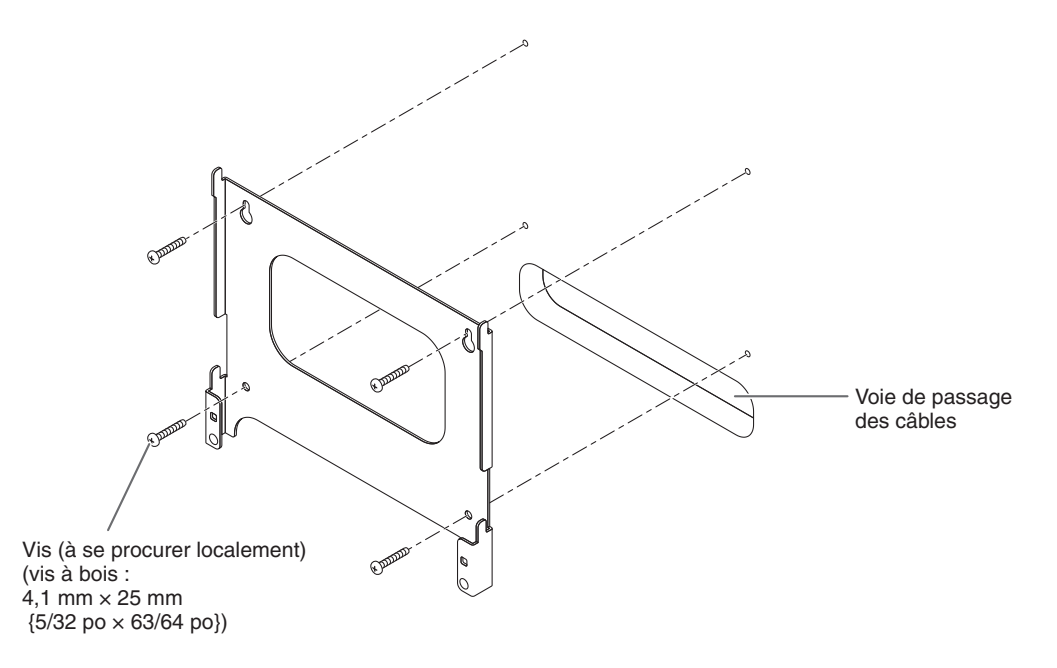

# *Procédures d'installation*

2 **Monter l'appareil sur les quatre crochets du support de montage mural.**

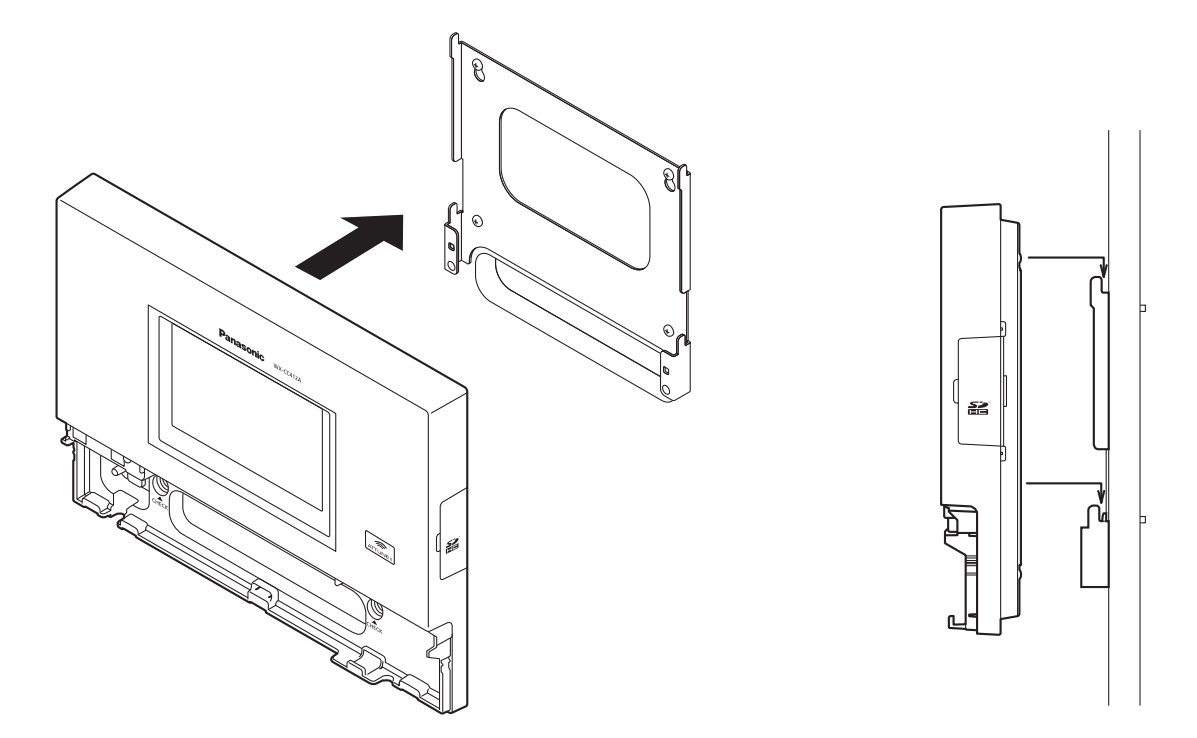

3 **Vérifier sur la fenêtre de confirmation (marquée "CHECK") que l'appareil est mis en place correctement.**

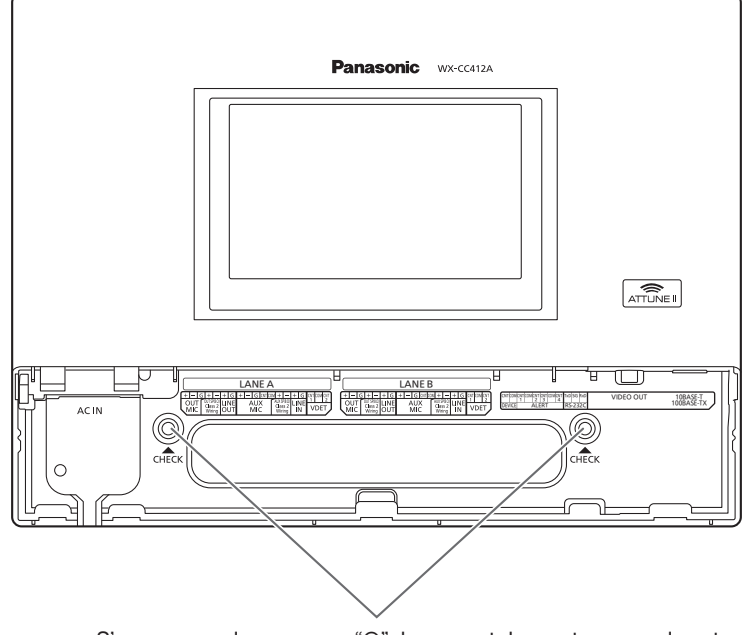

S'assurer que les marques "O" du support de montage mural sont visibles.

Si elles ne sont pas visibles, cela signifie que l'appareil n'est pas bien installé.

4 **Utiliser la pince en accessoire pour fixer le cordon d'alimentation au mur, et fixer la pince à l'aide de la vis (4,1 mm × 25 mm {5/32 po × 63/64 po}). [Résistance minimale à l'arrachement : 780 N {80 kgf}]**

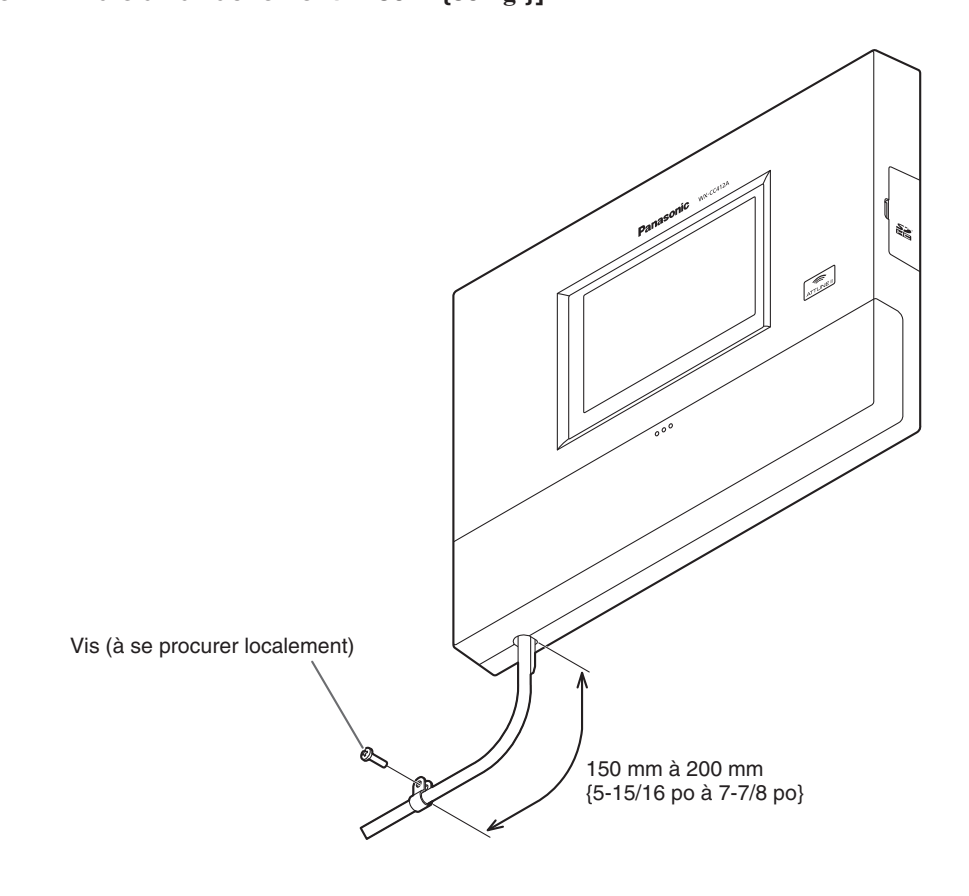

**Français**

# *Connexions*

## ■ Ouverture du couvercle de connecteurs

Appuyer sur la zone indiquée par 1 et faire glisser le couvercle de connecteurs vers le bas, puis tirer vers soi la partie inférieure du couvercle indiquée par 2.

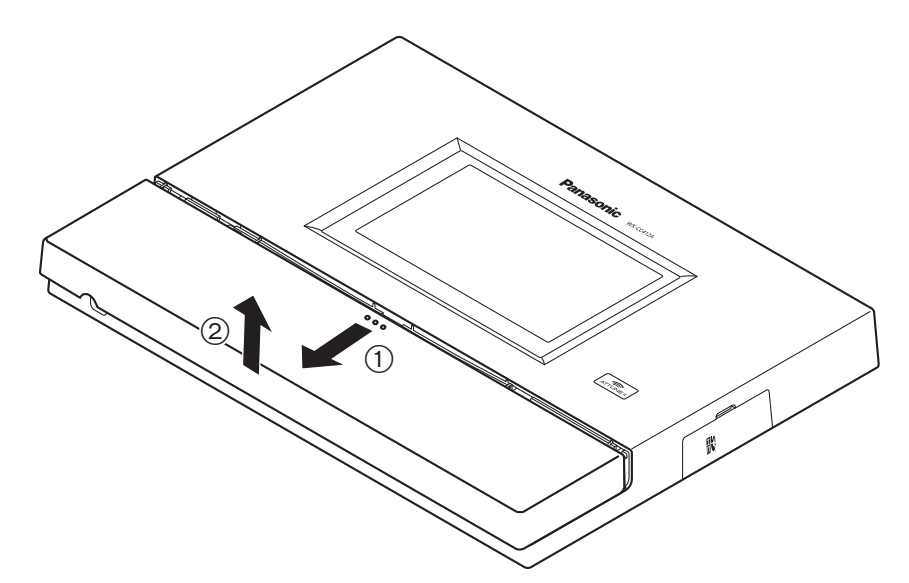

## w**Fixation du cordon d'alimentation**

1 **Insérer la pince de cordon d'alimentation en accessoire dans l'appareil.**

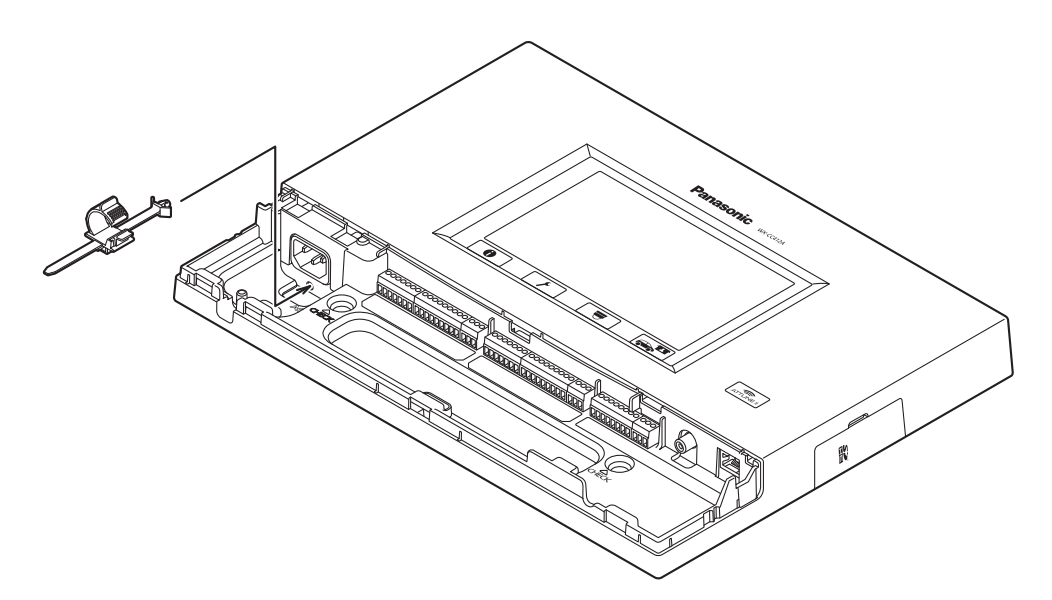

2 **Avant de poursuivre, abaisser la pince de cordon d'alimentation insérée dans l'appareil, tel qu'illustré ci-dessous. Insérer la fiche du cordon d'alimentation dans la prise d'alimentation de l'appareil, ajuster la position de la pince de cordon d'alimentation, et fixer le cordon d'alimentation.**

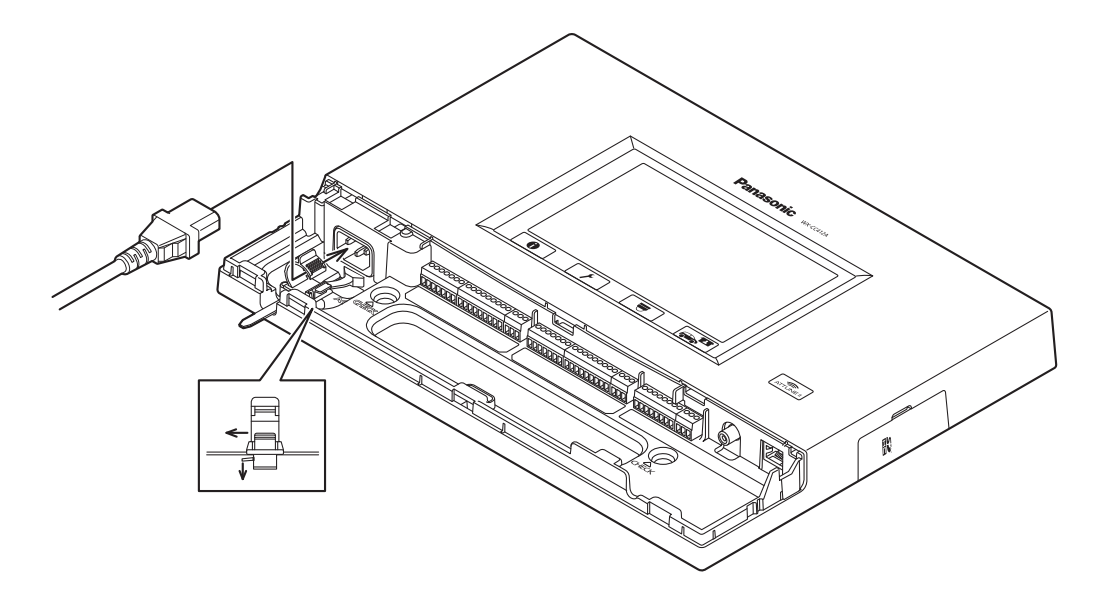

## w**Câblage du connecteur Euroblock**

1 **Un connecteur Euroblock amovible est fourni pour les connecteurs de l'appareil. Tel qu'illustré ci-dessous, insérer la pointe d'un tournevis plat dans l'interstice, et retirer de l'appareil le connecteur Euroblock.**

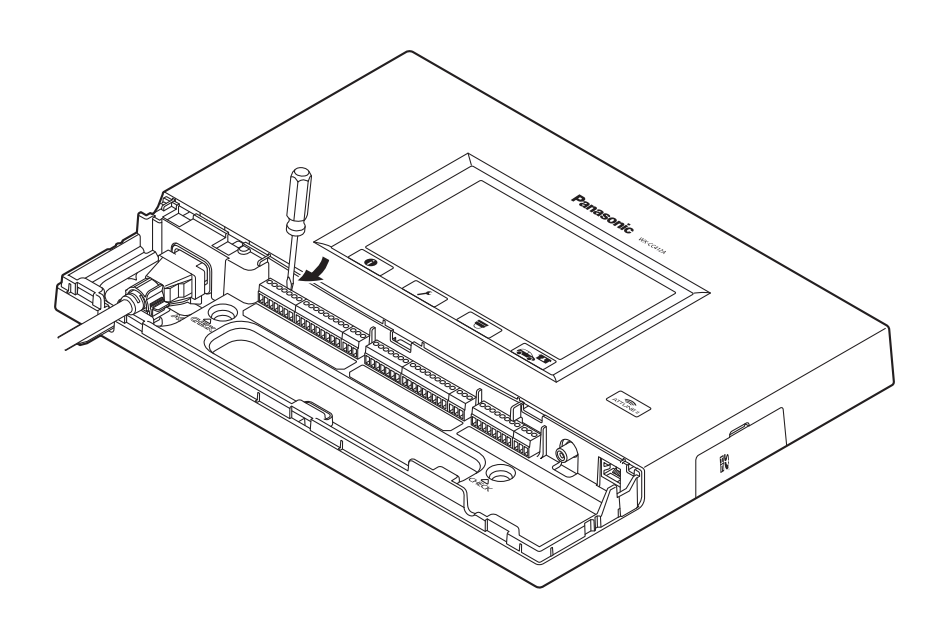

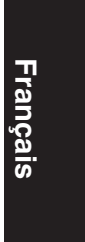

# *Connexions*

2 **Connecter les câbles au connecteur Euroblock. À l'aide d'un tournevis plat, desserrer l'une après l'autre les vis du connecteur Euroblock, détacher le matériau isolant autour de chaque câble, torsader fermement les conducteurs, insérer l'extrémité des conducteurs dans le connecteur Euroblock, et serrer les vis du connecteur Euroblock.**

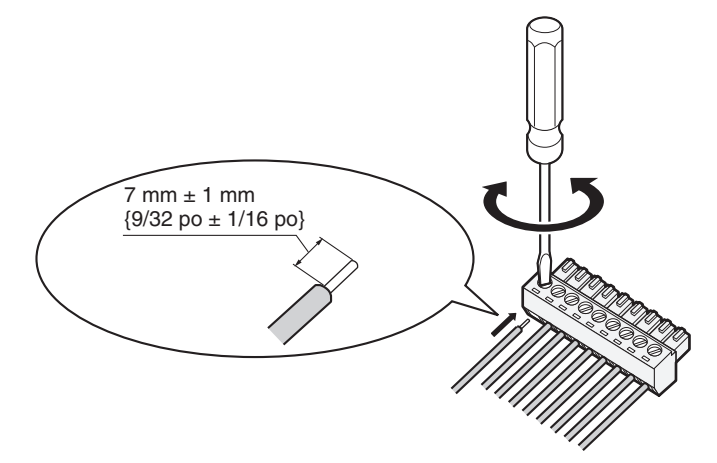

## **Remarque**

### Mise en forme des fils

- Câbles recommandés : AWG 28 à 16 (Ne pas utiliser de câbles soudés.)<br>• Longueur de matériau isolant à détacher : 7 mm  $\pm$  1 mm {9/32 po  $\pm$  1/16
- Longueur de matériau isolant à détacher : 7 mm  $\pm$  1 mm {9/32 po  $\pm$  1/16 po}
- $\bullet$  Diamètre de vis : ø 2 mm {3/32 po}
- p S'assurer d'avoir fermement connecté les câbles.
- Spécifications électriques des connecteurs
- **Connecteurs DEVICE CNT et DEVICE COM**

Connecter un périphérique externe entre les connecteurs CNT et COM. Ces connecteurs sont isolés de la circuiterie interne par un photocoupleur.

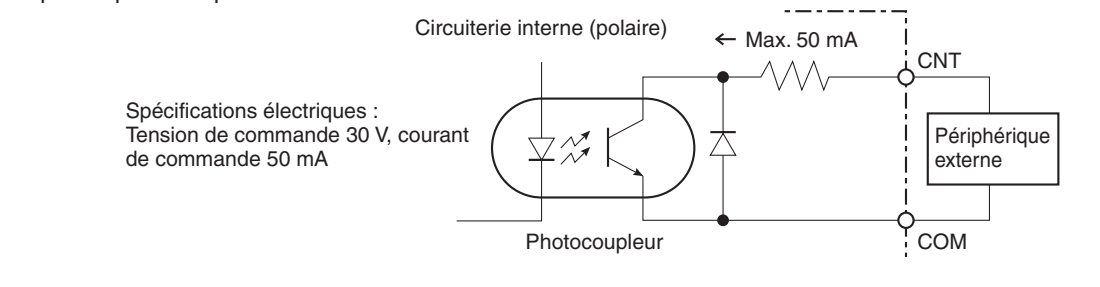

- Connecteurs ALERT CNT et ALERT COM
- Connecter un périphérique externe entre les connecteurs CNT et COM. Ces connecteurs fonctionnent par action "travail". Le connecteur COM se connecte à GND dans l'appareil.

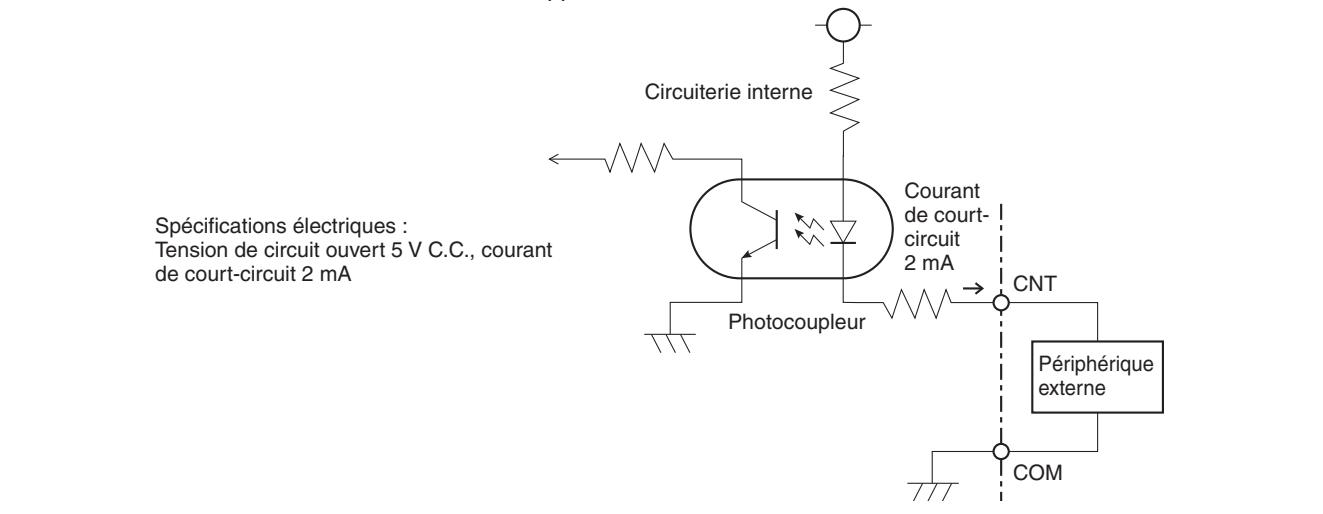

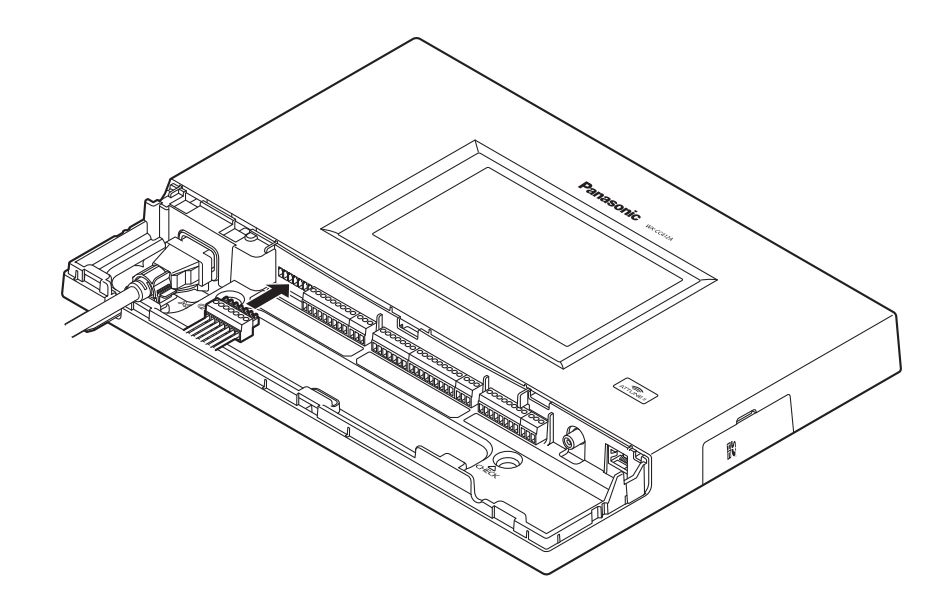

3 **Installer le connecteur Euroblock, auquel les câbles ont été connectés, dans l'appareil.**

## **Remarque**

**• Insérer fermement le connecteur Euroblock dans l'appareil.** 

## w**Fixation du couvercle de connecteurs**

Faire glisser le couvercle de connecteurs par le bas, et le fixer à l'appareil.

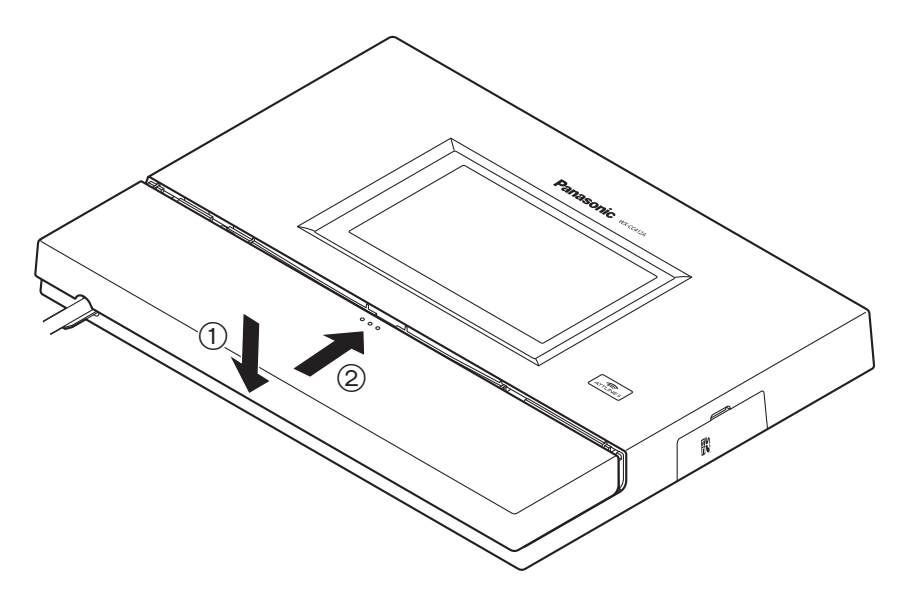

## **Remarque**

pp Fixer le couvercle de connecteurs fermement à l'appareil.

**Français**

# *Connexions*

## **Exemples de connexion**

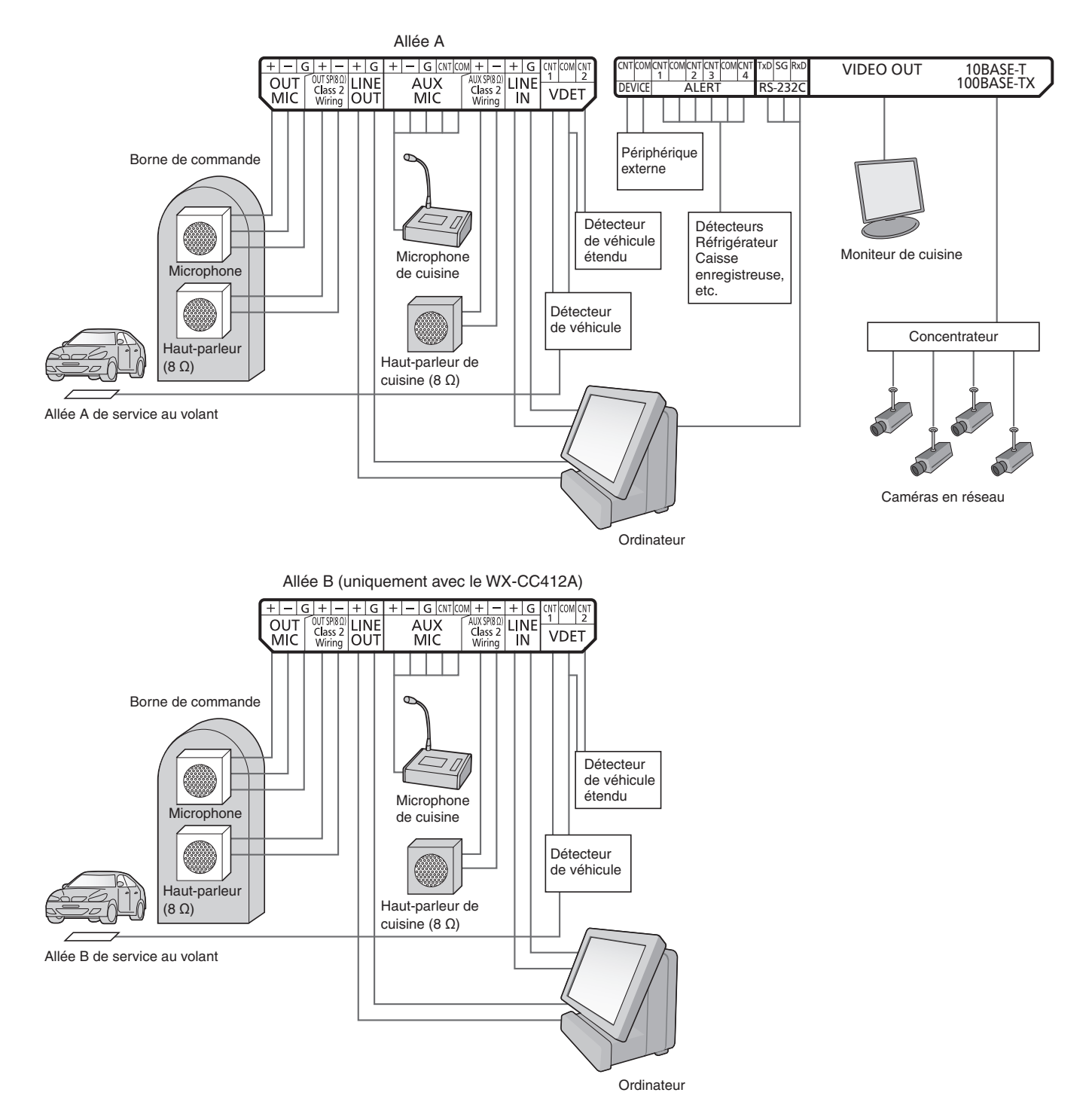
# *Commandes sur écran*

# ■ Commandes de base sur écran

Cette section décrit les commandes de base sur écran. Pour plus de détails sur l'utilisation de l'appareil et la sélection des paramètres, se reporter au "Manuel d'utilisation <Instructions de configuration>" (fichier PDF).

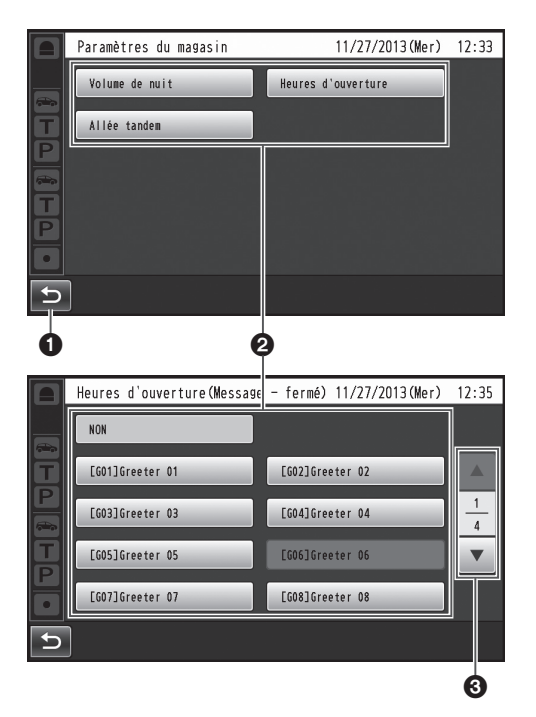

### *<b>a* Bouton de retour

Ce bouton sert à revenir à l'écran précédent.

### **Boutons de sélection d'option**

L'opération permute sur l'écran correspondant au bouton sur lequel on a appuyé. Sur l'écran de paramétrage, un des boutons est sélectionné (il est indiqué en orange). Suivant la situation, les boutons portent des noms différents.

#### **Boutons de sélection de page**

Ces boutons servent à sélectionner la page lorsque l'écran occupe plusieurs pages.

Lorsque l'on appuie sur le bouton ▼ l'écran de la page suivante s'affiche, et lorsque l'on appuie sur le bouton ▲ l'écran de la page précédente s'affiche.

### **Remarque**

- Comme l'affichage ACL se raye facilement, toujours effectuer les commandes avec un doigt.
- Ne pas utiliser un stylo à bille ou tout autre objet à pointe dure ou tranchante, y compris les ongles, pour effectuer les commandes sur l'écran tactile.
- Ne pas appuyer trop fort sur l'affichage ACL.
- Ne pas utiliser les pellicules de protection pour affichage ACL disponibles sur le marché. (L'écran tactile risquerait de ne pas bien fonctionner.)
- pp Il se peut que la face intérieure de l'affichage ACL s'embue ou que de la condensation (des gouttelettes d'eau) prenne forme et que l'affichage ne fonctionne pas bien lorsque la température varie brusquement, par exemple après la mise en marche d'un climatiseur ou d'un appareil de chauffage. Le cas échéant, laisser l'appareil s'adapter à la température pendant une heure ou deux avant de le réutiliser.

# ■ Saisie des paramètres

Sur un écran à options de paramétrage multiples, toucher le bouton [Régler] pour valider un paramètre.

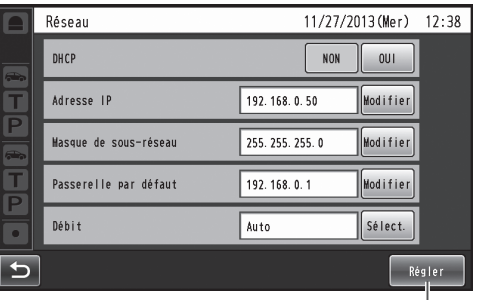

### **Bouton Régler**

Ce bouton sert à valider tous les paramètres qui s'affichent ensemble sur l'écran.

 $\mathbf 0$ 

# *Commandes sur écran*

# ■ Saisie des caractères

Lorsqu'il faut saisir un mot de passe ou une adresse, utiliser les boutons du clavier pour saisir les caractères.

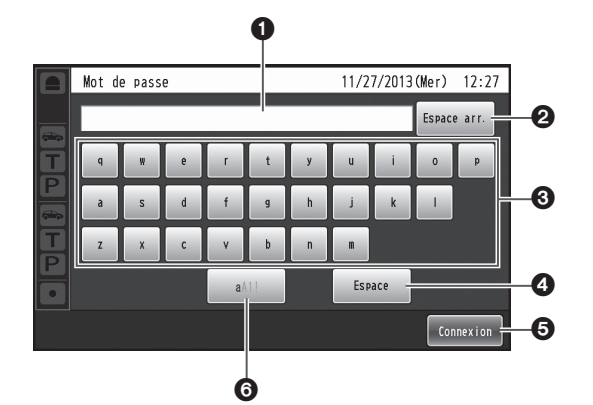

 **Zone d'affichage des caractères saisis** Les caractères saisis s'affichent.

### **Bouton Espace arr.**

- Appuyer sur ce bouton pour supprimer le dernier des caractères dans la zone d'affichage des caractères saisis.
- **Boutons de saisie des caractères** Le caractère du bouton sur lequel on appuie est saisi.

### *<b>e* Bouton Espace

- Appuyer sur ce bouton pour saisir une espace.
- **Bouton Régler/Entrer [Entrer/Connexion]** Appuyer sur ce bouton pour valider la chaîne de caractères saisie.
- **Bouton de sélection du type de caractères** Appuyer sur ce bouton pour changer le type de caractères à saisir.

# w**Saisie de la date et de l'heure**

Saisir la date et l'heure en utilisant des boutons [+] et [–].

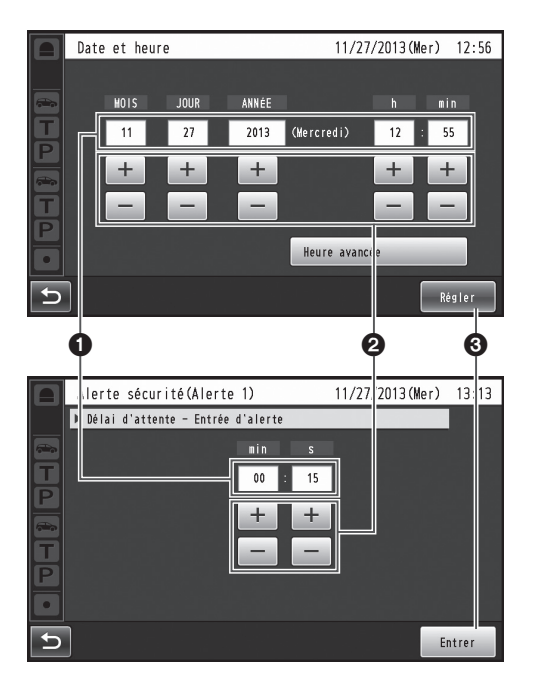

 **Zone d'affichage des valeurs de paramétrage** Les valeurs de paramétrage actuelles s'affichent.

- **Boutons + et –** Ajuster les paramètres en appuyant sur les boutons + et –.
- **Bouton Régler/Entrer [Régler/Entrer]** Appuyer sur ce bouton pour valider l'heure saisie.

# ■ Ajustement du niveau du **volume**

Ajuster le niveau du volume.

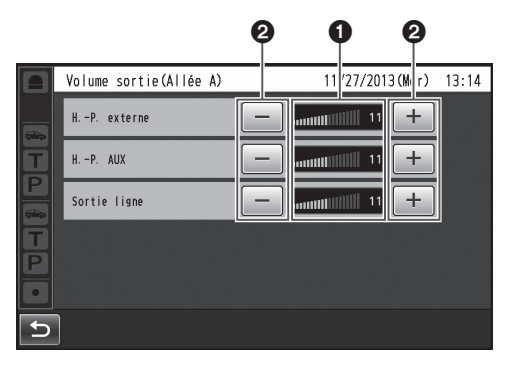

 **Zone d'affichage du niveau du volume** Les niveaux de volume actuels s'affichent.

#### *<u>Boutons + et –</u>*

Ajuster les niveaux en appuyant sur les boutons + et –. Les modifications apportées au niveau du volume s'appliquent immédiatement.

# ■ Opérations de base

### **VOIX : Pour parler aux clients**

Cette fonction sert aux conversations bidirectionnelles entre les membres du personnel du magasin qui portent les casques d'écoute tout-en-un ou modules de commande pour ceinture et le client à la borne de commande. Pour plus de détails sur les méthodes de conversation, se reporter au Manuel d'utilisation du module de commande pour ceinture (WX-CT420) ou du casque d'écoute tout-enun (WX-CH450).

### **Intercommunication : Pour parler aux autres membres du personnel du magasin**

Les membres du personnel du magasin qui portent les casques d'écoute tout-en-un ou les modules de commande pour ceinture peuvent parler entre eux sans être entendus des clients.

Pour plus de détails sur les méthodes d'intercommunication, se reporter au Manuel d'utilisation du module de commande pour ceinture (WX-CT420) ou du casque d'écoute tout-enun (WX-CH450).

## **Permutation d'allée de service au volant double (uniquement avec le WX-CC412A)**

Dans le cas d'un service au volant double, il est possible de sélectionner l'allée A ou l'allée B en mode de voix ou d'intercommunication.

Pour plus de détails sur la façon d'effectuer une permutation d'allée, se reporter au Manuel d'utilisation du module de commande pour ceinture (WX-CT420) ou du casques d'écoute tout-en-un (WX-CH450).

# **Enregistrement ID**

- Pour pouvoir utiliser le mode de voix ou d'intercommunication au moyen d'un casque d'écoute tout-en-un ou d'un module de commande pour ceinture, il faut que son identifiant (ID) soit enregistré.
- **Pour l'enregistrement ID, paramétrer le module** central sur le mode d'enregistrement ID, et effectuer l'enregistrement sur le casque d'écoute tout-en-un ou le module de commande pour ceinture en question.

La procédure d'enregistrement ID est décrite ci-dessous avec, à titre exemple, l'utilisation d'un casque d'écoute touten-un ou module de commande pour ceinture.

## 1 **Appuyer sur (bouton de paramétrage) sur le panneau tactile.**

pp L'écran de saisie du mot de passe apparaît.

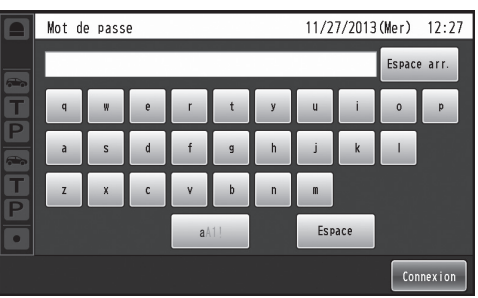

## 2 **Saisir le mot de passe, et appuyer sur le bouton [Connexion].**

Mot de passe par défaut: 12345

## **Important**

- Par mesure de sécurité, modifier le mot de passe à intervalles réguliers.
	- Le menu de paramétrage s'affiche.

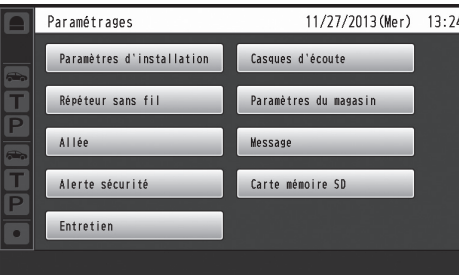

**Français**

- 3 **Appuyer sur le bouton [Casques d'écoute], puis sur le bouton [Enregistrement ID].**
	- **L'écran Enregistrement ID apparaît.** Enregistrement ID 11/27/2013 (Mer) 12:01 Appuyer sur le bouton « Lancer » pour activer le mode<br>d'enregistrement ID. Lancer **Arrêtei** [Casques d'écoute enregistrés]<br>01,02,03,04,05,06,

#### **Remarque**

6

Les numéros des casques d'écoute tout-en-un ou de modules de commande pour ceinture enregistrés s'affichent dans la zone [Casques d'écoute enregistrés]. Une fois terminé l'enregistrement ID, l'ID du nouveau casque d'écoute tout-en-un ou du module de commande pour ceinture enregistré est ajouté.

## 4 **Appuyer sur le bouton [Lancer].**

pp L'écran flash suivant s'affiche. Il n'est pas possible d'effectuer d'autres opérations pendant l'enregistrement ID. Pour poursuivre l'enregistrement ID, appuyer sur le bouton [OUI]. Pour arrêter l'enregistrement ID, appuyer sur le bouton [NON].

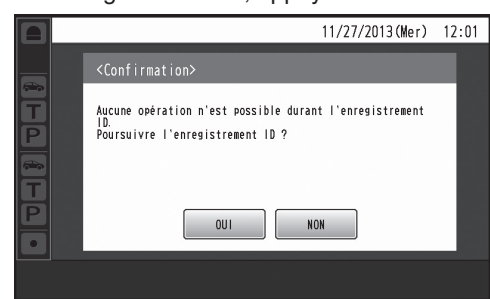

pp Le mode d'enregistrement ID s'active lorsque l'on appuie sur le bouton [OUI].

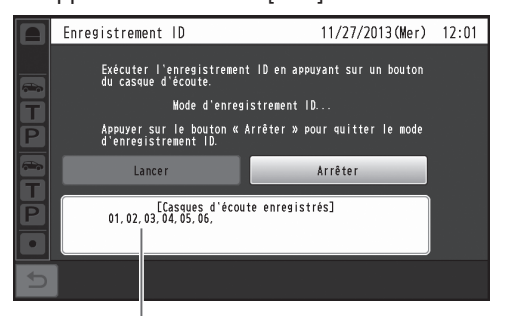

Le numéro du casque d'écoute tout-en-un ou du module de commande pour ceinture enregistré s'affiche.

- 5 **Appuyer sur le bouton [POWER] tout en maintenant enfoncés les boutons [T1] et [T2] sur le casque d'écoute tout-en-un ou le module de commande pour ceinture.**
	- Le casque d'écoute tout-en-un ou le module de commande pour ceinture démarre en mode d'enregistrement ID. Le message vocal "Mode d'enregistrement" sera émis par l'écouteur, et le témoin d'alimentation clignotera en orange. En mode d'enregistrement ID, les boutons et témoins n'ont pas les mêmes fonctions que lors du démarrage normal.
- 6 **Appuyer sur le bouton [T1] sur le casque d'écoute tout-en-un ou le module de commande pour ceinture.**
	- pp Le casque d'écoute tout-en-un ou le module de commande pour ceinture cherche un module central en mode d'enregistrement ID. Le message vocal "Mise en circuit du module central A" sera émis par l'écouteur, et le témoin d'allée clignotera en orange. Dans le cas du WX-CC412A, après l'enregistrement d'allée A le message vocal "Mise en circuit du module central B" sera émis, et le témoin d'allée clignotera en vert.
	- Si l'enregistrement ID réussit, le message vocal "L'enregistrement est complété" sera émis par l'écouteur, puis le message vocal indiquant le numéro du casque d'écoute tout-en-un ou du module de commande pour ceinture enregistré sera émis. Le témoin d'alimentation et le témoin d'allée cessent alors de clignoter et restent allumés.

Après avoir enregistré tous les ID de casque d'écoute, appuyer sur le bouton [Arrêter] sur l'écran Enregistrement ID. Le module central quitte le mode d'enregistrement ID. Le témoin d'alimentation du casque d'écoute tout-en-un ou du module de commande pour ceinture passe de l'orange au vert.

### **Important**

- pp Lorsque l'on enregistre l'ID de plusieurs casques d'écoute tout-en-un ou modules de commande pour ceinture, enregistrer l'ID sur un appareil à la fois. Si l'on essaie d'enregistrer l'ID de plusieurs appareils à la fois, les ID risquent de ne pas être enregistrés correctement.
- Pendant l'enregistrement ID, ne pas éteindre les casques d'écoute tout-en-un ou les modules de commande pour ceinture, et ne pas retirer leurs batteries. Autrement les ID risquent de ne pas être enregistrés correctement. Si l'enregistrement ne se déroule pas bien, appuyer sur le bouton [Arrêter] sur le module central, quitter le mode d'enregistrement ID, puis réessayer.
- Si l'enregistrement ID échoue, le casque d'écoute tout-en-un ou le module de commande pour ceinture en question émet des sons d'avertissement (BII-II-IIP), puis le message vocal "L'opération a échoué" est émis. Si un enregistrement ID échoue, l'ID du casque d'écoute tout-en-un ou du module de commande pour ceinture ne sera pas enregistré dans le module central, et le témoin d'alimentation du casque d'écoute tout-en-un ou du module de commande pour ceinture clignotera en rouge.
- Jusqu'à 32 ID de casque d'écoute tout-en-un ou module de commande pour ceinture peuvent être enregistrés sur un module central. Si l'on essaie d'enregistrer plus de 32 ID d'appareil, les ID des casques d'écoute restés inutilisés le plus longtemps seront automatiquement supprimés et remplacés par ceux des nouveaux appareils.
- pp Il n'est pas possible d'enregistrer l'ID d'un répéteur sans fil pendant que le mode d'enregistrement ID des casques d'écoute tout-en-un ou modules de commande pour ceinture est activé.

**Français**

# ■ Fonctions pratiques (Autres **fonctions)**

### **Verrouillage automatique pour parler aux clients**

Cette fonction permet au casque d'écoute tout-en-un ou au module de commande pour ceinture d'un membre prédéfini du personnel du magasin de passer automatiquement en mode de voix lorsqu'un client approche de la borne de commande. (Mode de verrouillage pour parler aux clients) Pour plus de détails sur la façon de paramétrer le mode de verrouillage automatique pour parler aux clients, se reporter au Manuel d'utilisation du module de commande pour ceinture (WX-CT420) ou du casque d'écoute tout-en-un (WX-CH450).

### **Mode de gérant**

Un des casques d'écoute tout-en-un ou modules de commande pour ceinture d'une allée peut être paramétré sur le mode de gérant.

Le casque d'écoute tout-en-un ou le module de commande pour ceinture en mode de gérant a une priorité plus élevée, et il peut monopoliser un des quatre canaux de communication.

Cela signifie que le gérant peut utiliser le mode de voix ou d'intercommunication en tout temps.

Pour plus de détails sur la façon de paramétrer le mode de gérant, se reporter au Manuel d'utilisation du module de commande pour ceinture (WX-CT420) ou du casque d'écoute tout-en-un (WX-CH450).

### **Équipe express**

"Opération Équipe express" désigne un mode d'opération où, lorsque l'achalandage des véhicules dépasse la capacité des allées, le fonctionnement normal est interrompu, les détecteurs de véhicule sont fermés et les membres du personnel du magasin se rendent en personne aux véhicules des clients pour prendre les commandes.

- 1 **Appuyer sur (bouton Opération express) sur le panneau tactile, puis sur le bouton [Communs].**
- 2 **Appuyer sur le bouton [OUI] d'[Équipe express] pour activer l'opération Équipe express.**

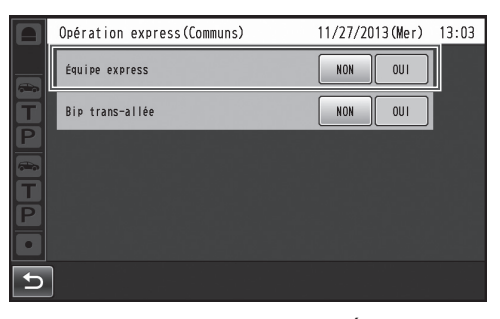

• Le message vocal "Le mode ÉQUIPE EXPRESS est activé" est émis par les écouteurs de tous les casques d'écoute tout-en-un ou modules de commande pour ceinture.

### **Remarque**

- En mode Équipe express, le message "Le mode ÉQUIPE EXPRESS est activé" sera émis toutes les 5 minutes par les écouteurs des casques d'écoute touten-un ou modules de commande pour ceinture.
- 3 **Lorsque l'on appuie sur le bouton [P] du casque d'écoute tout-en-un ou du module de commande pour ceinture, la conversation devient possible en mode de verrouillage d'intercommunication.**
	- Même si le bouton [P] est paramétré sur "Appuyer pour intercommunication", il fonctionnera quand même en verrouillage d'intercommunication.
	- **Pour plus de détails sur les méthodes** d'intercommunication, se reporter au Manuel d'utilisation du module de commande pour ceinture (WX-CT420) ou du casque d'écoute tout-en-un (WX-CH450).
- 4 **Pour annuler l'opération Équipe express, appuyer sur le bouton [NON] d'[Équipe express] sur l'écran de l'étape 2.**
	- Le message vocal "Le mode ÉQUIPE EXPRESS est désactivé" est émis par les écouteurs de tous les casques d'écoute tout-en-un ou modules de commande pour ceinture, et le fonctionnement normal est rétabli.

### **Remarque**

- En mode Équipe express, il n'est pas possible de parler aux clients des autres bornes de commande.
- pp Si l'on essaie de parler depuis un casque d'écoute tout-en-un ou un module de commande pour ceinture, le message vocal "Cette opération n'est pas autorisée" est émis par l'écouteur.

### **Bip trans-allée (uniquement avec le WX-CC412A)**

"Bip trans-allée" est une fonction qui permet d'émettre une tonalité par les casques d'écoute tout-en-un ou modules de commande pour ceinture lorsqu'un client approche de la borne de commande de l'autre allée.

- 1 **Appuyer sur (bouton Opération express) sur le panneau tactile, puis sur le bouton [Communs].**
- 2 **Appuyer sur le bouton [OUI] de [Bip transallée] pour activer le fonctionnement du Bip trans-allée.**

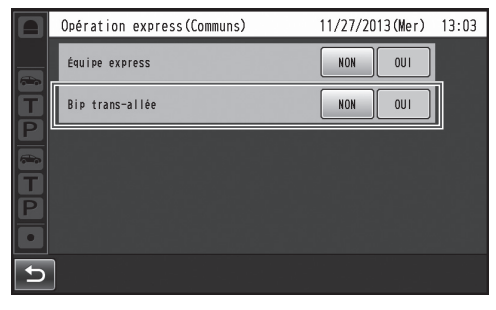

**• Pour annuler Bip trans-allée, appuyer sur le bouton** [NON].

#### **NON :**

Si l'allée A a été sélectionnée, la tonalité A sera émise lorsqu'un véhicule est détecté sur l'allée A. La tonalité B ne sera toutefois pas émise même si un véhicule a été détecté sur l'allée B.

#### **OUI :**

de volume bas.

Si l'allée A a été sélectionnée, la tonalité A sera émise lorsqu'un véhicule est détecté sur l'allée A. De plus, la tonalité B est émise à un niveau de volume bas même lorsqu'un véhicule a été détecté sur l'allée B. Si des véhicules ont été détectés sur les deux allées, les tonalités A et B seront émises alternativement à un niveau

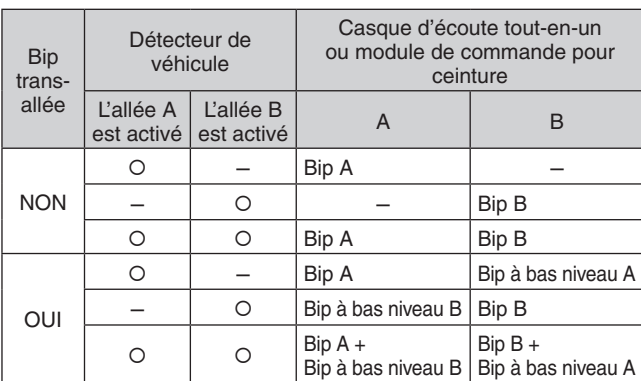

### **Détect./V. désactivé**

"Détect./V. désactivé" est une fonction qui sert à paramétrer les détecteurs de véhicule virtuellement sur OUI et à maintenir le microphone et le haut-parleur de la borne de commande sur le paramètre OUI.

- 1 **Appuyer sur (bouton Opération express) sur le panneau tactile, puis sur le bouton [Allée A/B]\*.**
	- \* Bouton [Allée B] n'apparaît qu'avec le WX-CC412A.
- 2 **Appuyer sur le bouton [OUI] de [Détect./V. désactivé] pour activer cette fonction.**

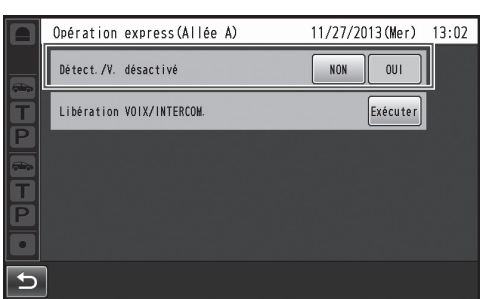

**• Pour annuler Détect./V. désactivé, appuyer sur le** bouton [NON].

#### **NON :**

Lorsque le détecteur de véhicule détecte un véhicule à la borne de commande, une tonalité est émise par l'écouteur. Lorsque l'on appuie sur le bouton de mode de voix d'un casque d'écoute tout-en-un ou d'un module de commande pour ceinture, le haut-parleur et le microphone de la borne de commande s'activent.

Lorsque le véhicule quitte l'allée, la détection de véhicule se désactive.

Il est alors possible d'établir le paramètre NON et le mode de verrouillage automatique pour parler aux clients.

#### **OUI :**

Lorsque [Détect./V. désactivé] est paramétré sur OUI, cela active en permanence le microphone de la borne de commande, et la conversation est possible même si le détecteur de véhicule n'est pas sur OUI. (Il est possible de forcer l'émission de la voix captée par le microphone de la borne de commande.)

#### **Remarque**

- Lorsque le mode Équipe express est activé, le paramètre de Détect./V. désactivé permute automatiquement sur NON.
- En mode Équipe express, il n'est pas possible de modifier le paramètre de Détect./V. désactivé.

### **Annulation du mode de voix ou d'intercommunication**

Cela force l'annulation de l'état de voix (ou d'intercommunication) d'un casque d'écoute tout-en-un ou d'un module de commande pour ceinture.

1 **Appuyer sur (bouton Opération express) sur le panneau tactile, puis sur le bouton [Allée A/B]\*.**

\* Bouton [Allée B] n'apparaît qu'avec le WX-CC412A.

2 **Appuyer sur le bouton [Exécuter] pour [Libération VOIX/INTERCOM.].**

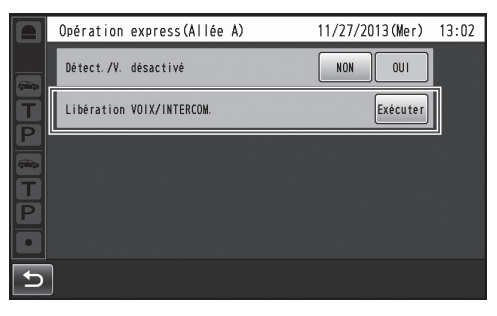

• Cela force la fin de la communication.

### **Remarque**

pp Cela n'annule pas l'état de voix (ou d'intercommunication) du casque d'écoute tout-en-un ou du module de commande pour ceinture en mode de gérant.

# *Dépannage*

### **Avant de faire une demande de réparation, vérifier les points suivants.**

Consulter le revendeur si ces mesures ne règlent pas le problème, si des symptômes non mentionnés se produisent, ou pour toute question d'ingénierie.

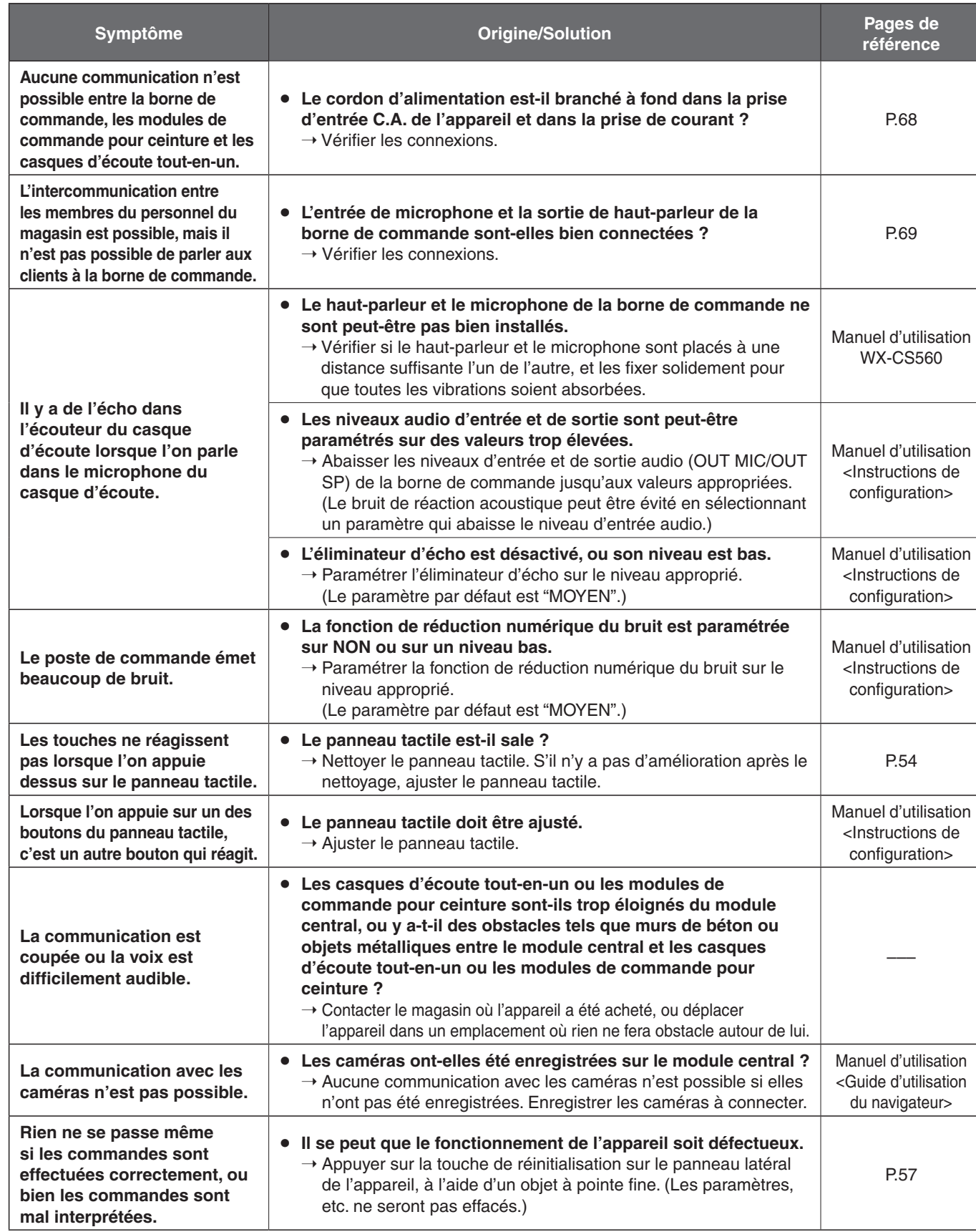

81

# *Caractéristiques techniques*

## **Généralités**

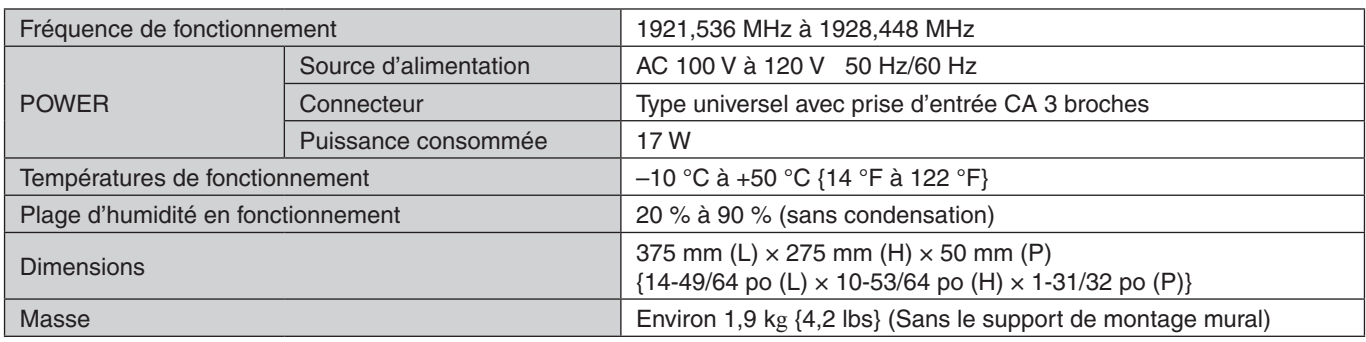

### **Interface utilisateur**

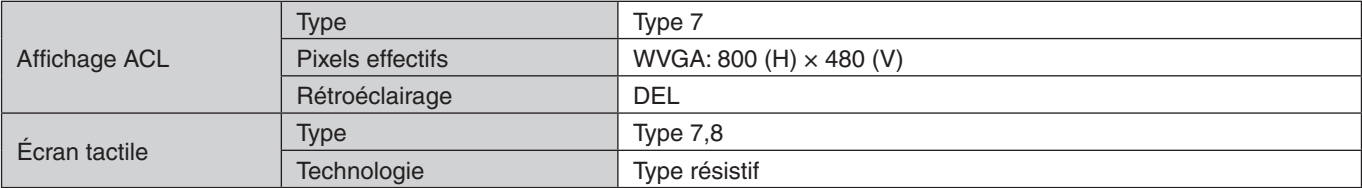

### **Interface audio et vidéo**

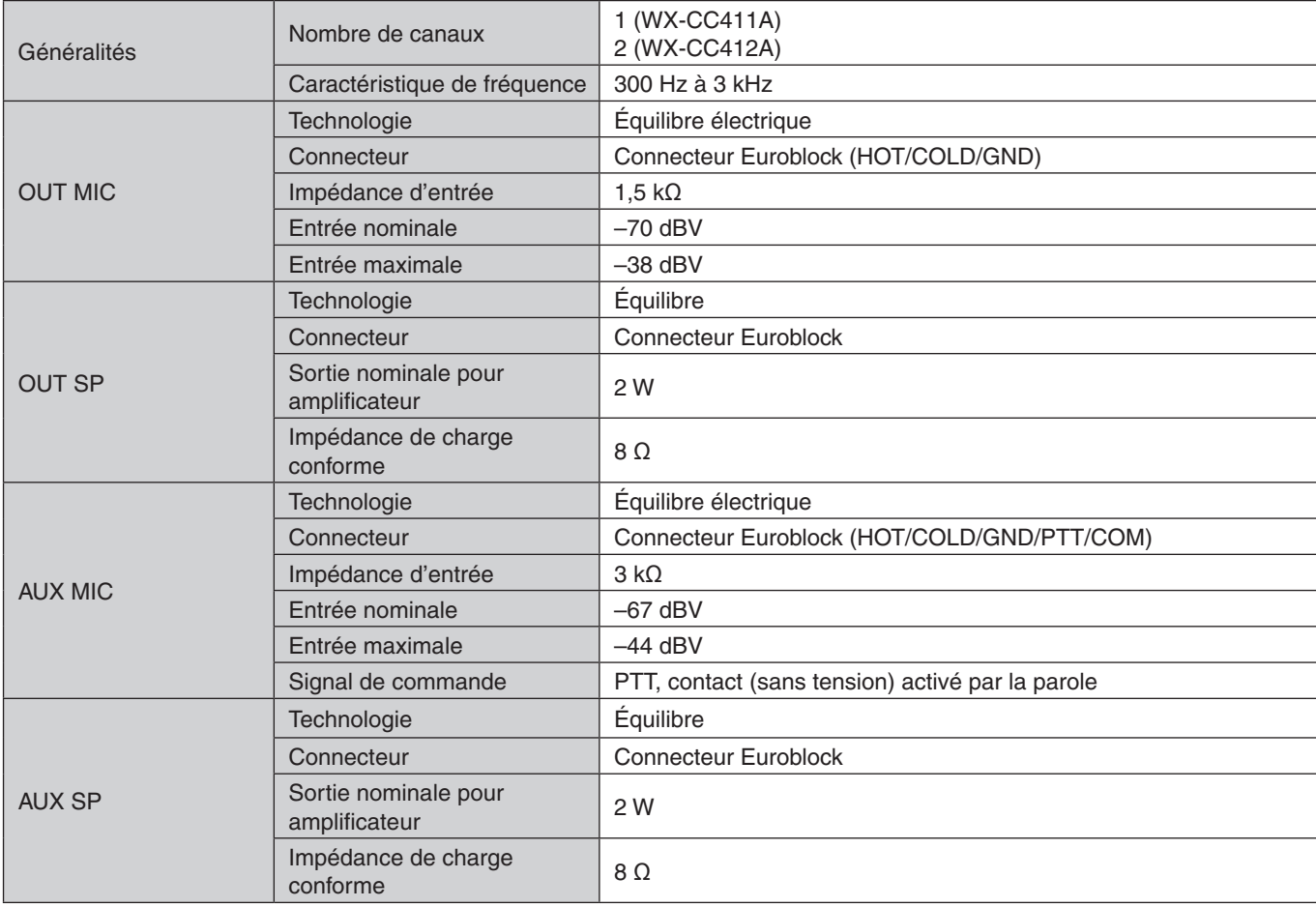

82

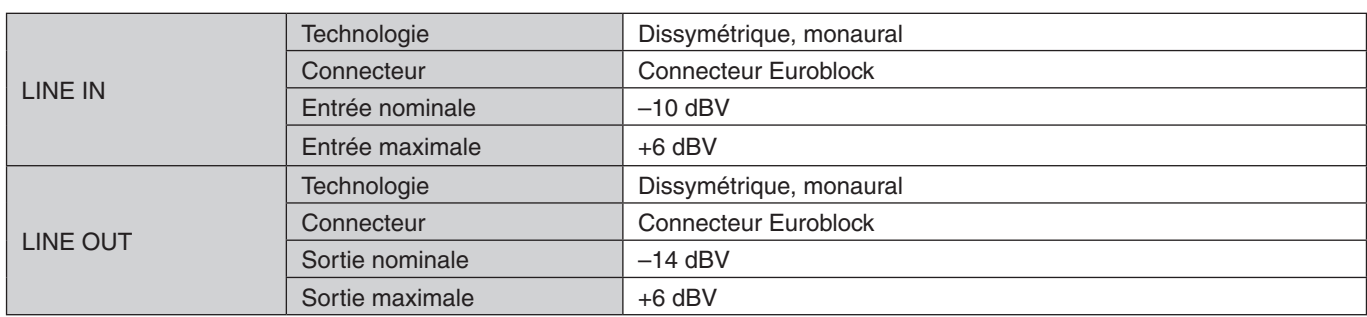

## **Interface de l'appareil**

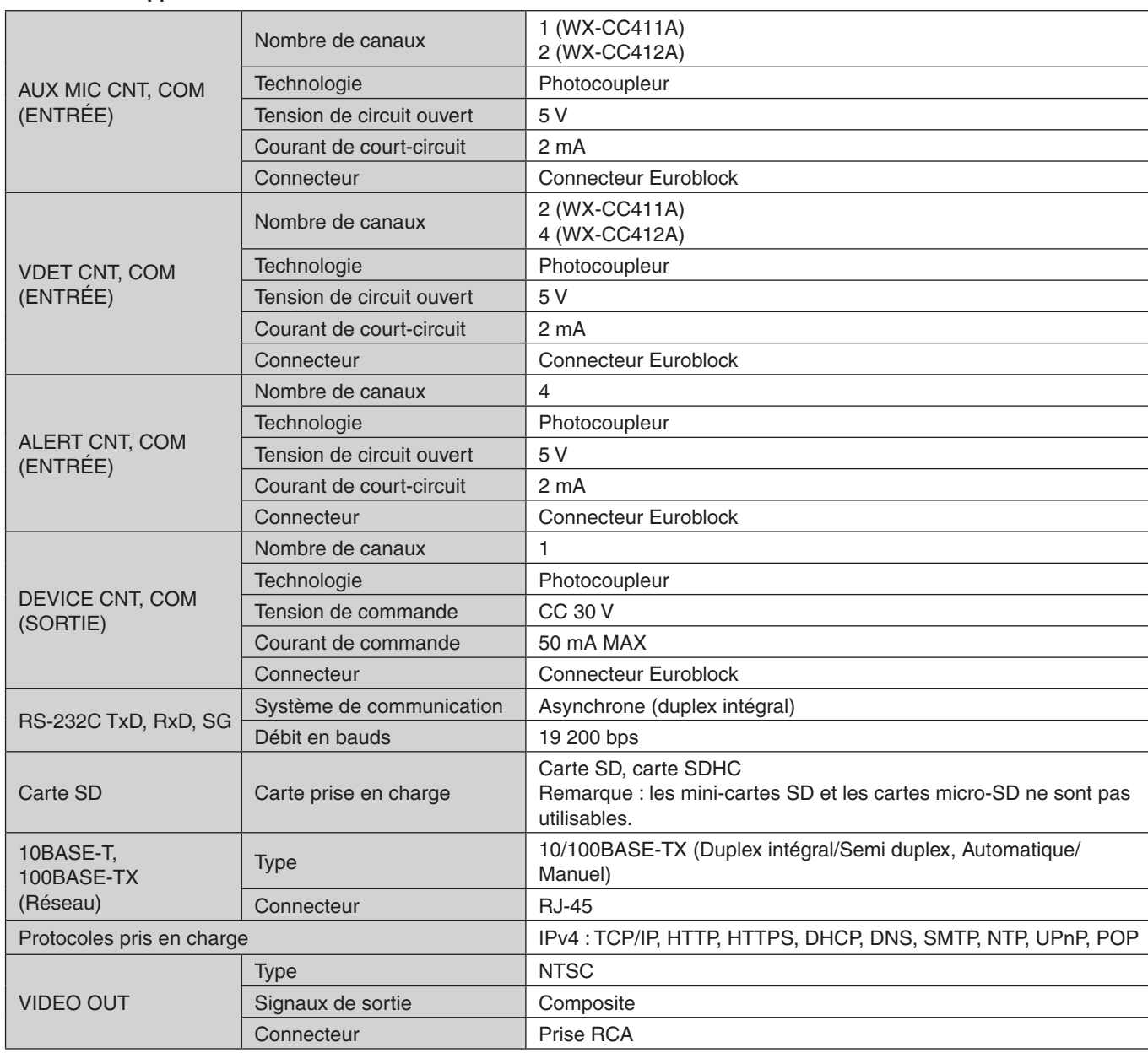

83

Panasonic System Communications Company of North America, Unit of Panasonic Corporation of North America www.panasonic.com/business/ For customer support, call 1.800.528.6747 Two Riverfront Plaza, Newark, NJ 07102-5490

### Panasonic Canada Inc.

5770 Ambler Drive, Mississauga, Ontario, L4W 2T3 Canada (905) 624-5010 www.panasonic.ca

© Panasonic System Networks Co., Ltd. 2016 **FSD616-0** PGQX2068ZA Printed in China